## **1. ขั้นตอนการเบิก-จ่าย เงิน**

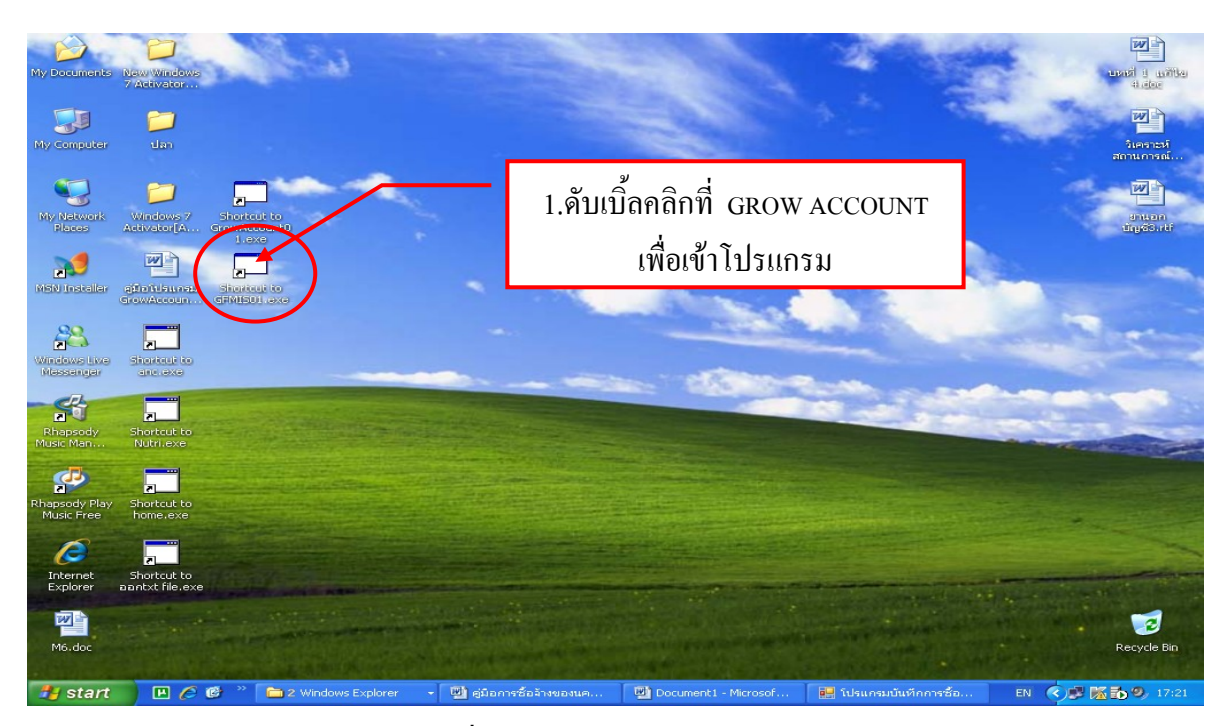

รูปที่ 20 หน้าจอ Desktop

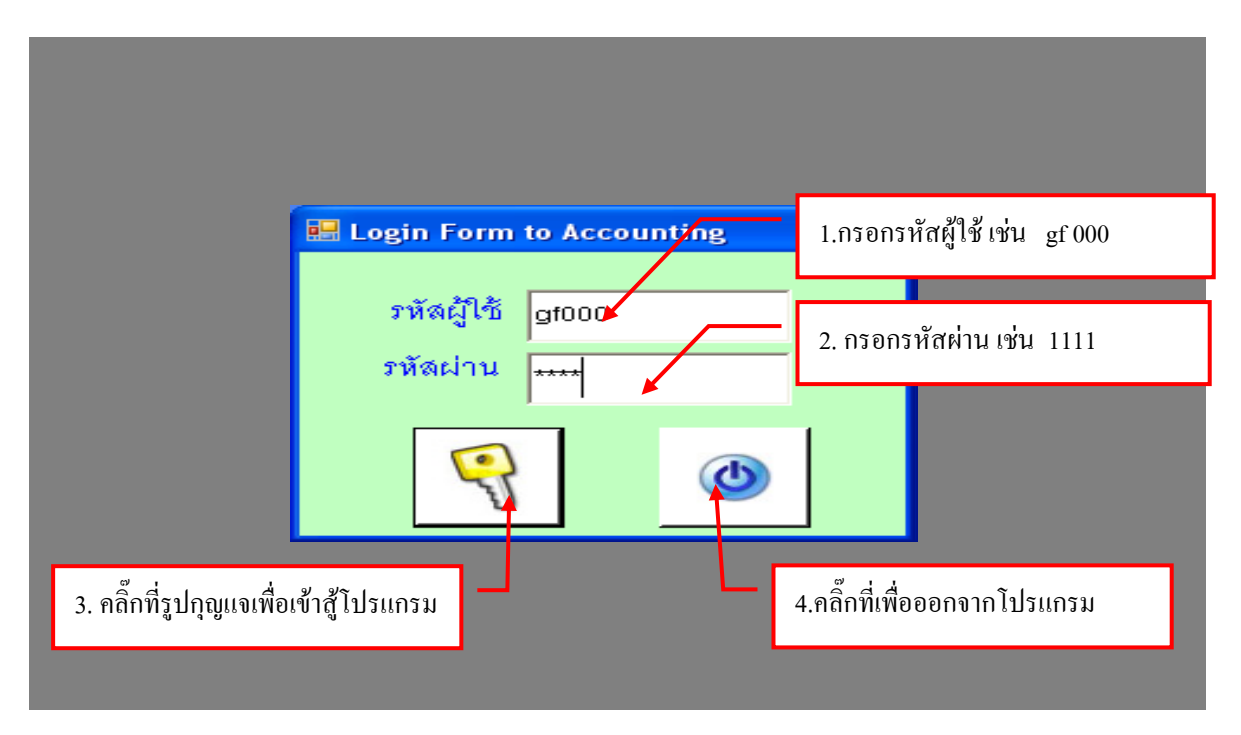

รูปที่ 21 หน้าฟอร์ม Login

## - **ขั้นตอน การรับฎีกาเพื่อตั้งเบิก**

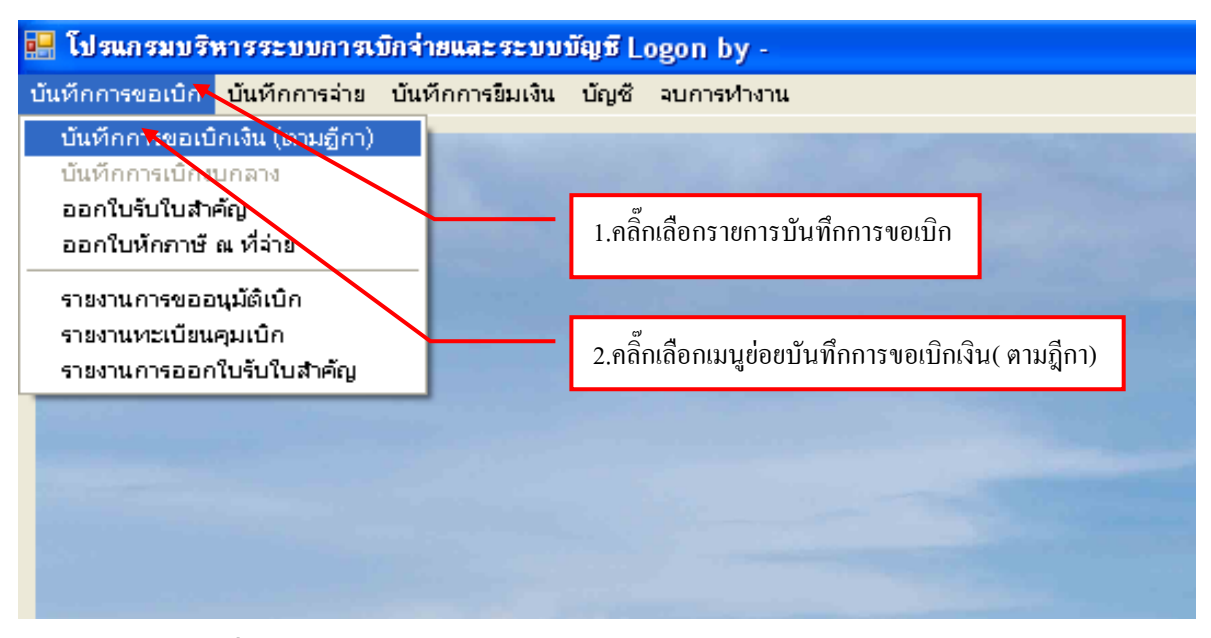

รูปที่ 22 หน้าจอโปรแกรมบริหารระบบการเบิกจ่ายและระบบบัญชี

# **- ขั้นตอนการเพิ่มรายการเพื่อตั้งเบิก**

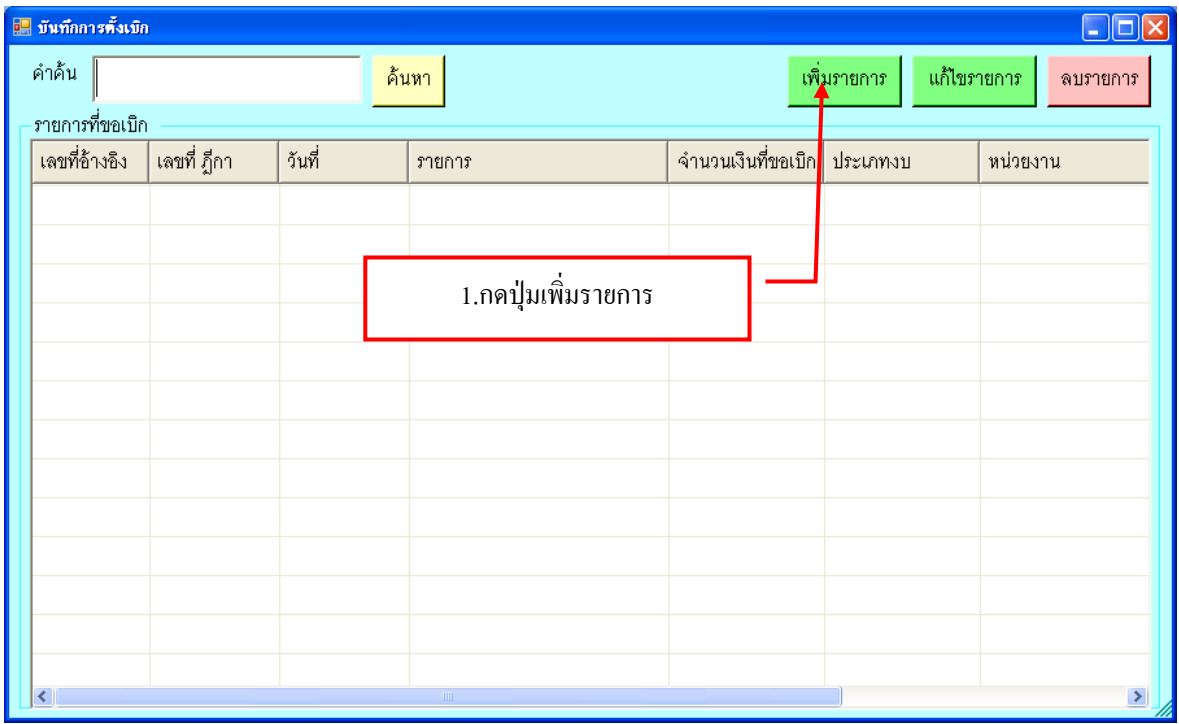

รูปที่ 23 ฟอร์มการเพิ่มรายการตั้งเบิก

# **- ขั้นตอนการกรอกรายละเอียดแบบรับฎีกา**

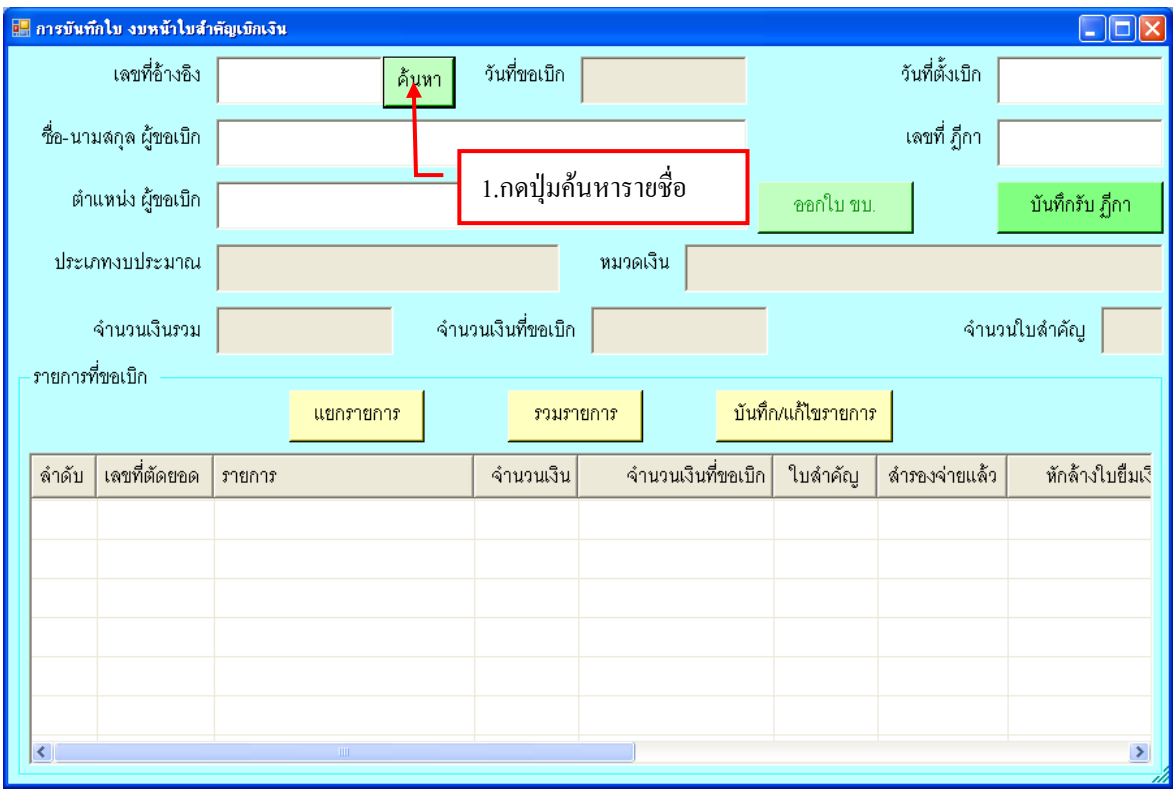

#### รูปที่ 24 ฟอร์มการลงใบสำคัญเบิกเงิน

## **- รายการค้นหาข้อมูล**

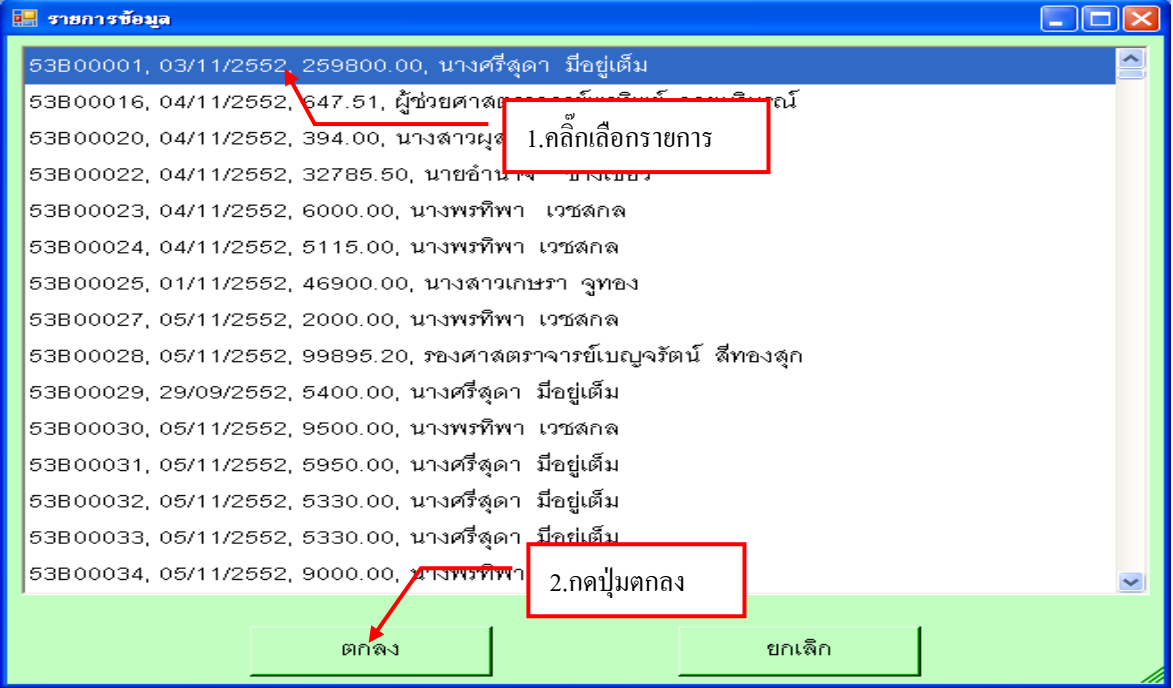

รูปที่ 25 ฟอร์มค้นหารายการ

## **- ขั้นตอนการบันทึกใบ งบหน้าใบส าคัญเบิกเงิน**

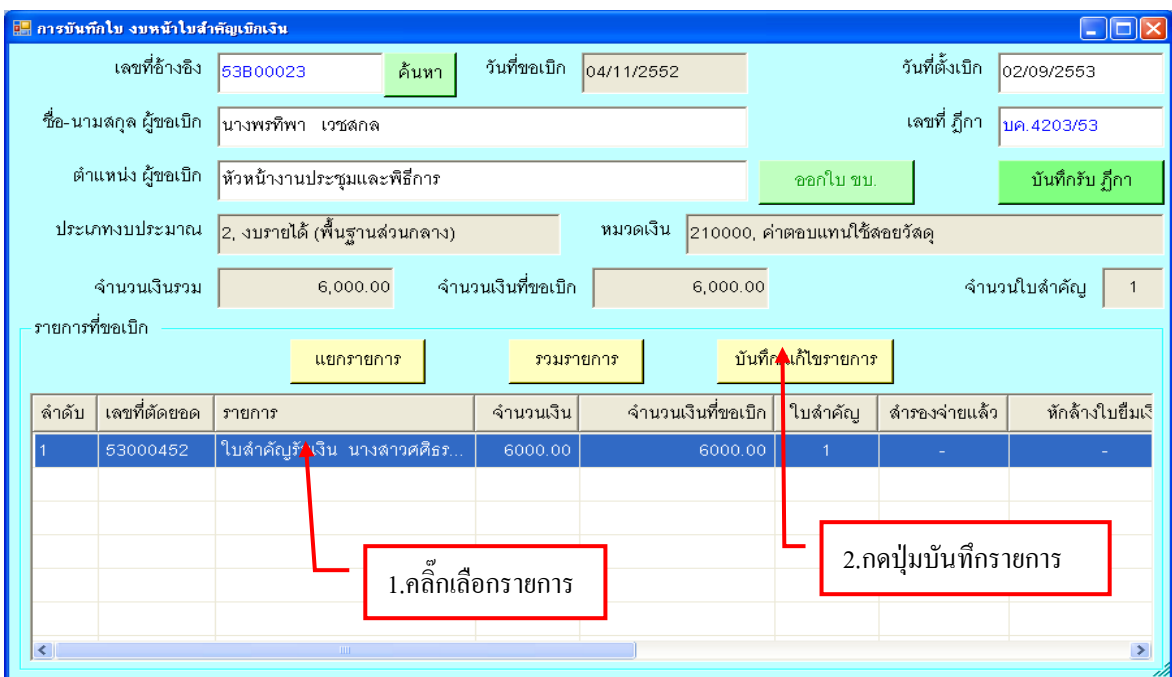

#### รูปที่ 26 ฟอร์มรายการที่ตั้งเบิก

#### **- การหักล้างเงินยืม**

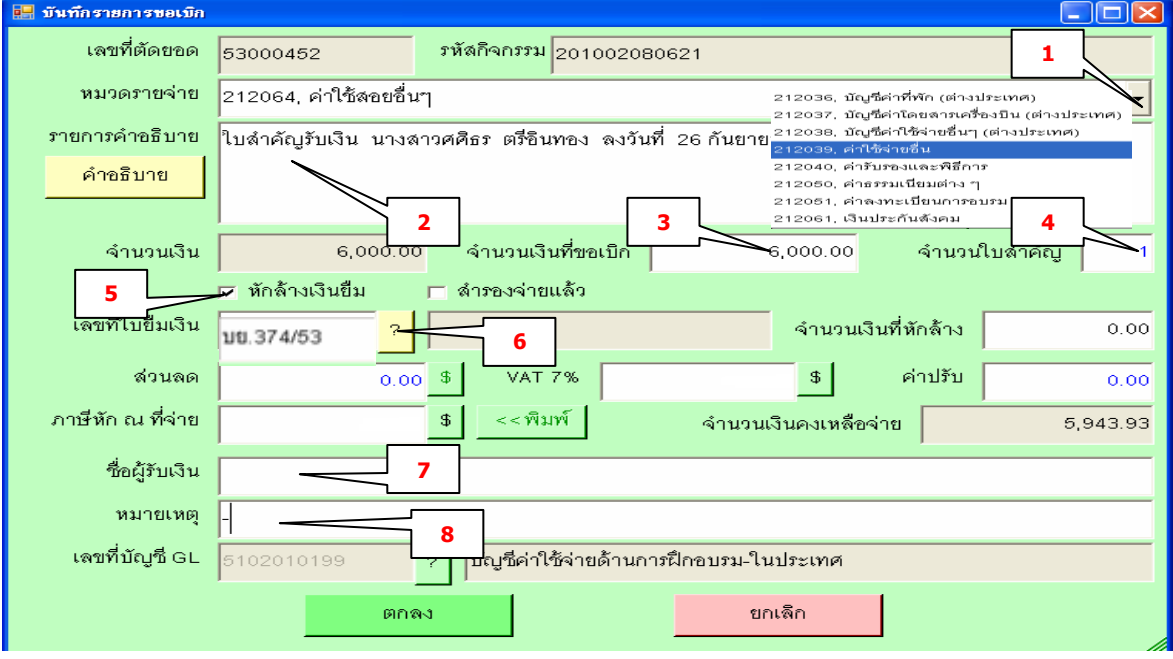

รูปที่ 27 ฟอร์มการหักล้างเงินยืม

#### **มีรายละเอียดดังต่อไปนี้**

- 
- 
- 
- 1. กดปุ่มเลือกหมวดจ่าย 5. คลิ๊กเครื่องหมาย ในช่องหักล้างเงินยืม
- 2. พิมพ์ค าอธิบายในช่องให้ครบถ้วน 6. คลิ๊กปุ่ม ? เพื่อค้นหาเลขที่ใบยืมเงิน
- 3. ใส่จ านวนเงินที่ขอเบิก 7. พิมพ์ชื่อผู้รับเงินให้ถูกต้อง
- 4. ใส่จำนวนใบสำคัญ 8. พิมพ์ หมายเหตุถ้ามีข้อความ

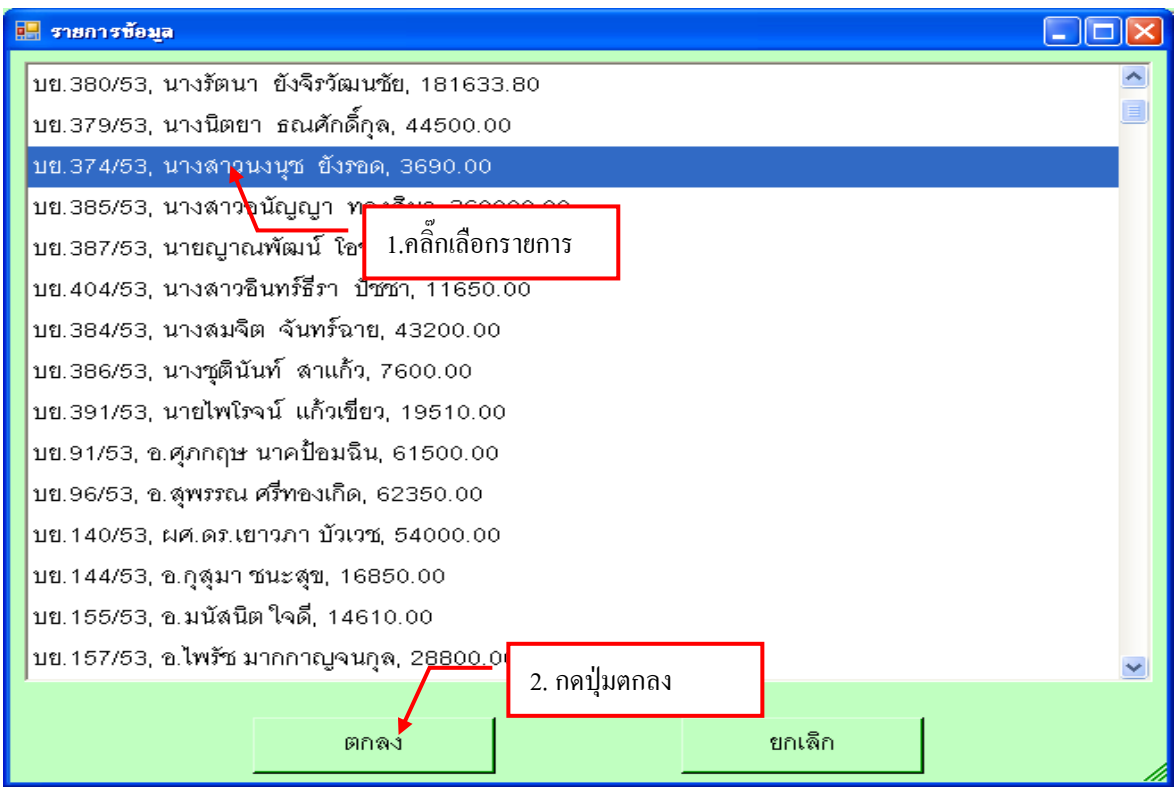

รูปที่ 28 ฟอร์มรายการข้อมูล

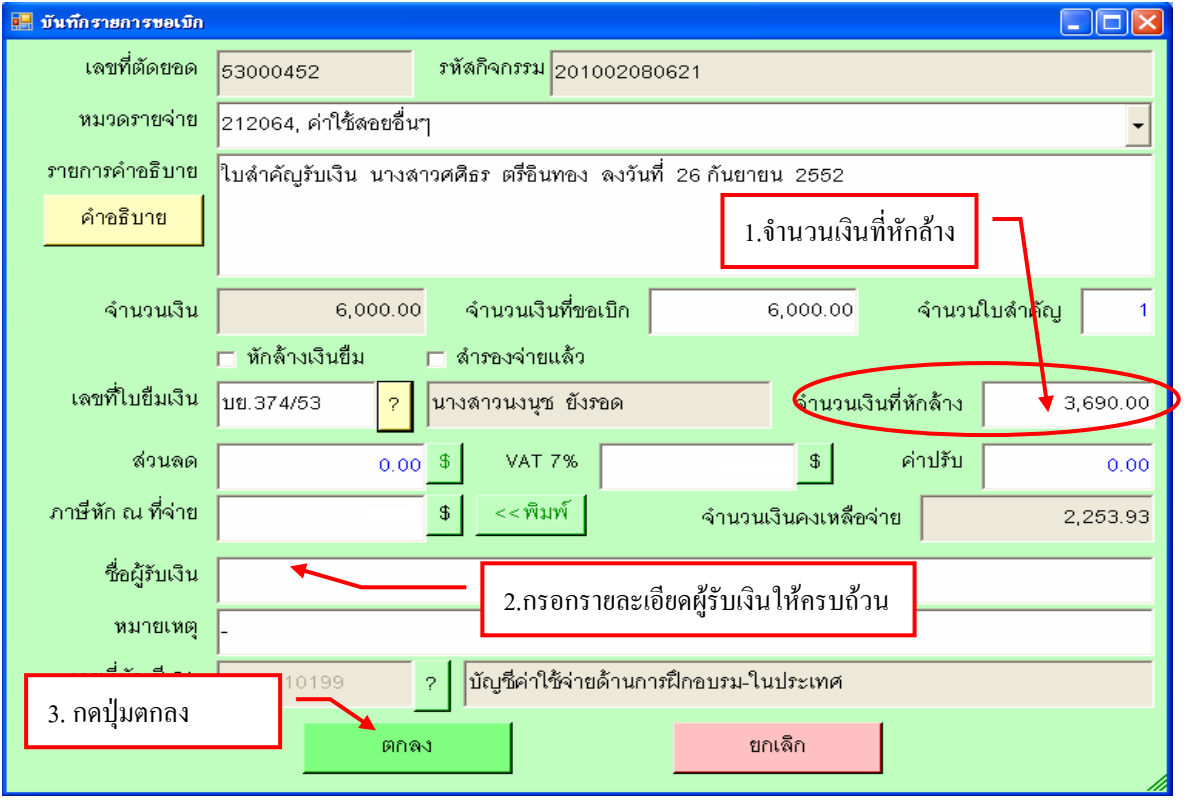

รูปที่ 29 ฟอร์มตรวจสอบจ านวนเงินเงินที่หักล้าง

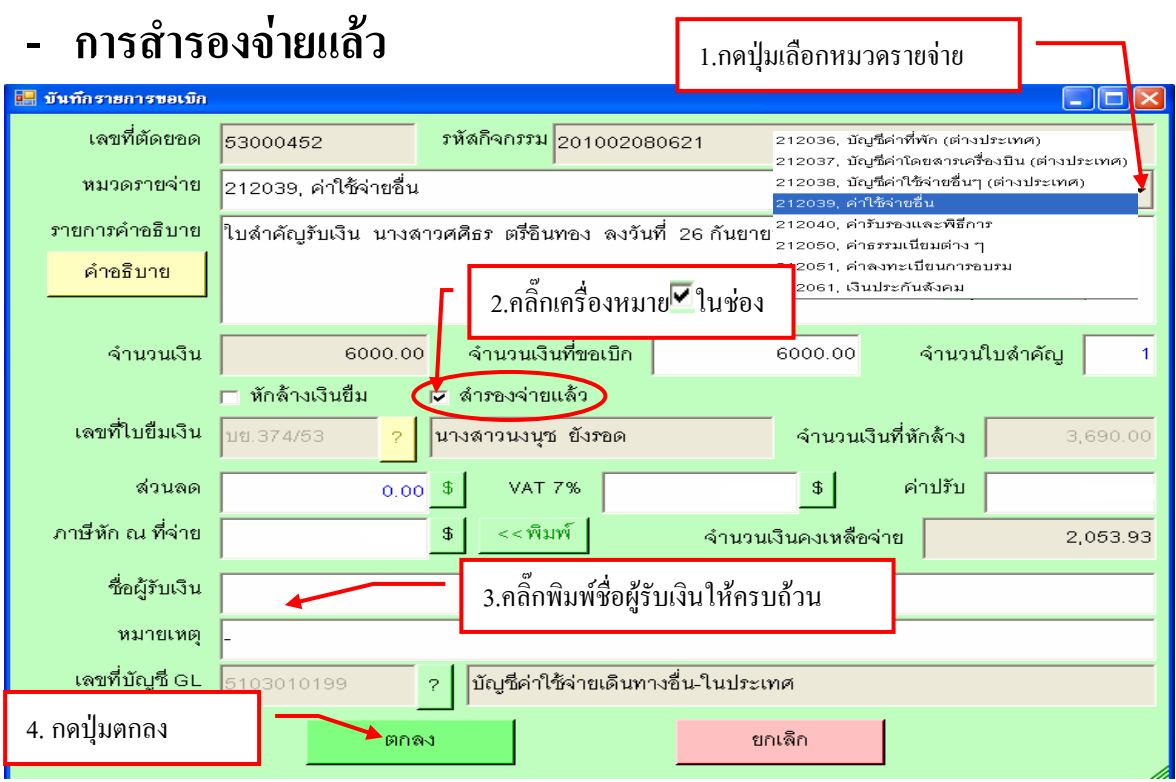

รูปที่ 30 ฟอร์มสำรองเงินจ่ายก่อน

#### **- การเสียภาษีหรือมีส่วนลด**

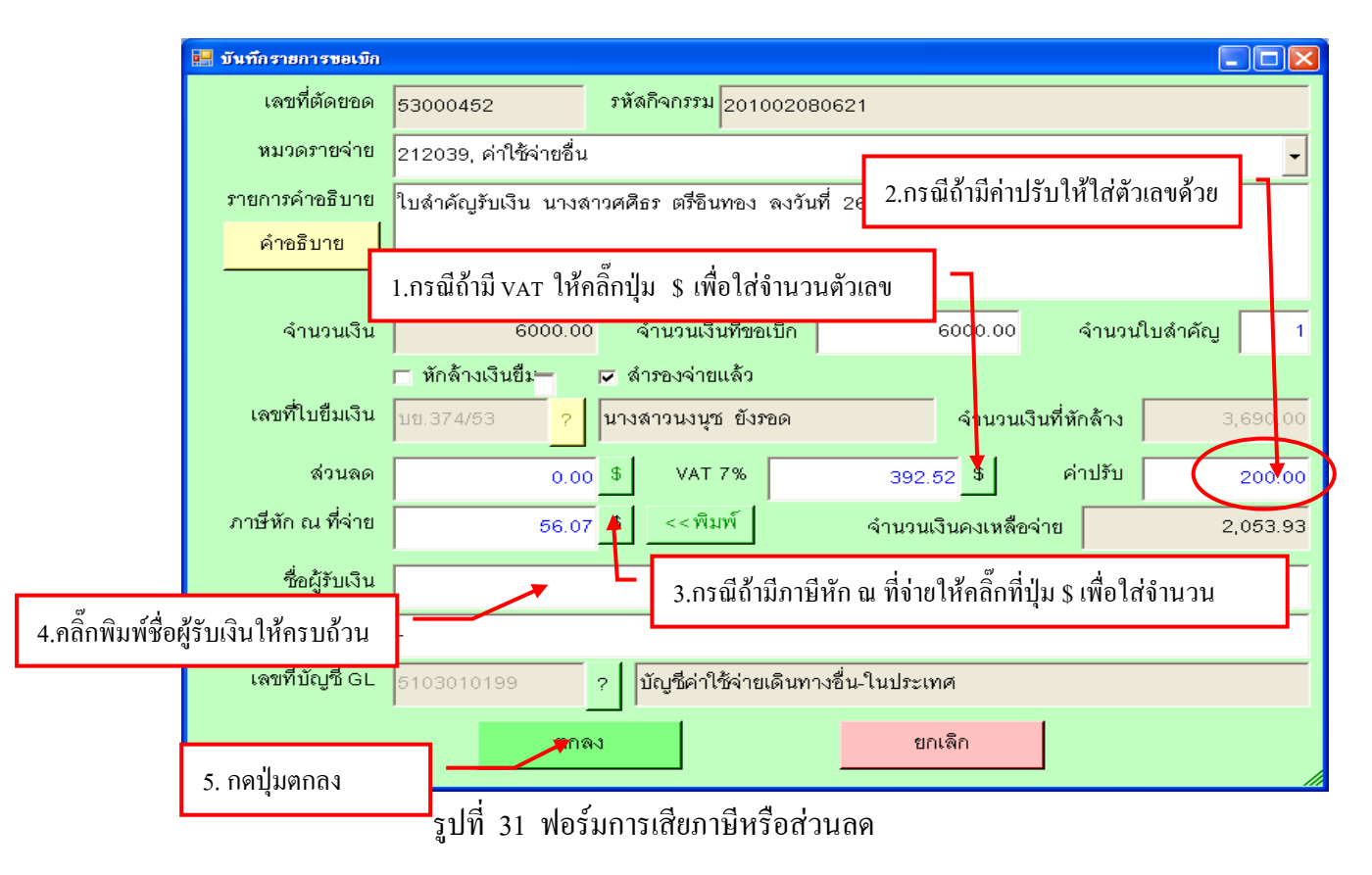

## **- ขั้นตอนการแยกรายการ**

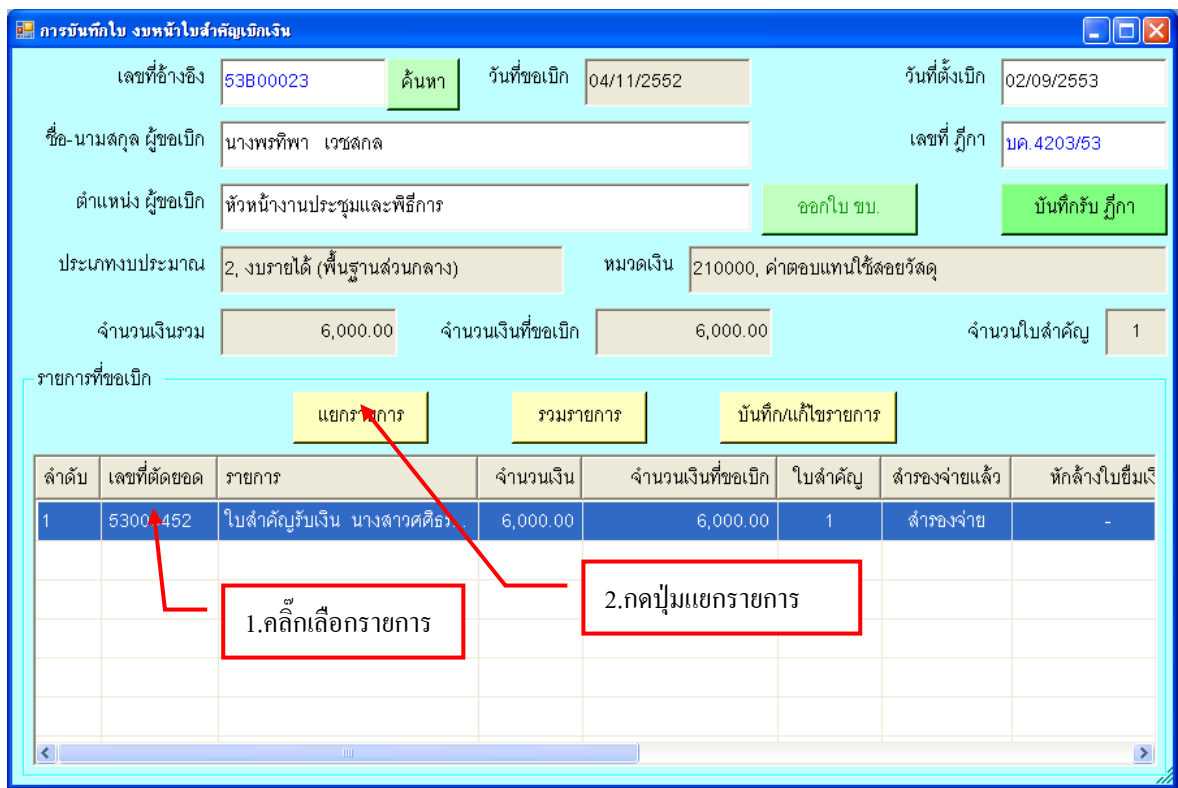

#### รูปที่ 32 ฟอร์มเลือกรายการที่แยก

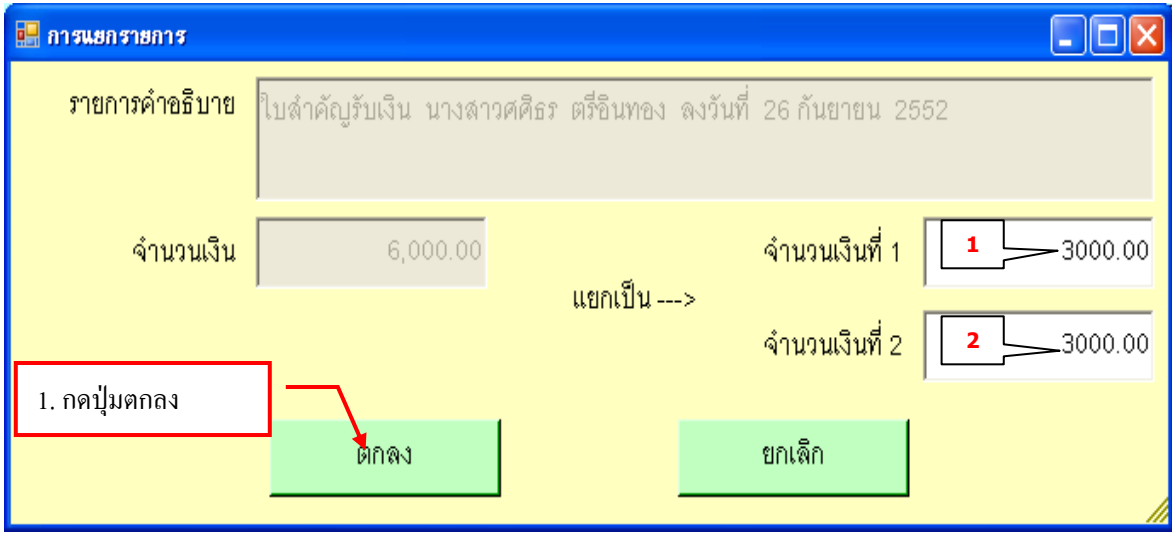

รูปที่ 33 ฟอร์มการแยกรายการ

**กรุณา แยกจ านวนเงินให้เท่ากัน ข้อ ( 1 -2 )** 

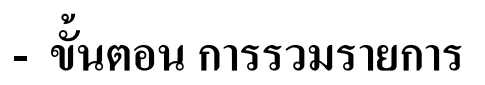

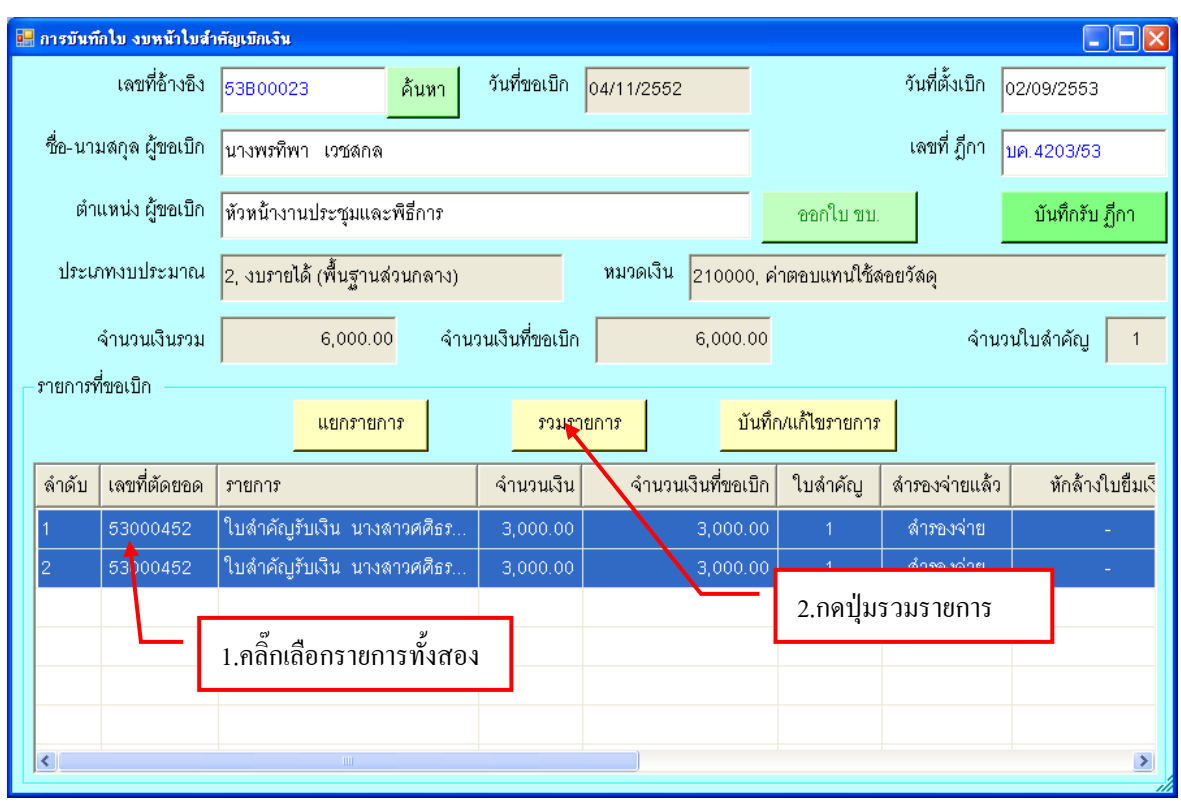

#### รูปที่ 34 ฟอร์มการรวมรายการ

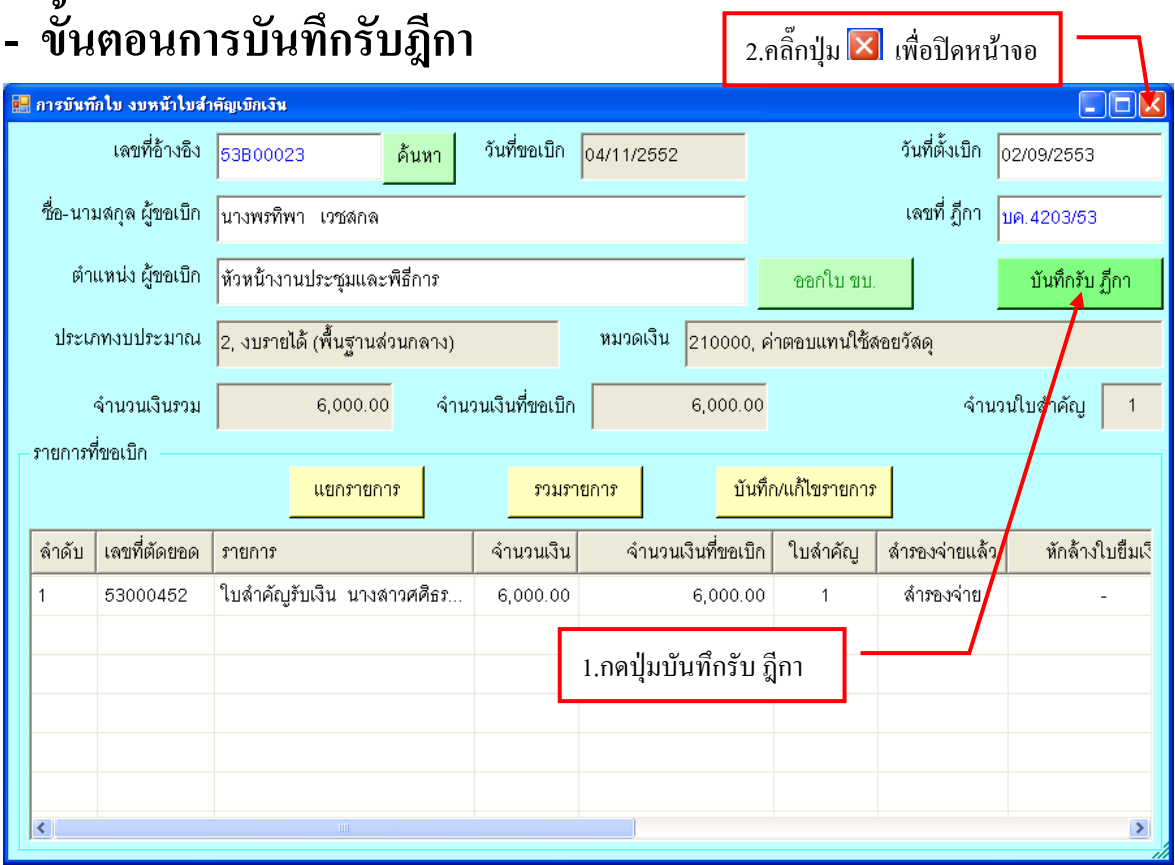

รูปที่ 35 ฟอร์มการบันทึกรับฎีกา

## **- ขั้นตอนการค้นหารายการรับฎีกา**

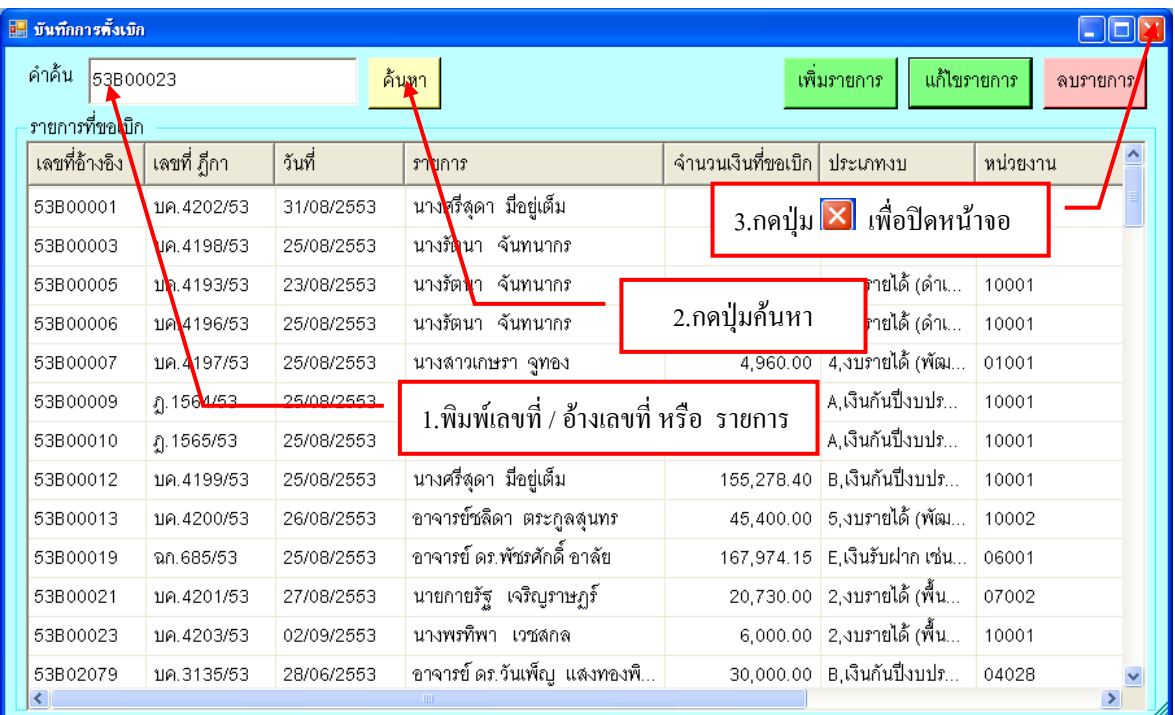

รูปที่ 36 ฟอร์มค้นหารายการ

# **- ขั้นตอนการแก้ไขรายการรับฎีกา**

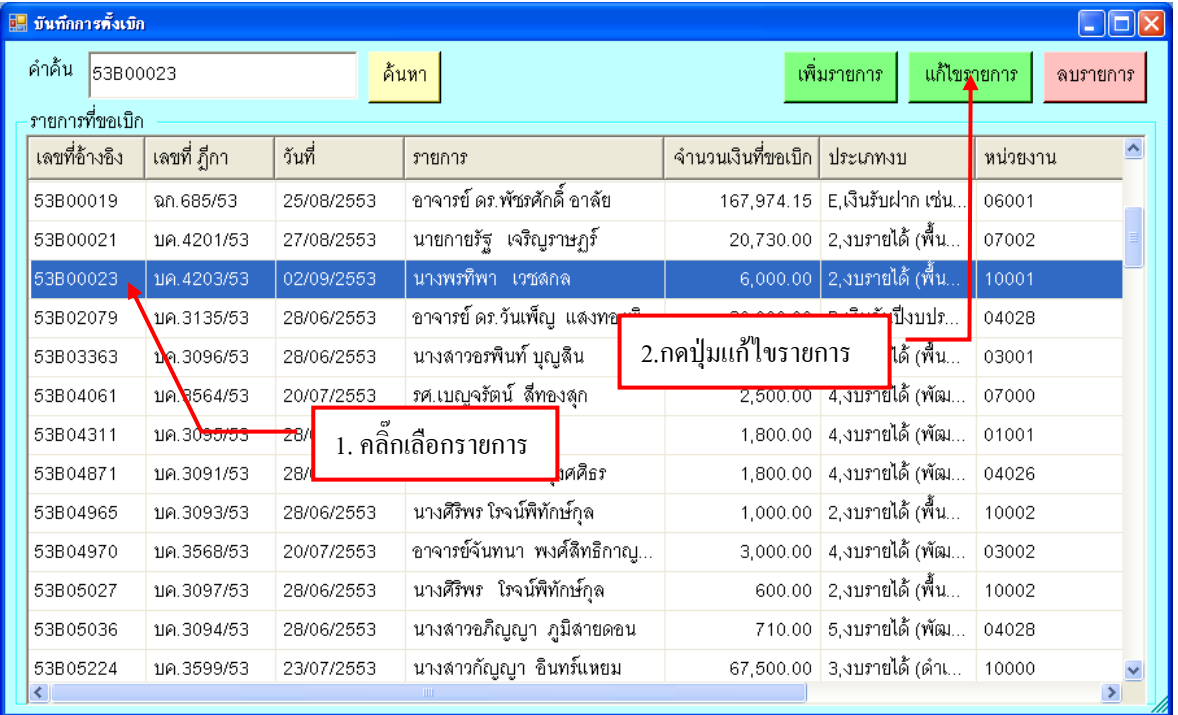

รูปที่ 37 ฟอร์มเลือกรายการแก้ไขการรับฎีกา

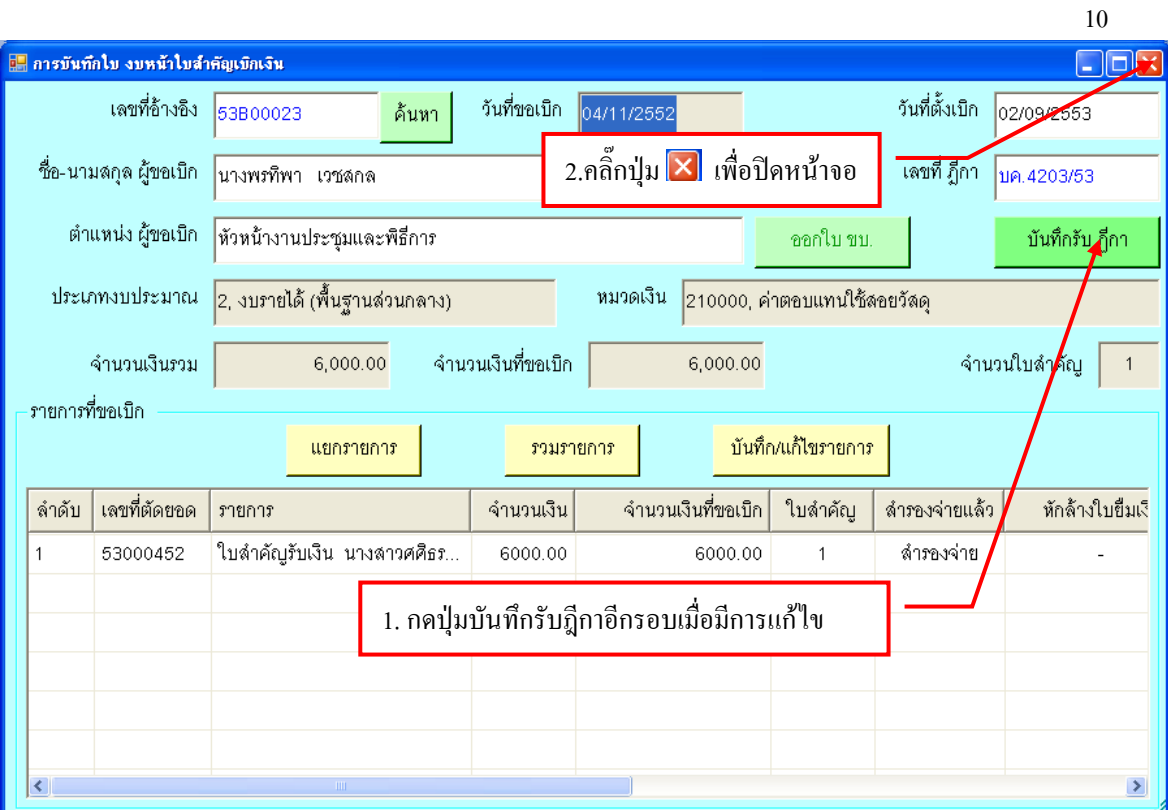

### ี รูปที่ 38 แก้ไขใบสำคัญ **กรุณา ตรวจสอบข้อมูลก่อนที่จะแก้ไขข้อมูล**

# **- ขั้นตอนการลบรายการรับฎีกา**

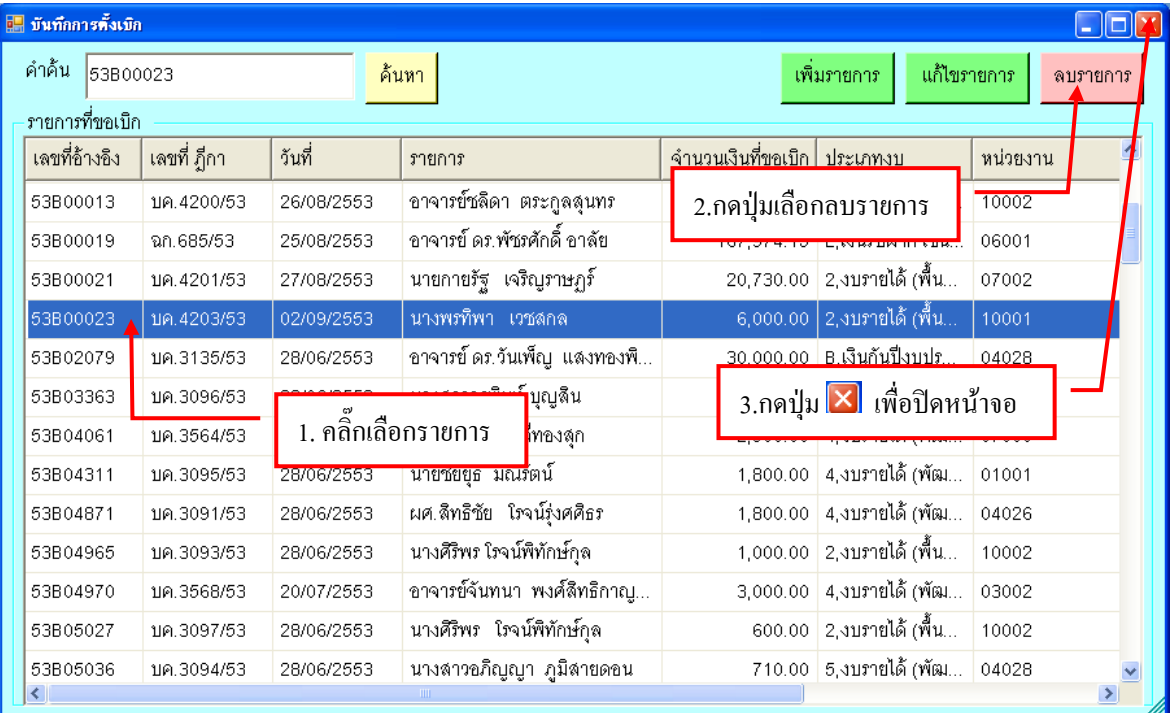

รูปที่ 39 ฟอร์มการลบรายการ

## **2. ขั้นตอนการออกใบรับใบส าคัญ**

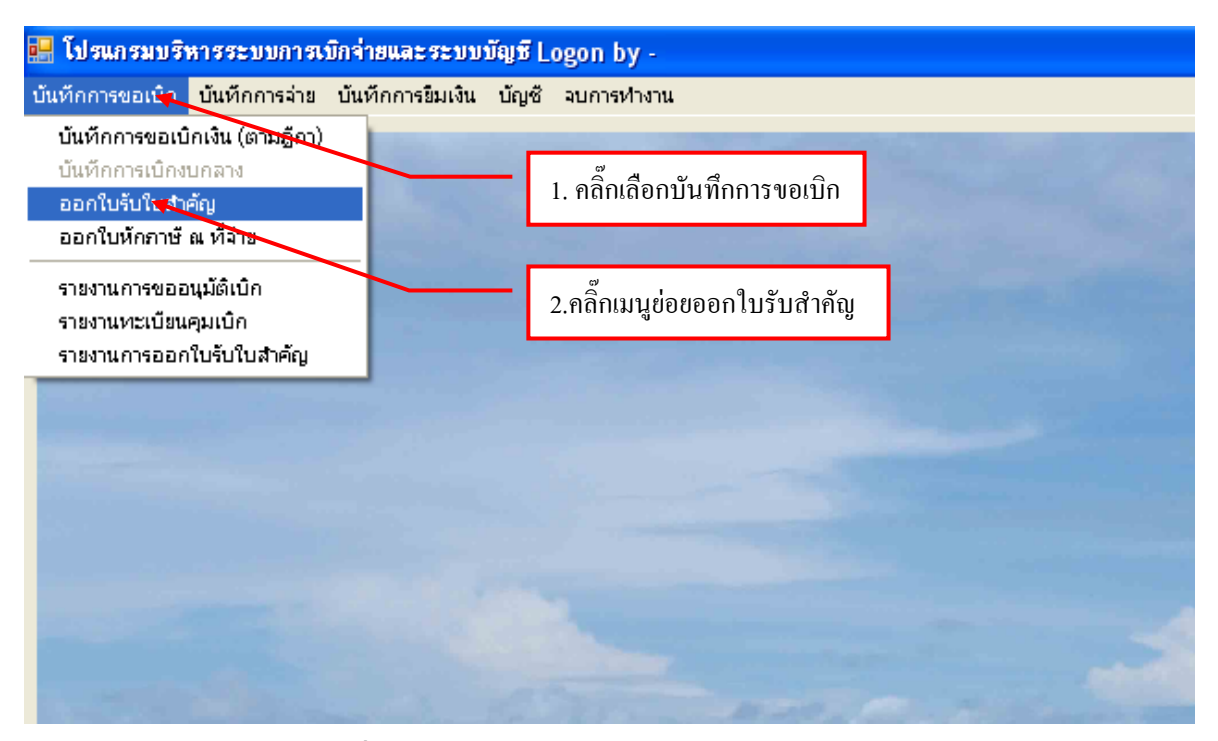

รูปที่ 40 ฟอร์มหน้าจอโปรแกรมออกใบสำคัญ

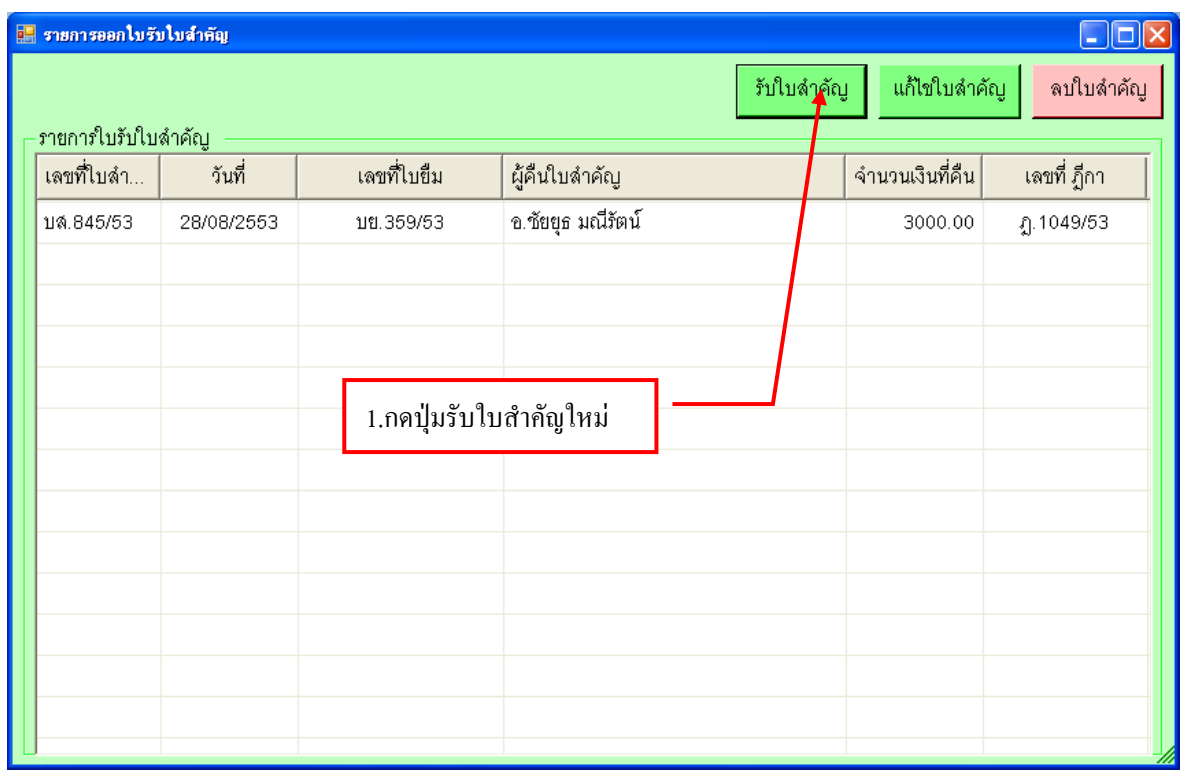

รูปที่ 41 ฟอร์มรายการออกใบรับใบส าคัญใหม่

## **- ขั้นตอนการเพิ่มรายการใบรับใบส าคัญใหม่**

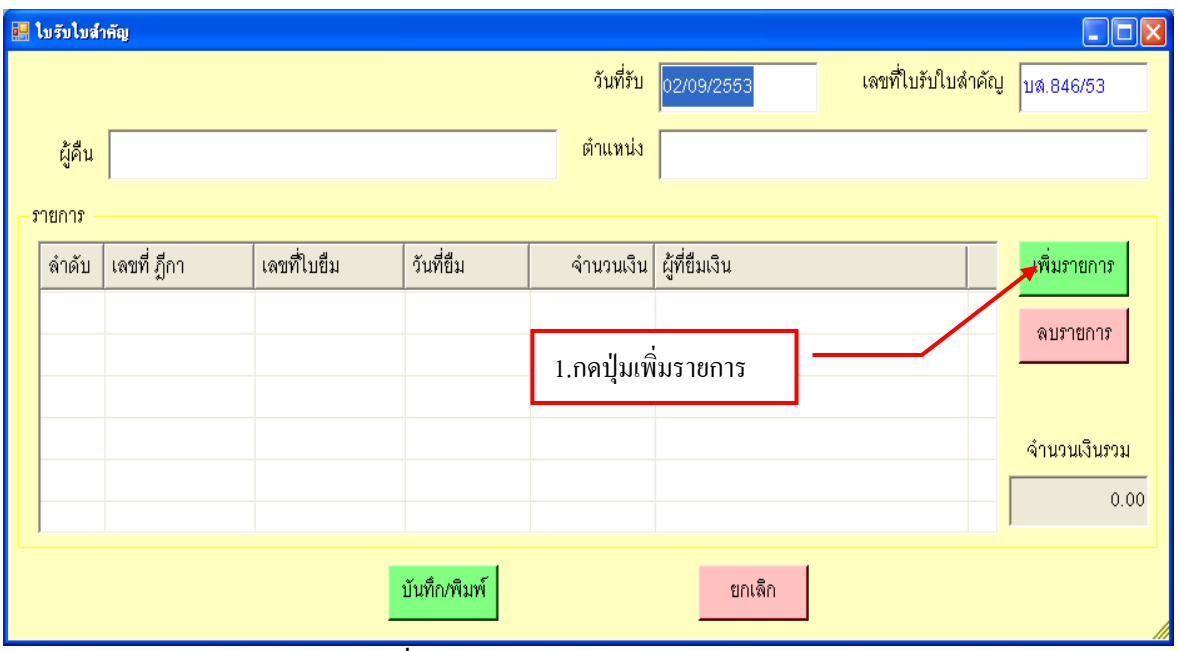

้รูปที่ 42 ฟอร์มใบรับใบสำคัญใหม่

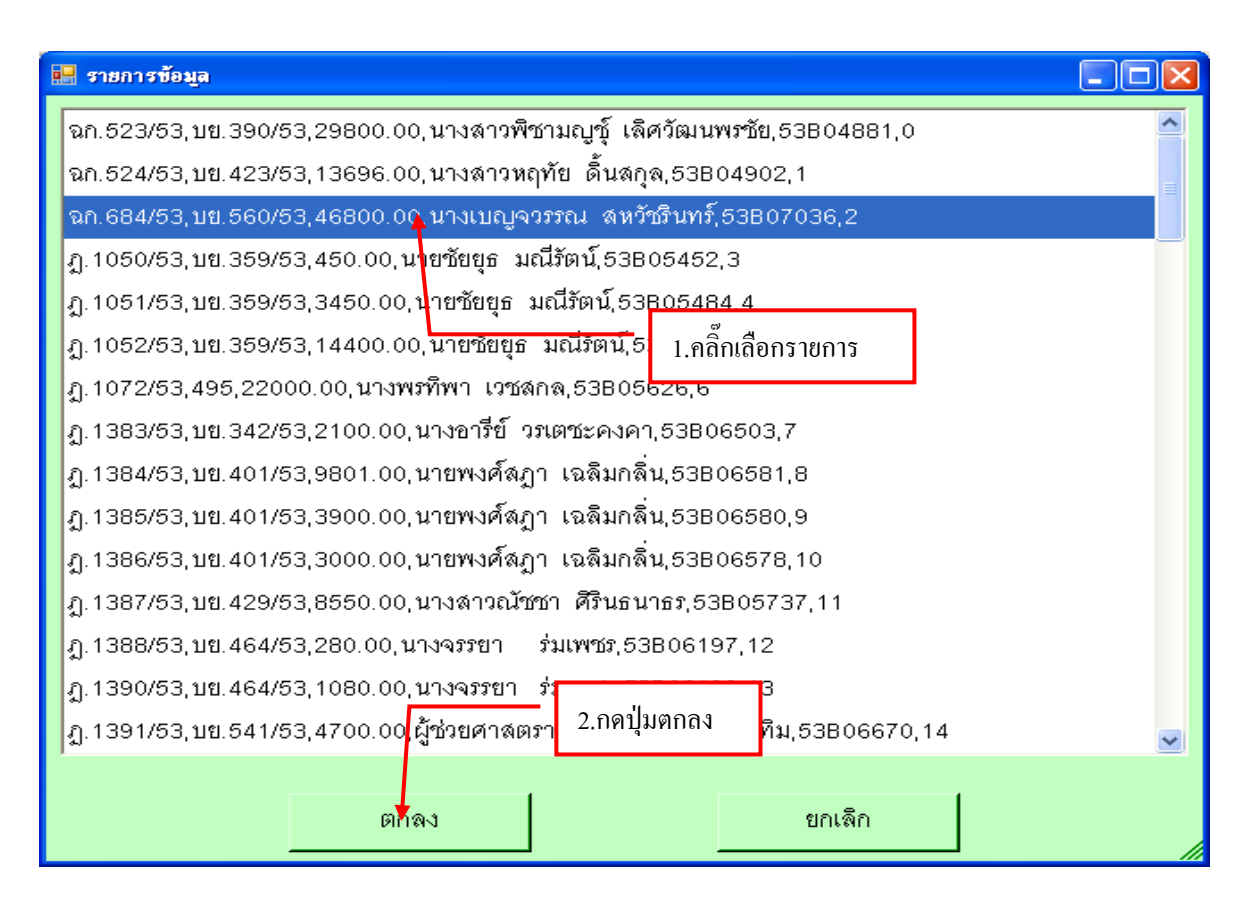

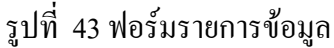

## **- ขั้นตอนการบันทึกใบรับใบส าคัญ**

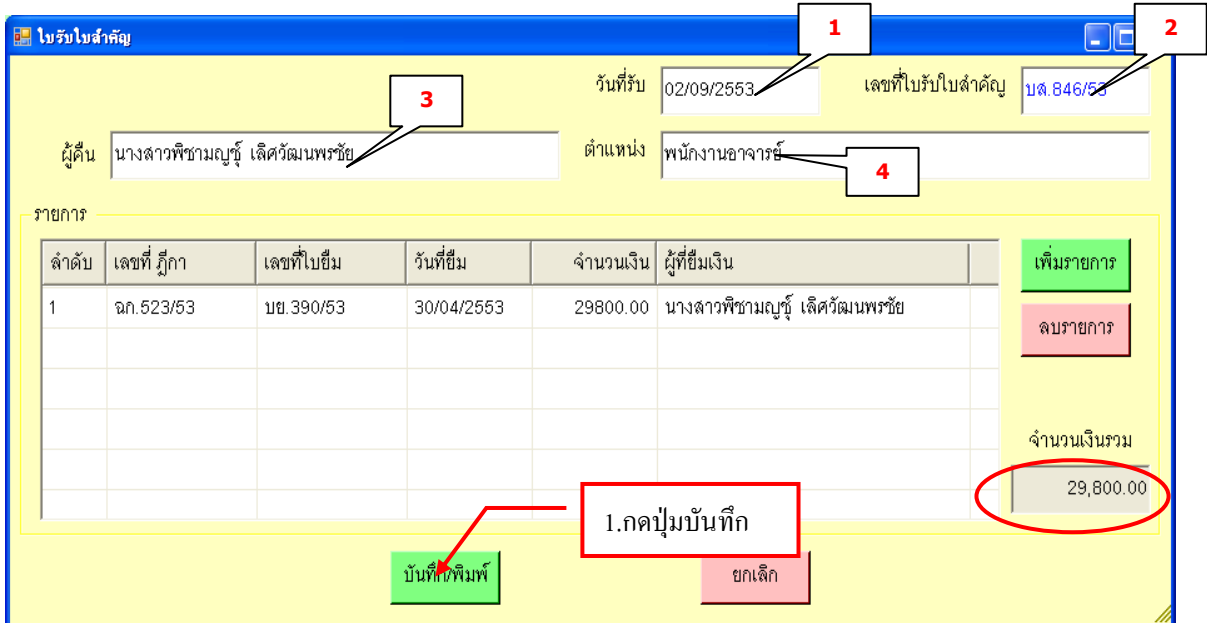

รูปที่ 44 ฟอร์มการบันทึกใบรับใบสำคัญ

#### **กรุณา ตรรวจสอบข้อมูล ( 1- 4 ) ให้ครบถ้วน**

### **ตัวอย่างใบรับใบส าคัญ**

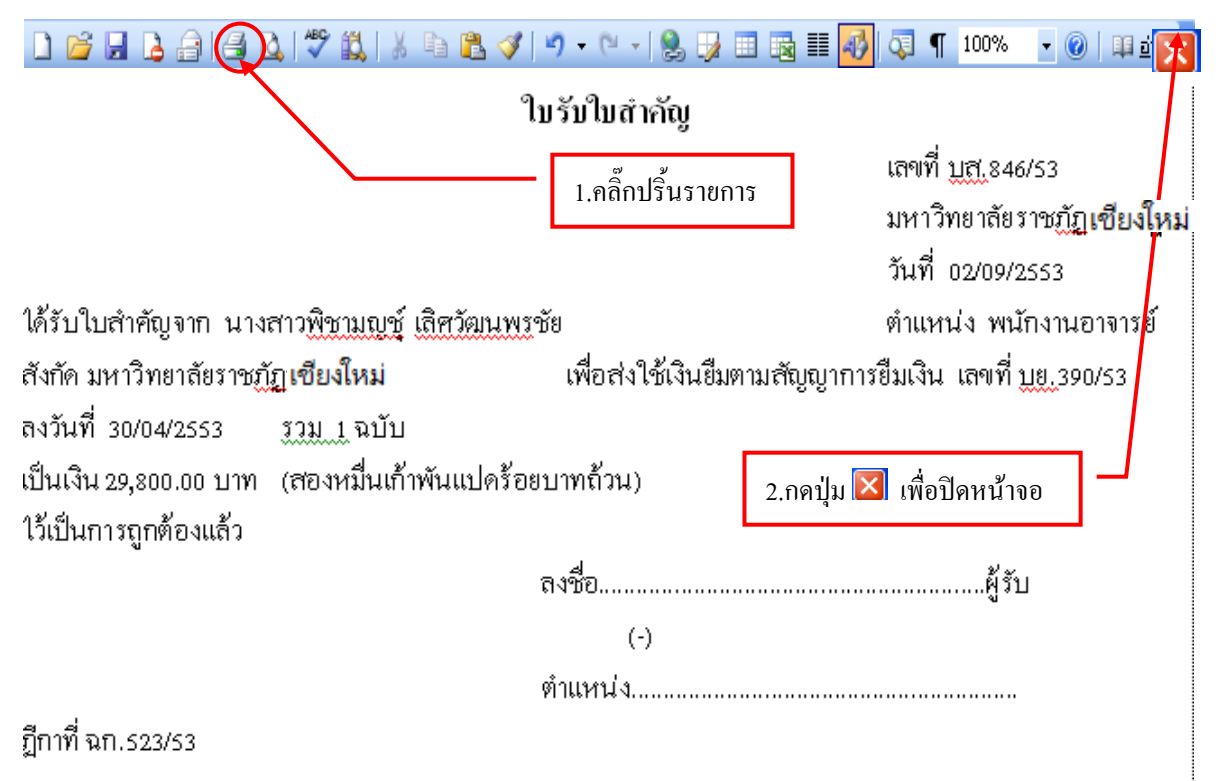

รูปที่ 45 ตัวอย่างฟอร์มรับใบสำคัญ

### **- การแก้ไขรายการออกใบรับใบส าคัญ**

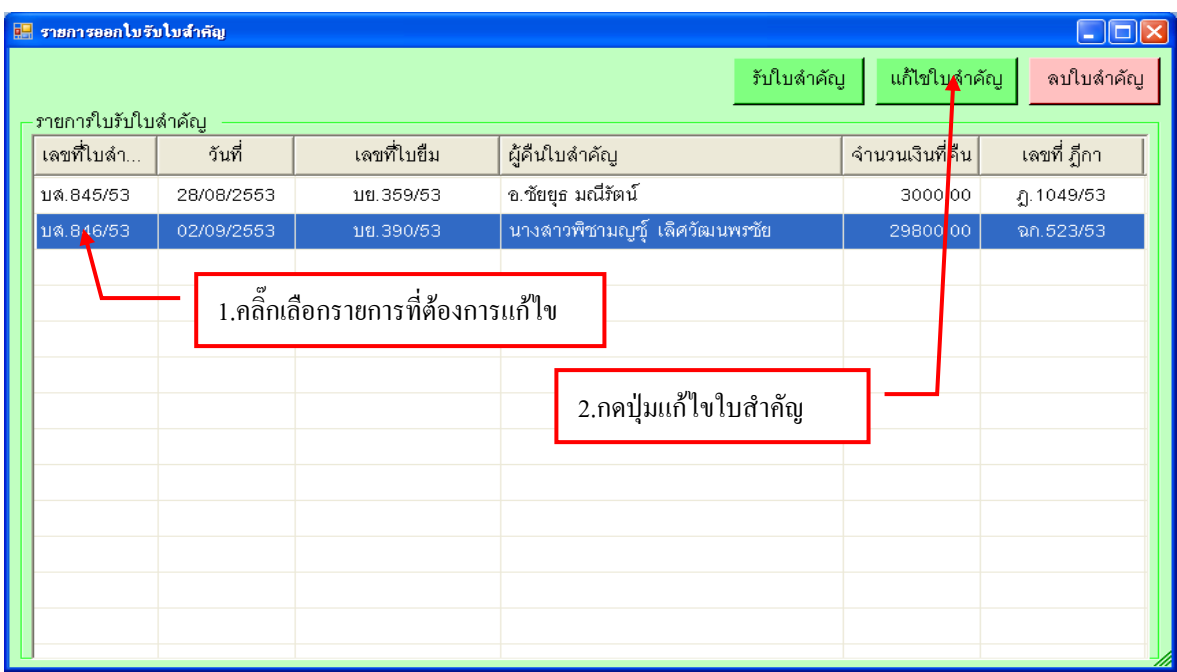

รูปที่ 46 ฟอร์มการแก้ไข

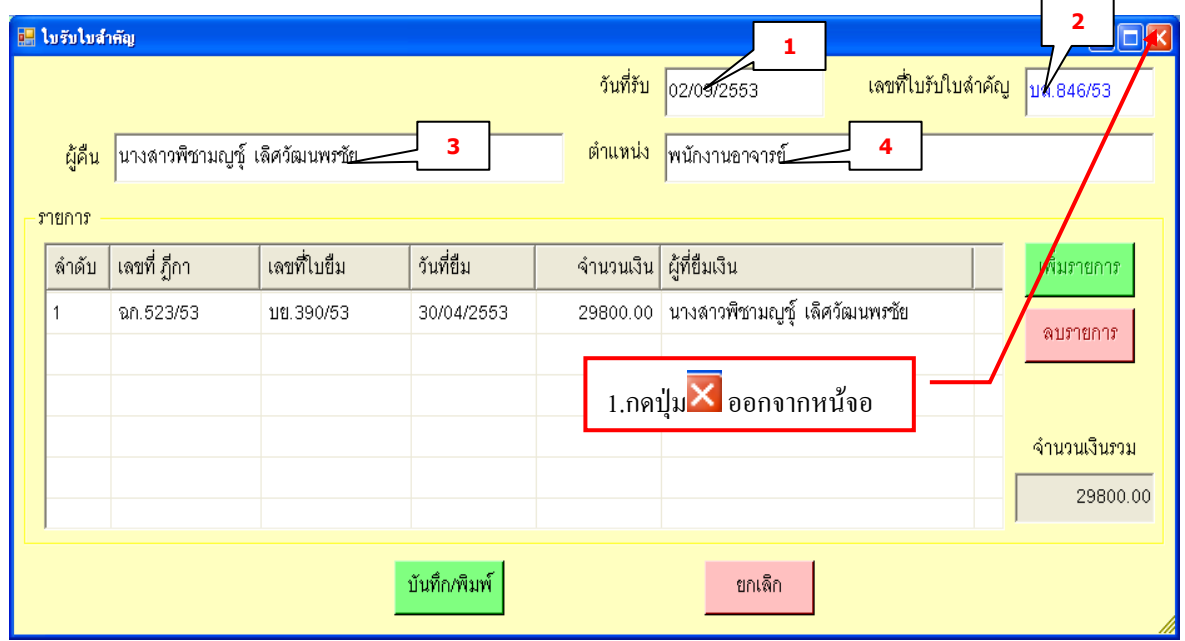

รูปที่ 47 ฟอร์มแก้ไขออกใบรับใบสำคัญ

**กรุณา ตรวจสอบข้อมูล(1 – 4 )ก่อนจะแก้ไขข้อมูล** 

### **3. ขั้นตอนการออกใบหักภาษี ณ ที่จ่าย**

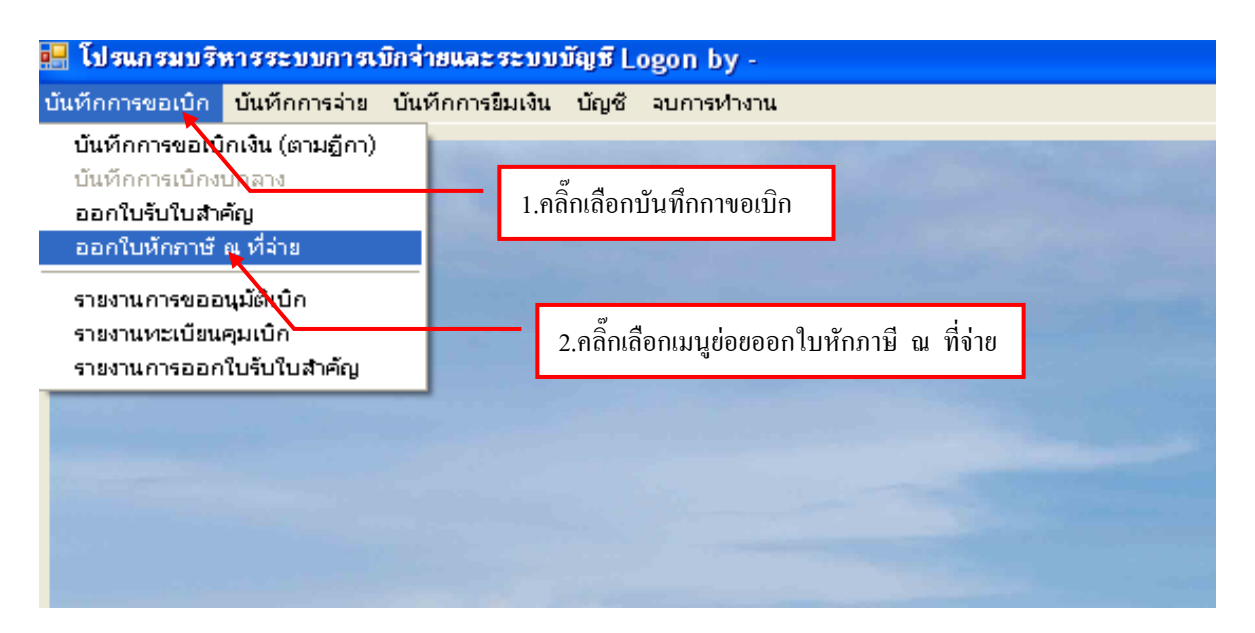

รูปที่ 48 หน้าจอโปรแกรมออกใบหักภาษี ณ ที่จ่าย **- ขั้นตอนการเพิ่มออกใบหักภาษี ณ ที่จ่าย** 

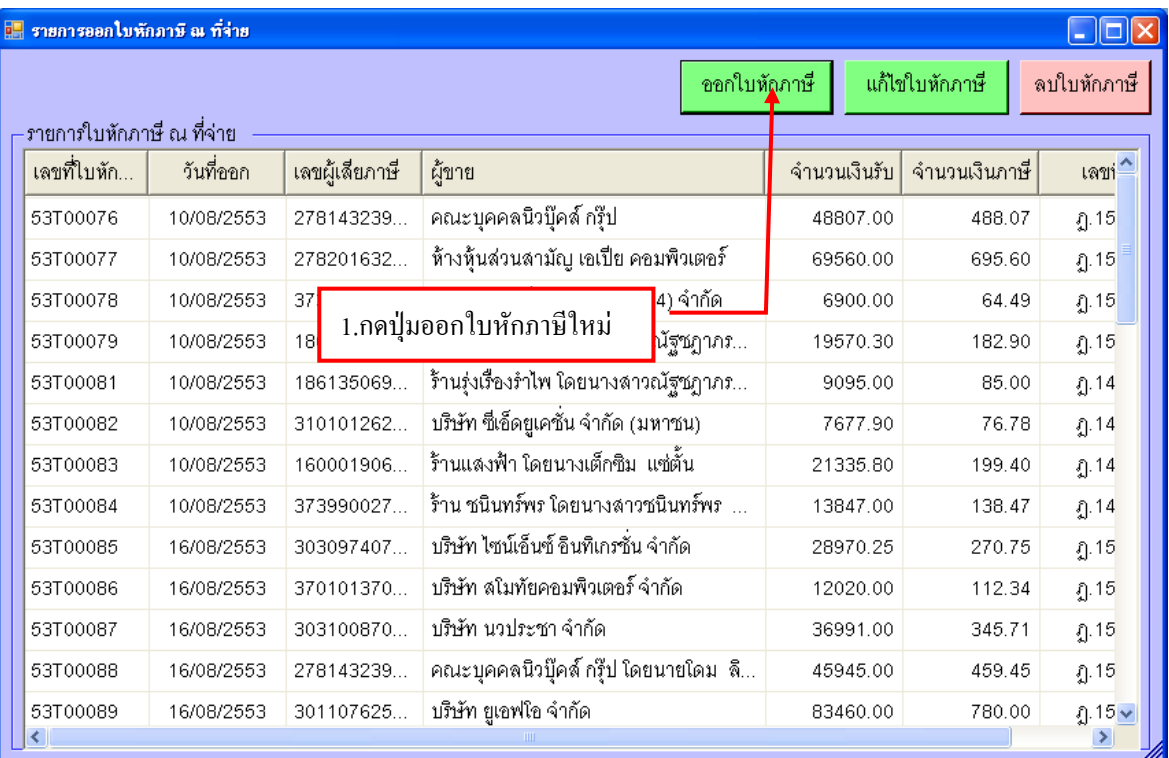

รูปที่ 49 ฟอร์มออกใบหักภาษีใหม่

# **- ขั้นตอนการกรอกออกใบหักภาษี ณ ที่จ่าย**

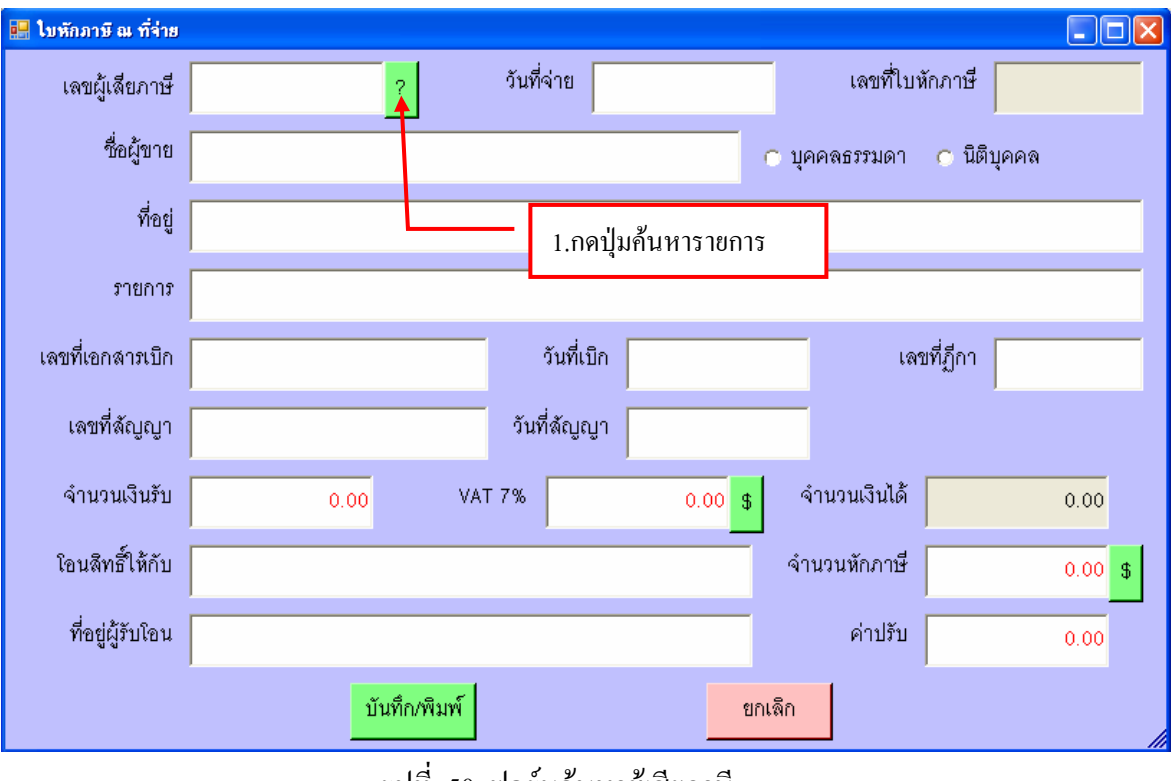

รูปที่ 50 ฟอร์มค้นหาผู้เสียภาษี

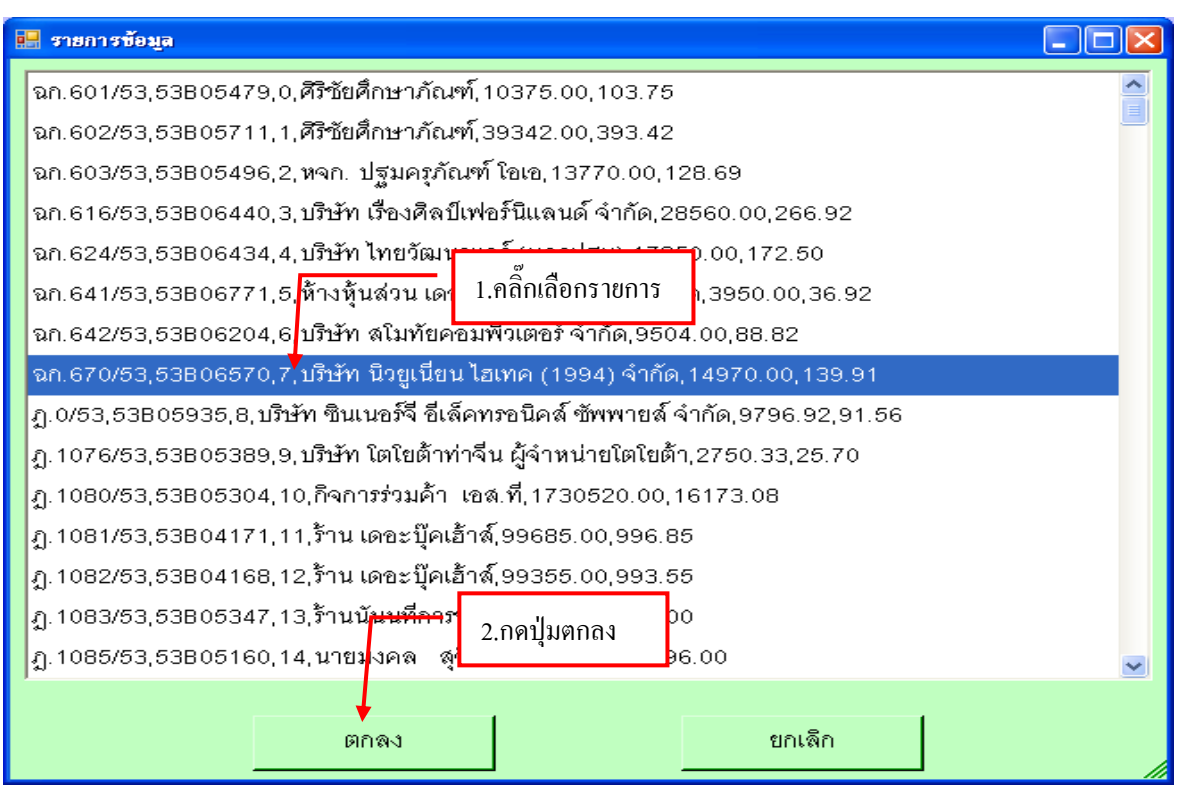

รูปที่ 51 ฟอร์มรายการข้อมูลผู้เสียภาษี

### **- ขั้นตอนการบันทึกออกใบหักภาษี ณ ที่จ่าย**

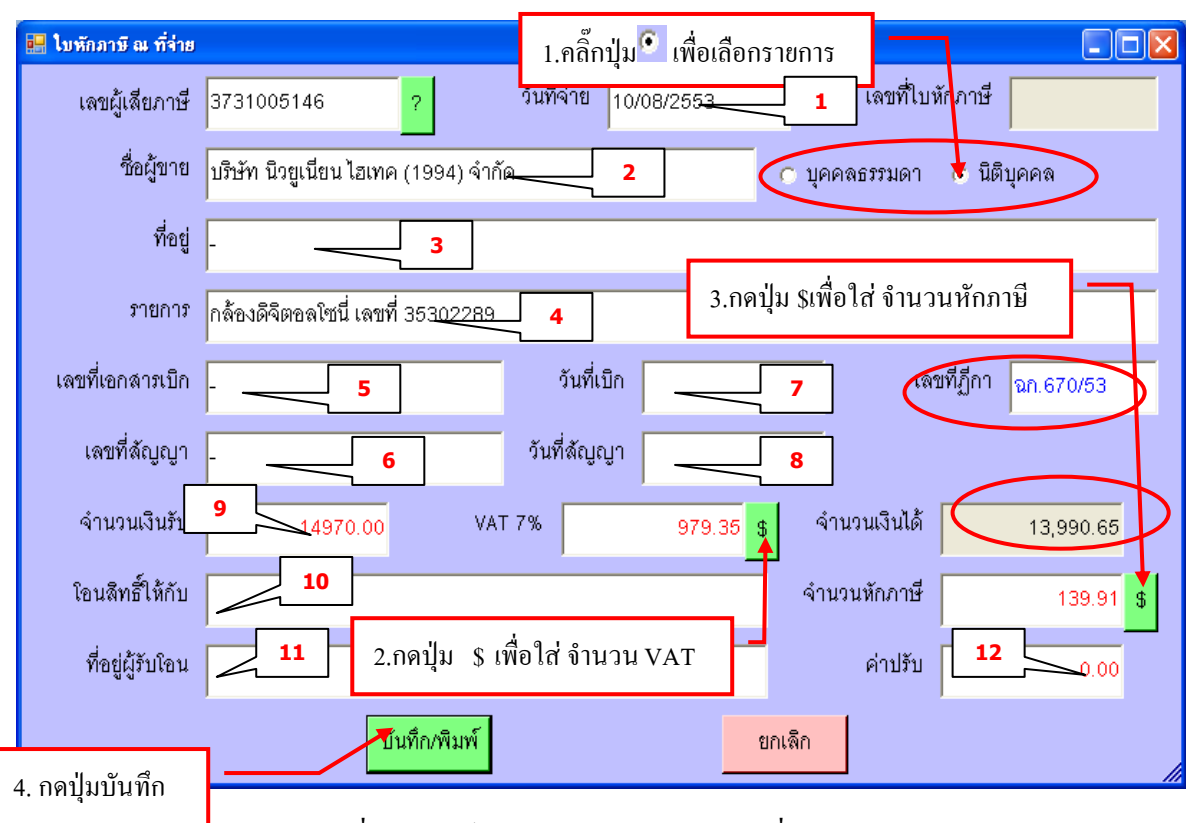

รูปที่ 52 ฟอร์มการกรอกใบหักภาษี ณ ที่จ่าย

#### **หมายเหตุ กรุณากรอกรายละเอียดข้อ ( 1- 12 ) ให้ครบถ้วน**

### **ตัวอย่างหนังสือรับรองการหักภาษี ณ ที่จ่าย**

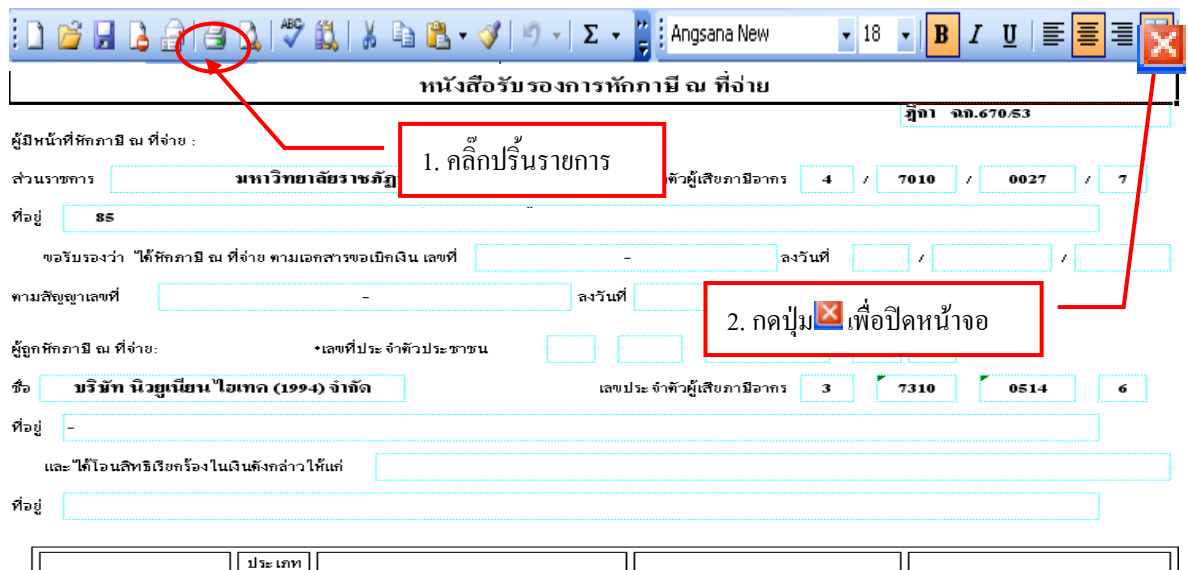

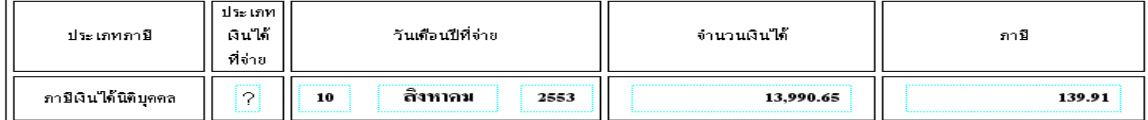

รูปที่ 53 ฟอร์มตัวอย่างหนังสือรับรองหักภาษี ณ ที่จ่าย

#### **- การแก้ไขรายการหนังสือรับรองหักภาษี ณ ที่จ่าย**

| รายการออกไบหักภาษี ณ ที่จ่าย<br>⊡∥× |            |                |                                              |              |                  |               |  |  |  |
|-------------------------------------|------------|----------------|----------------------------------------------|--------------|------------------|---------------|--|--|--|
|                                     |            |                |                                              | ออกใบหักภาษี | แก้ไขใบหักภาษี   | ลบใบหักภาษี   |  |  |  |
| – รายการใบหักภาษี ณ ที่จ่าย         |            |                |                                              |              |                  |               |  |  |  |
| เลขที่ใบหัก                         | วันที่ออก  | เลขผู้เสียภาษี | ผู้ขาย                                       | จำนวนเงินรับ | ี∣้จำนวนเงินภาษี | เลขา่         |  |  |  |
| 53T00107                            | 19/08/2553 | 173060001      | ร้านมอรภัณฑ์ โดยนายอมรเทพ  ดีบุตร            | 72920.00     | 729.20           | វ្សា.15       |  |  |  |
| 53T00108                            | 19/08/2553 | 160294010.     | <u>ร้านสืบนคร เฟคร์นิเจคร์ โดย นายวุฒิพล</u> | 7800.00      | 72.90            | $\Omega$ . 15 |  |  |  |
| 53T00109                            | 19/08/2553 | 303392295.     | 2. กดปุ่มแก้ไขใบหักภาษี                      | 18080.00     | 168.97           | រ្ស.15        |  |  |  |
| 53T00111                            | 19/08/2553 | 573019002.     | <b>Calla</b>                                 | 88500.00     | 885.00           | $\Omega$ . 15 |  |  |  |
| 53T00112                            | 19/08/2553 | 303170192      | บริษัท แมมใมรี่ทูเดย์ จำกัด                  | 42600.00     | 398.13           | ฏ.15          |  |  |  |
| 53T00113                            | 19/08/2553 | 370102978      | บริษัท แมลเซอร์ สเปเชียลตี้ ก๊าซ จำกัด       | 8078.50      | 75.50            | $\Omega$ . 15 |  |  |  |
| 53T00114                            | 19/08/2553 | 303315871      | บริษัท ที่ที่เค ซายเอนซ์ จำกัด               | 5601.45      | 52.35            | វា្ន.15       |  |  |  |
| 53T00115                            | 19/08/2553 | 373100630.     | บริษัท จอมบึ้งคอมพิวเตอร์ จำกัด              | 23615.00     | 220.70           | $-15$         |  |  |  |
| 53T00116                            | 10/09/9652 |                | ณัฐนัย<br>1. คลิ๊กเลือกรายการ                | 26880.11     | 251.22           | $1.15$        |  |  |  |
| 53T001 <sup>8</sup>                 | 28/08/2553 | з              | ħ۵                                           | 12198.00     | 114.00           | ฉก.5          |  |  |  |
| 53T00 <sup>1</sup> 19               | 28/08/2553 | 373100514      | บริษัท นิวยูเนียน ไฮเทค (1994) จำกัด         | 4140.00      | 38.69            | ฉก. 6         |  |  |  |
| 53T00120                            | 10/08/2553 | 373100514      | บริษัท นิวยูเนียน ไฮเทค (1994) จำกัด         | 14970.00     | 139.91           | ุ ฉก. 6       |  |  |  |
|                                     |            |                |                                              |              |                  |               |  |  |  |
| ∢                                   |            |                | <b>TITLE</b>                                 |              |                  |               |  |  |  |

รูปที่ 54 ฟอร์มแก้ไขใบหักภาษี

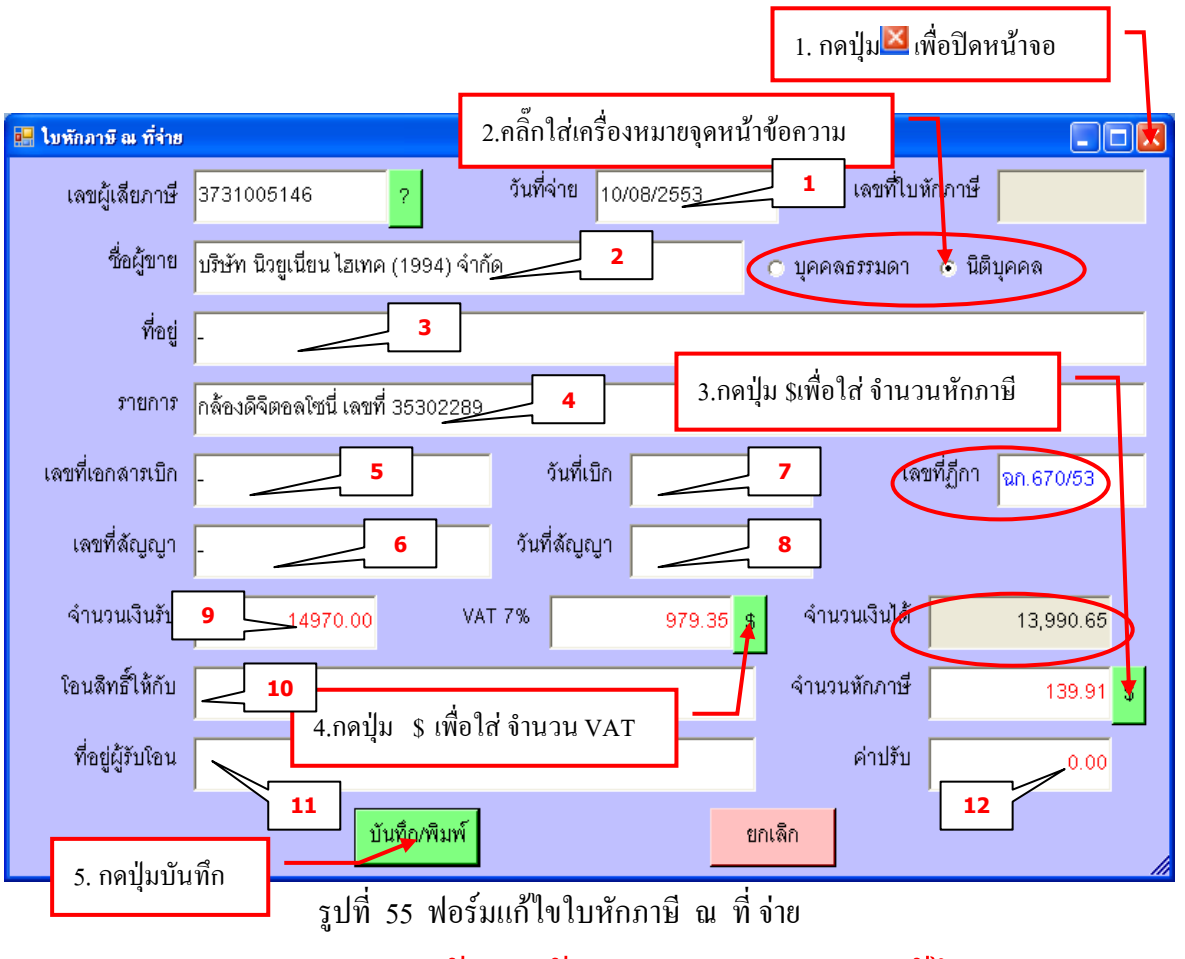

กรุณา ตรวจสอบข้อมูลข้อ ( 1- 12 )ก่อนจะแก้ไข

#### **- การลบรายการออกใบหักภาษี ณ ที่จ่าย**  3. กดปุ่ม เพื่อปิดหน้าจอ

19

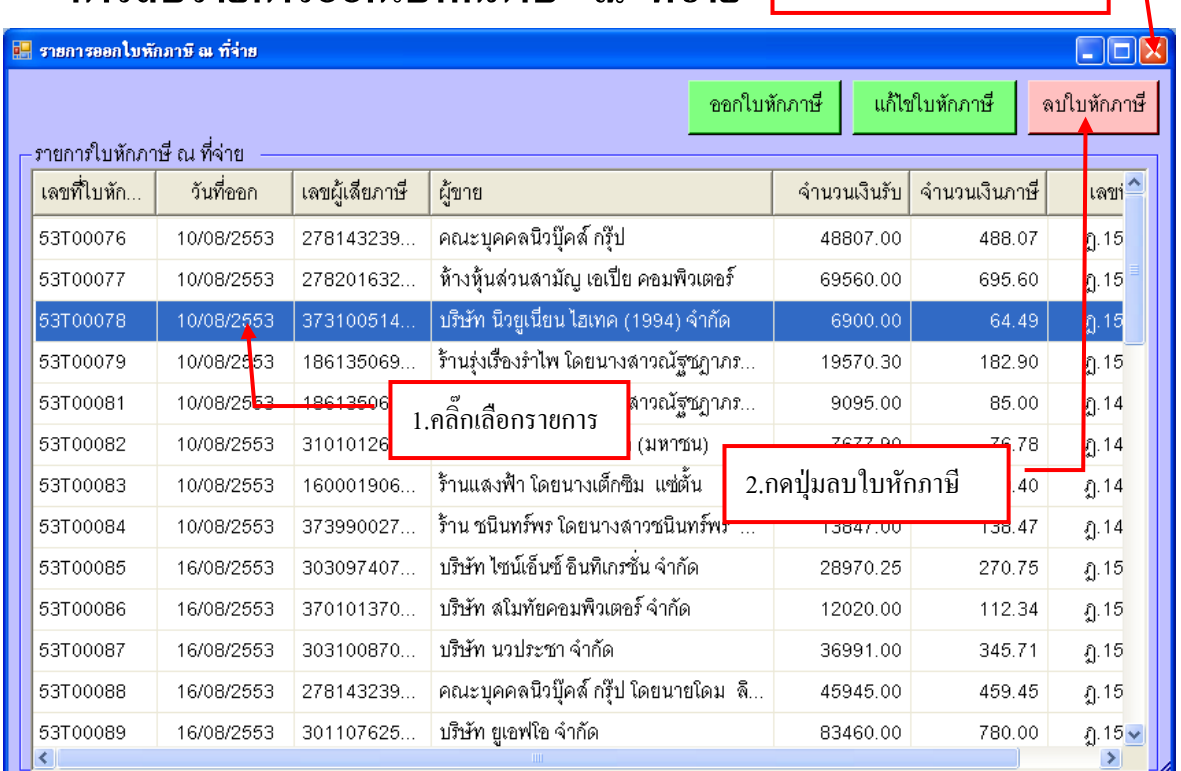

รูปที่ 56 ฟอร์มลบใบหักภาษี

### **4. ขั้นตอนการรายงานออกใบรับใบส าคัญ**

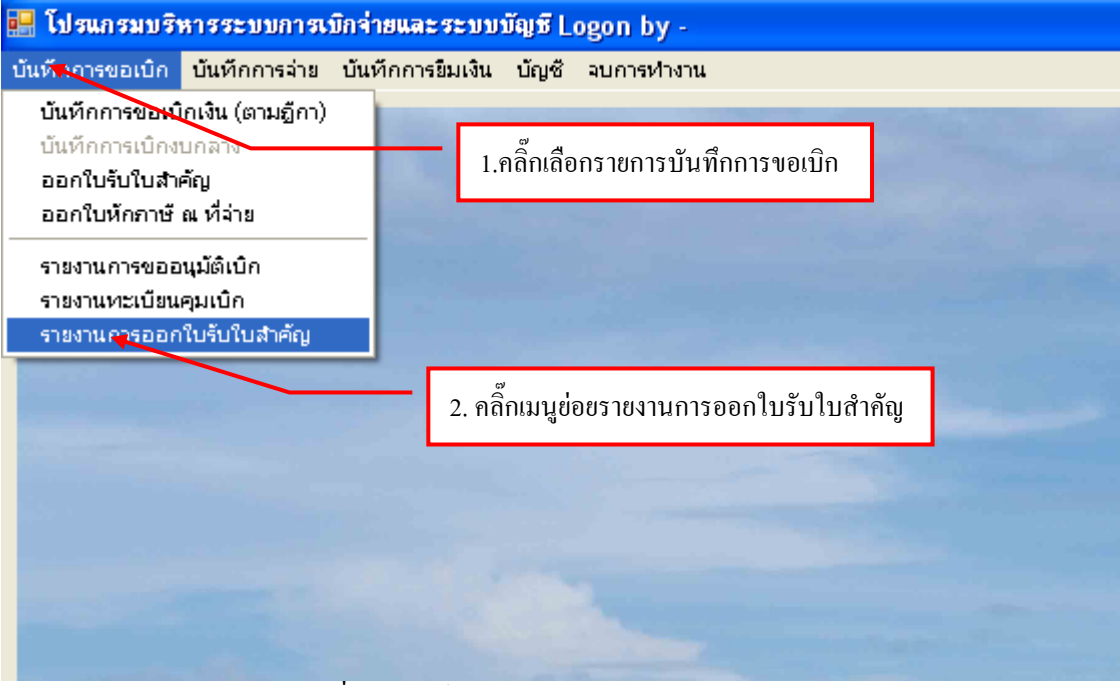

รูปที่ 57 ฟอร์มรายงานการออกใบรับใบส าคัญ

## **- ขั้นตอนการกรอกรายงานออกใบรับใบส าคัญ**

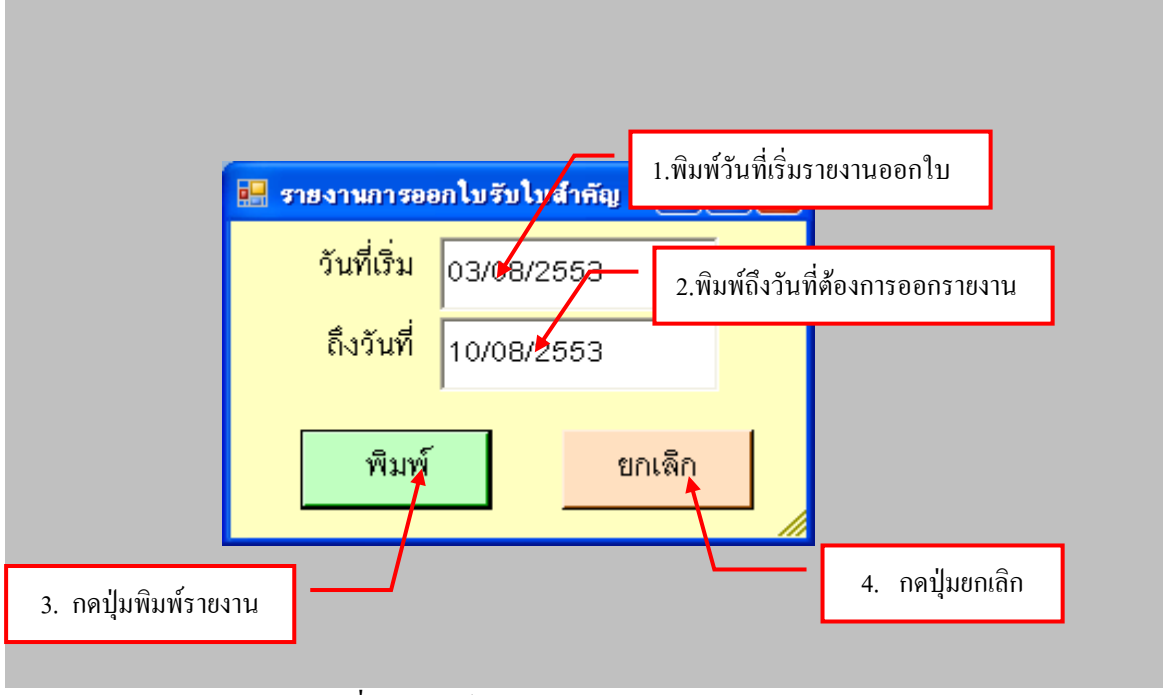

รูปที่ 58 ฟอร์มรายงานการออกใบรับส าคัญ

### **ตัวอย่างรายงานการออกใบรับใบส าคัญ**

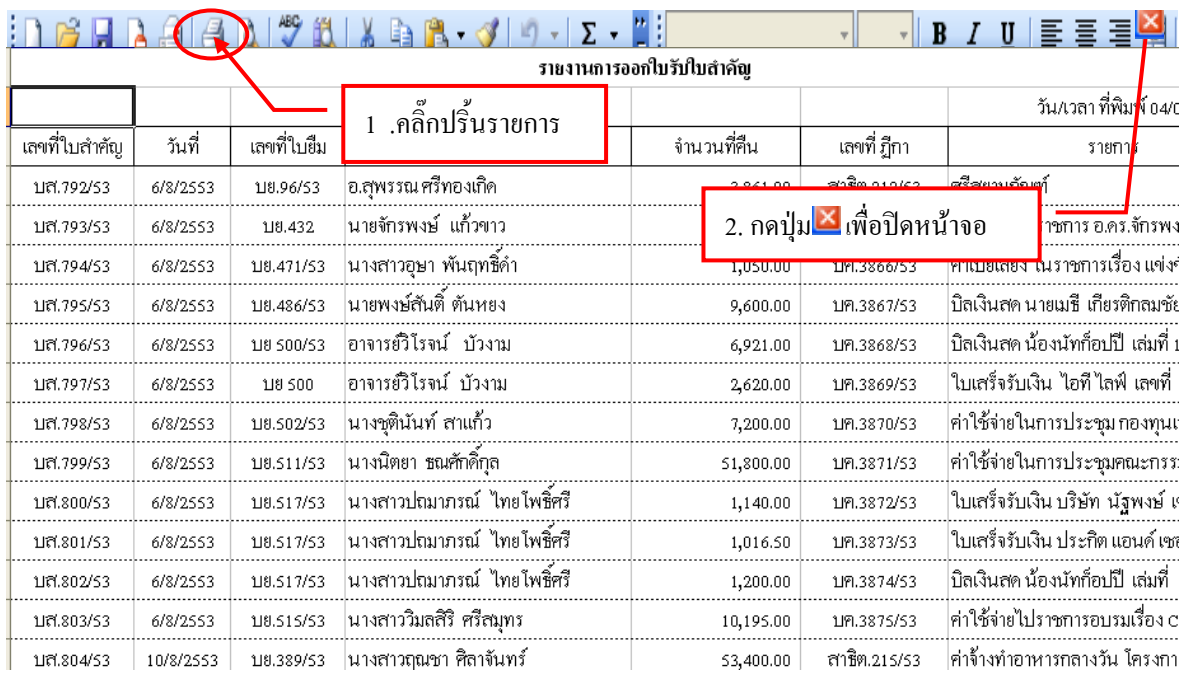

รูปที่ 59 ฟอร์มตัวอย่างการออกใบรับใบสำคัญ

#### **5. ขั้นตอนบันทึกจ่ายเงิน ( ตามฎีกา )**

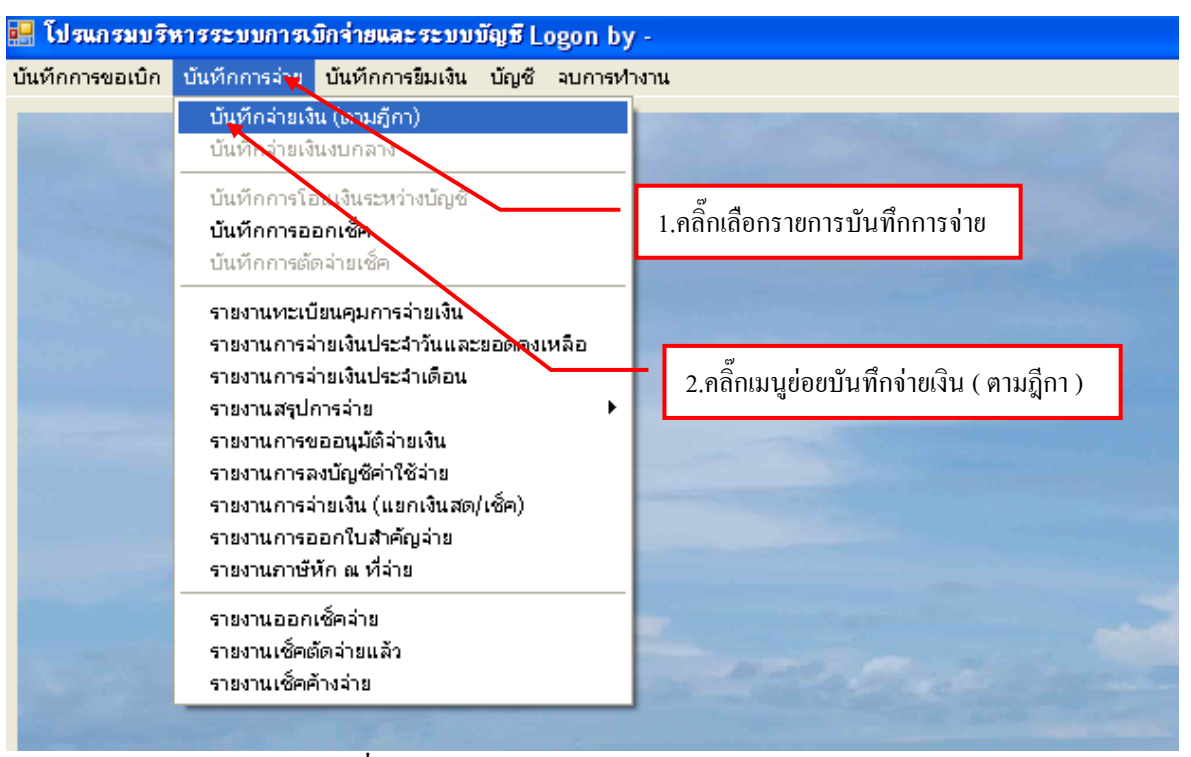

รูปที่ 60 หน้าจอโปรแกรมบันทึกการจ่าย

### **- ขั้นตอนการเพิ่มรายการจ่ายตามฎีกาใหม่**

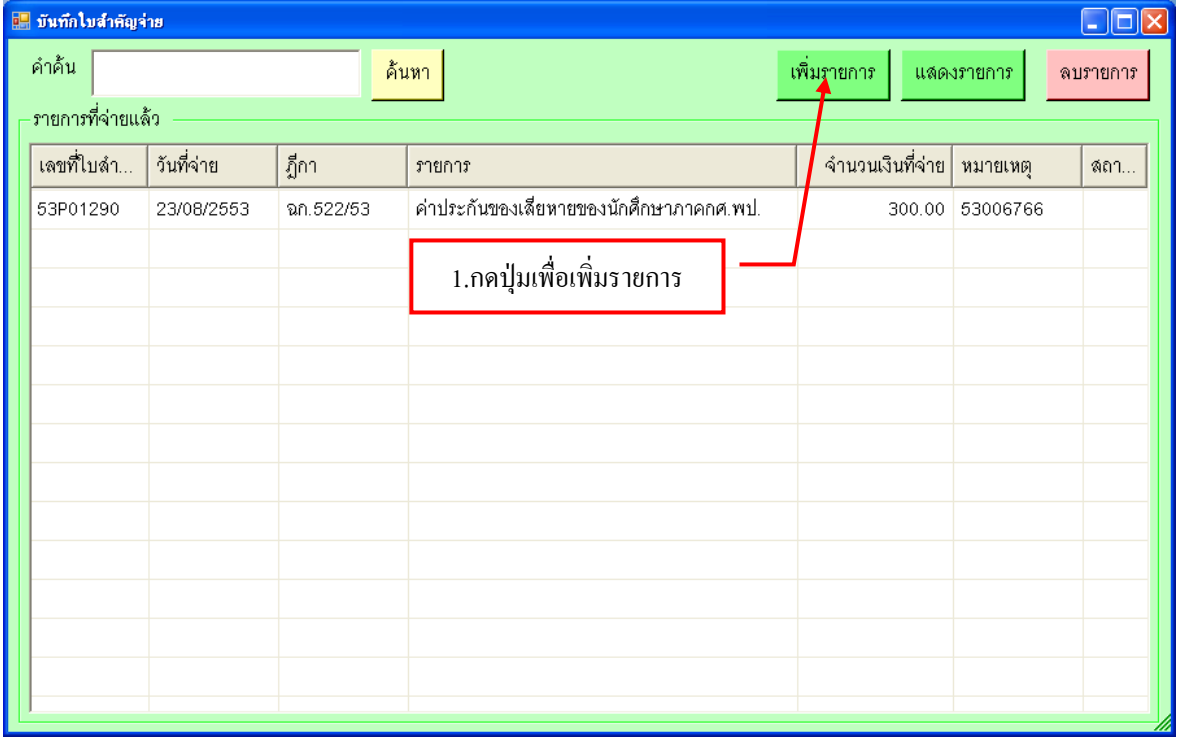

รูปที่ 61 ฟอร์มการเพิ่มรายการ

## **- ขั้นตอนการเพิ่มรายการใบส าคัญจ่ายใหม่**

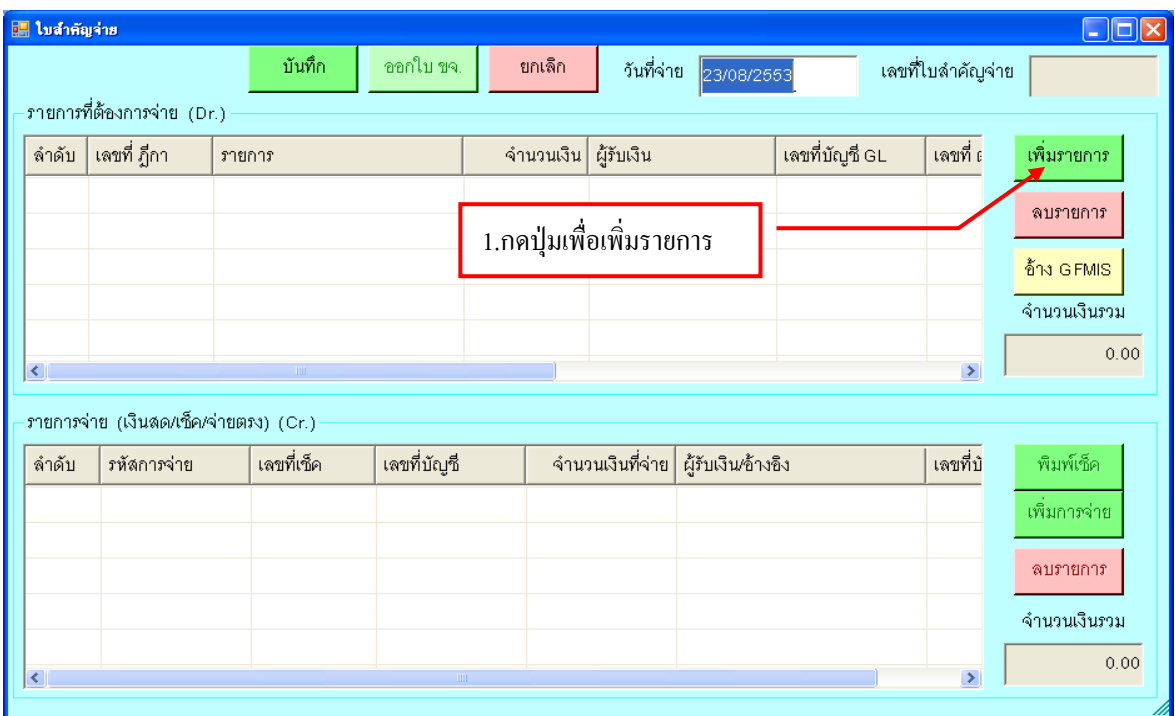

#### รูปที่ 62 ฟอร์มเพิ่มรายการใบส าคัญจ่าย

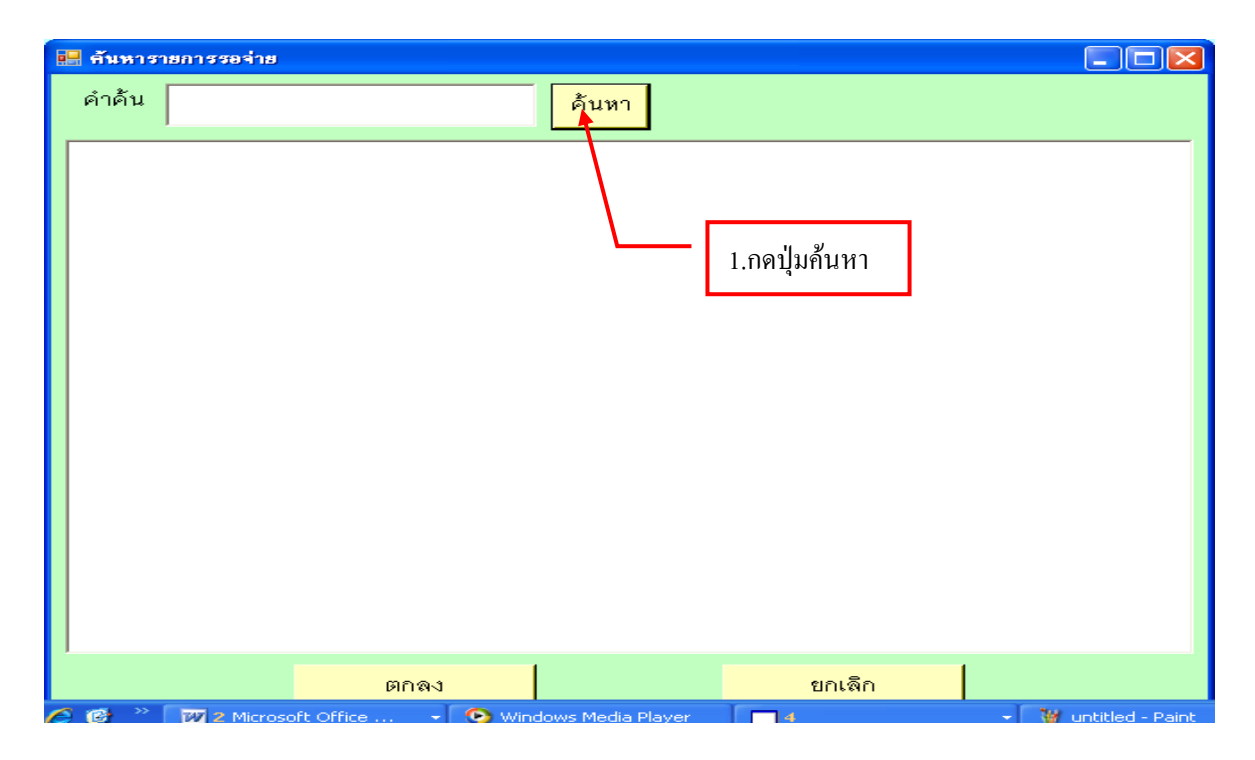

รูปที่ 63 ฟอร์มค้นหารายการจ่าย

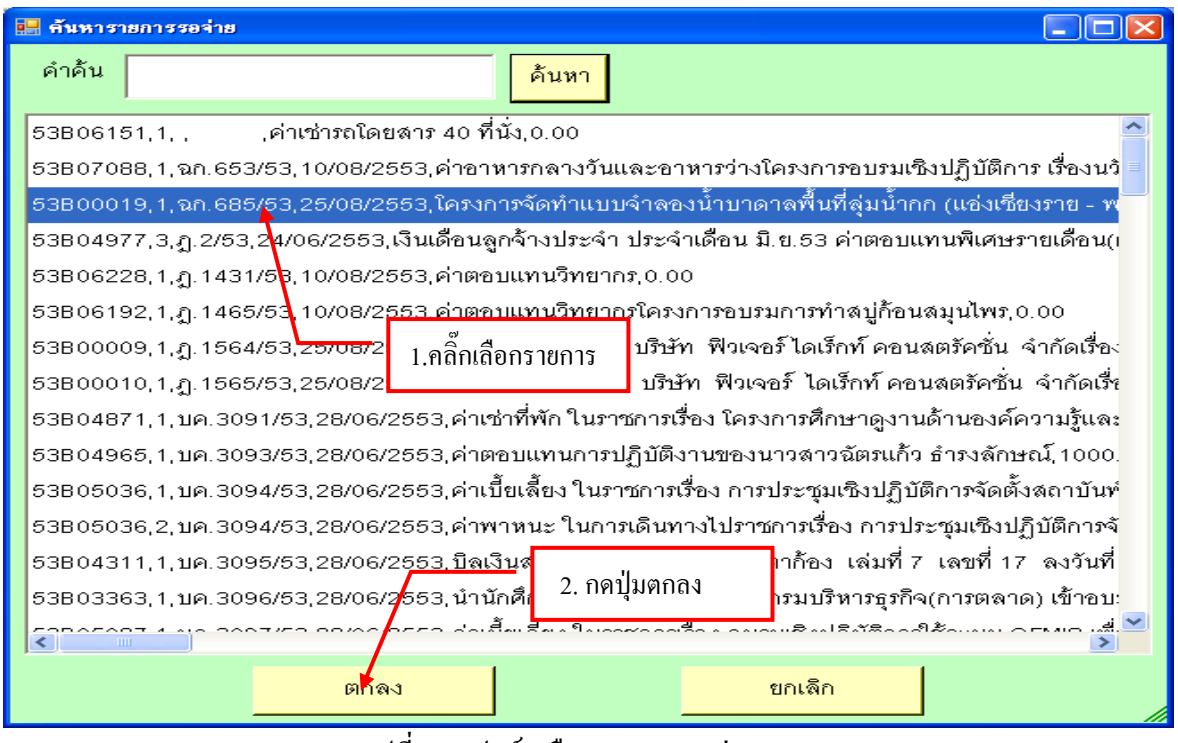

รูปที่ 64 ฟอร์มเลือกรายการรอจ่าย

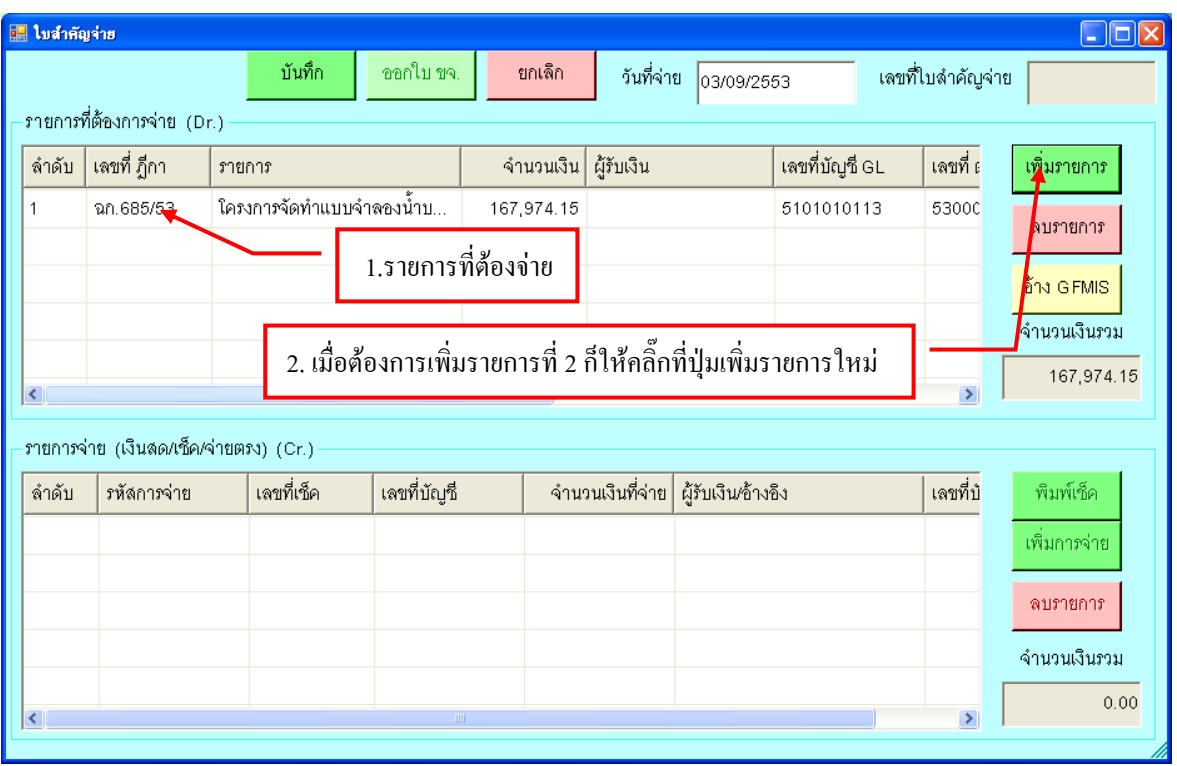

รูปที่ 65 ฟอร์มใบสำคัญจ่าย

## **- ขั้นตอนการลบรายการใบจ่าย**

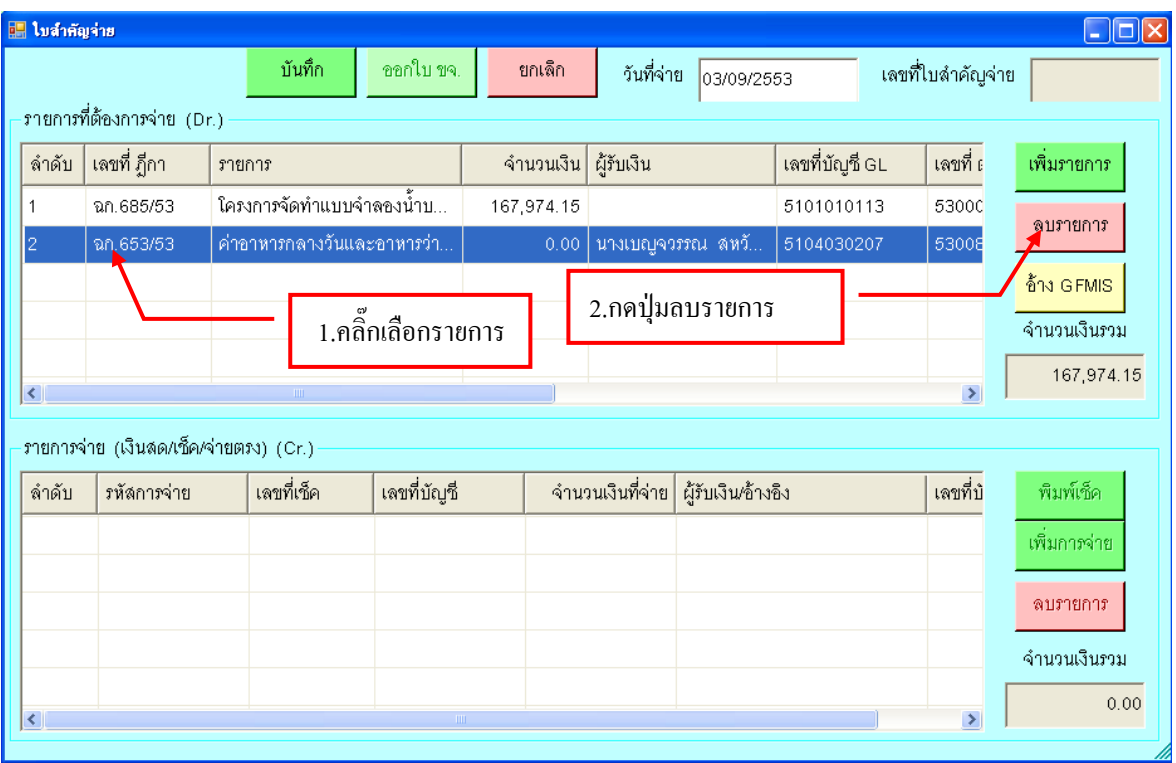

รูปที่  $\rm 66$  ฟอร์มการลบรายการใบสำคัญจ่าย

# **- ขั้นตอนการกรอกอ้าง GFMIS**

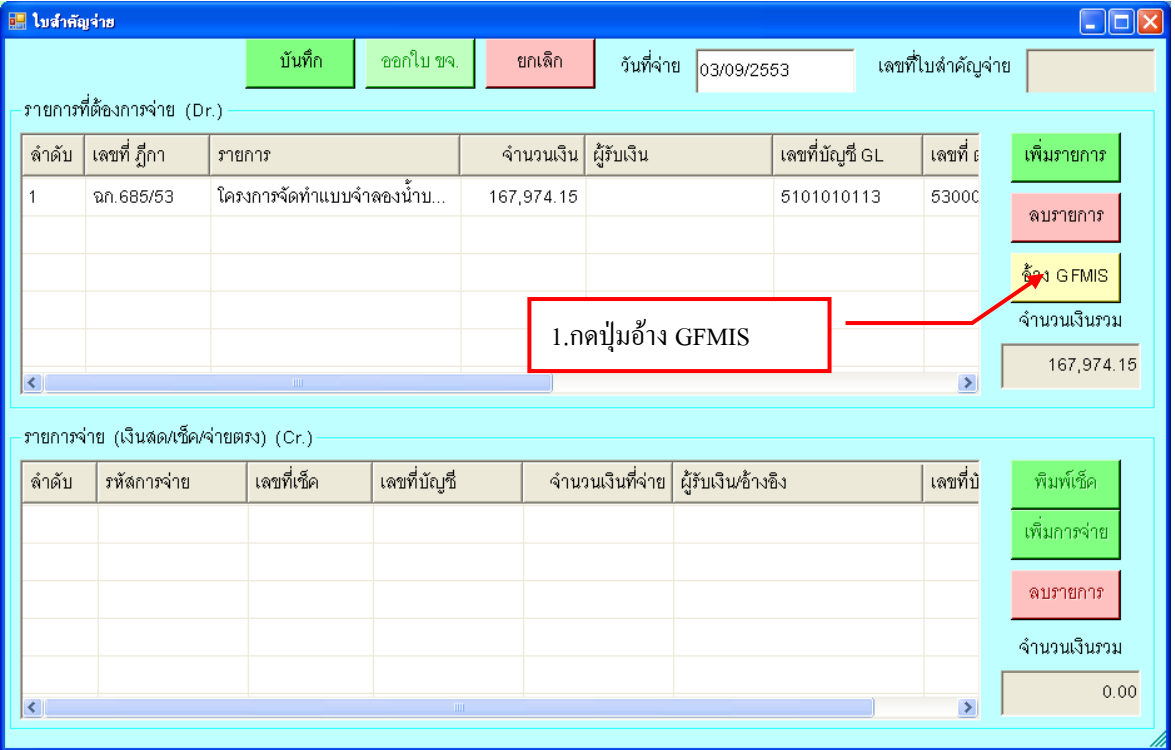

รูปที่ 67 ฟอร์มการกรอกงบแผ่นดิน

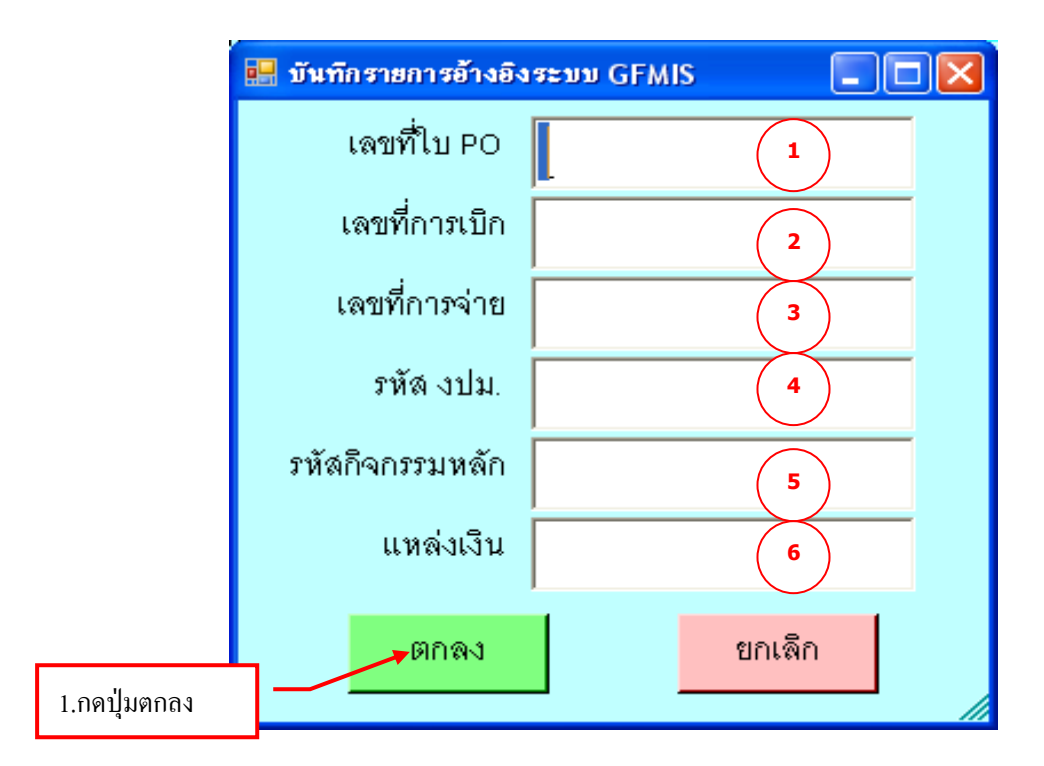

รูปที่ 68 ฟอร์มบันทึกรายการอ้างอิงระบบ GFMIS

#### **กรุณากรอกรายละเอียด ข้อ (1-6) ให้ครบถ้วน**

### **- ขั้นตอนการบันทึกใบจ่าย**

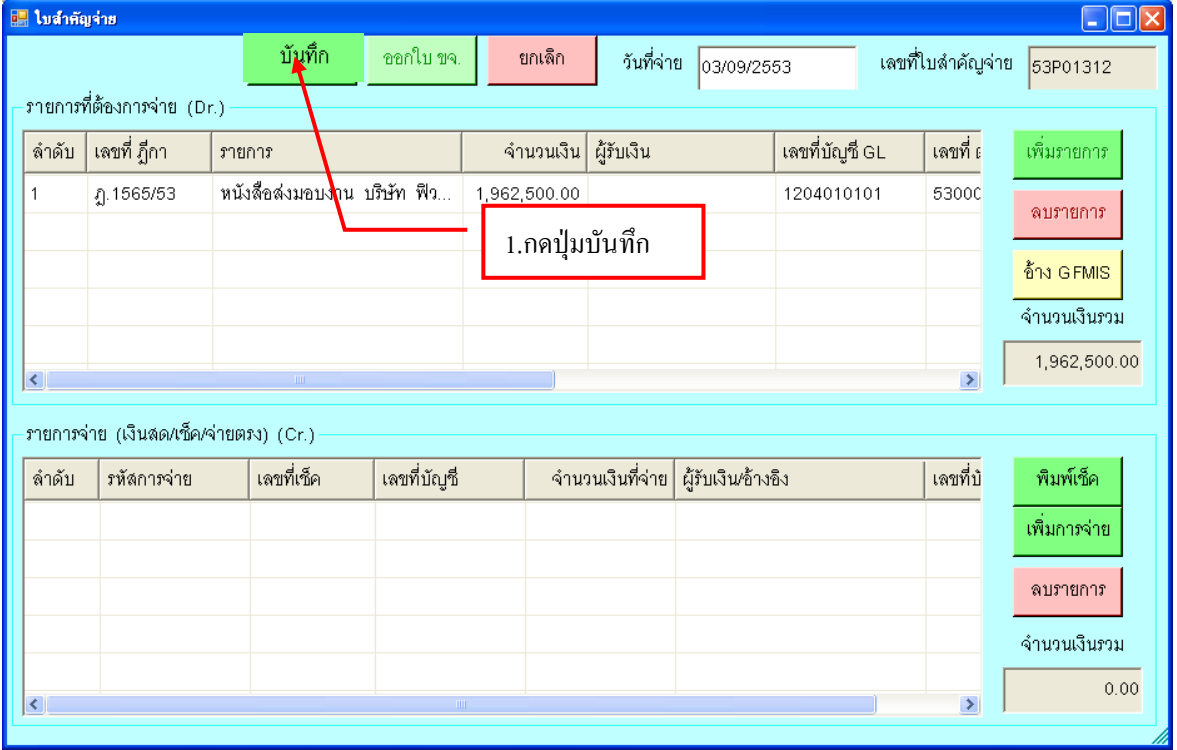

รูปที่ 69 ฟอร์มการบันทึกใบสำคัญจ่าย

## **- ขั้นตอนการจ่ายด้วยเช็ค**

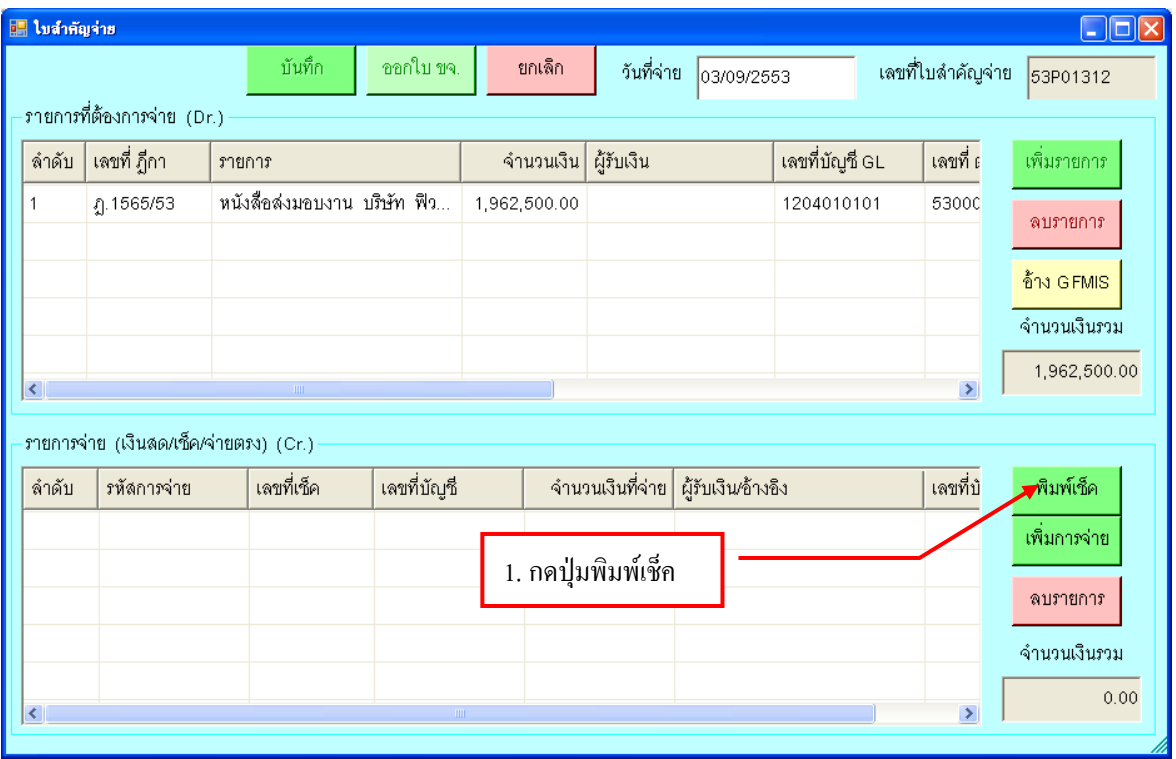

#### รูปที่ 70 ฟอร์มการพิมพ์เช็ค

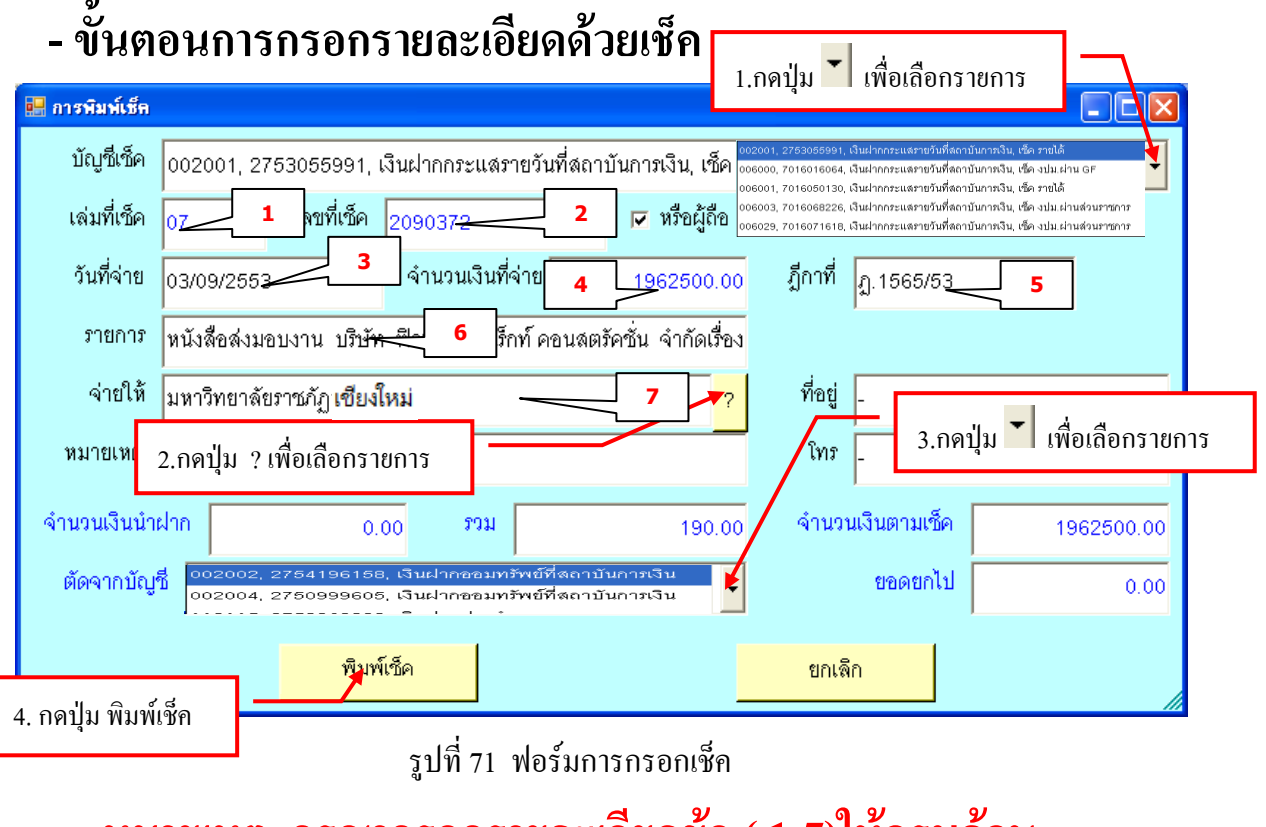

**หมายเหตุ กรุณากรอกรายละเอียดข้อ ( 1-7)ให้ครบถ้วน** 

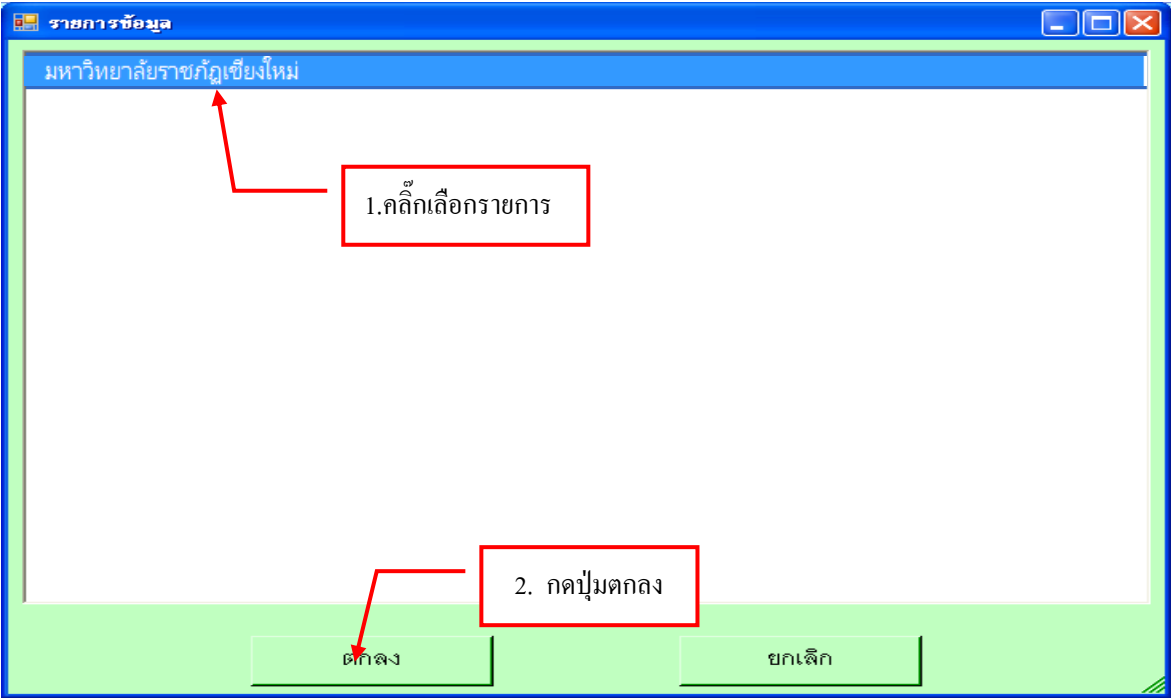

รูปที่ 72 ฟอร์มรายการข้อมูลจ่ายให้

### **ตัวอย่างการพิมพ์เช็ค**

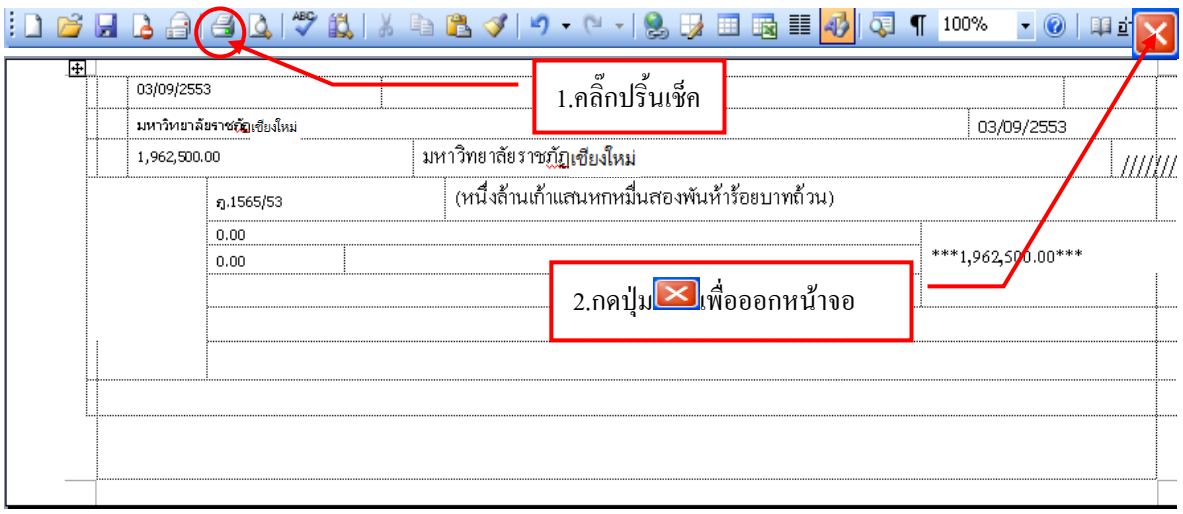

รูปที่ 73 ฟอร์มตัวอย่างเช็ค

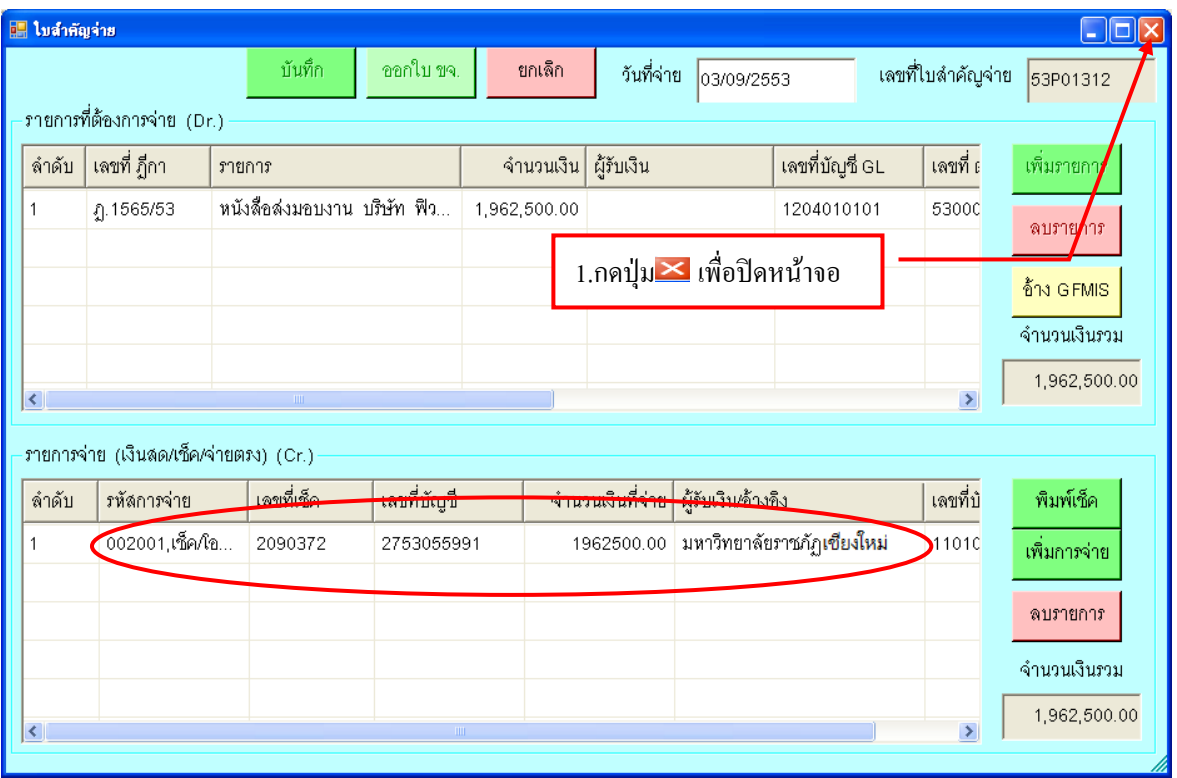

รูปที่ 74 ฟอร์มแสดงรายการจ่ายเช็ค

## **- ขั้นตอนการแสดงรายการจ่ายเช็ค**

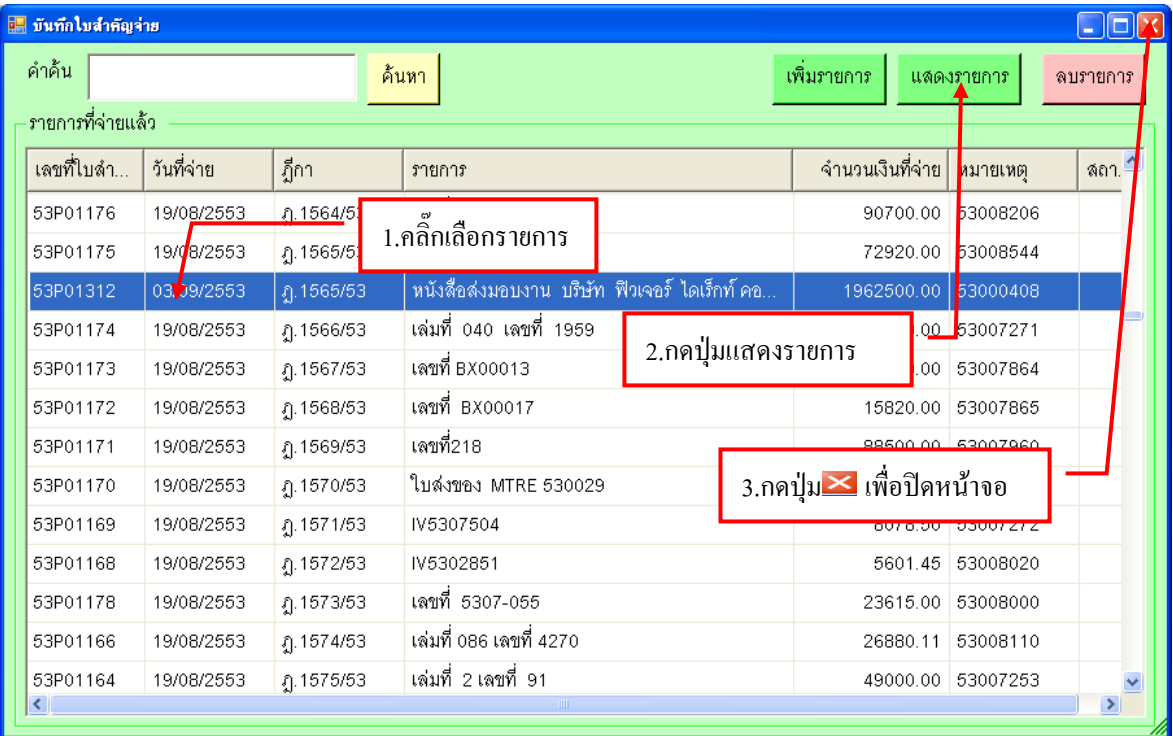

รูปที่ 75 ฟอร์มแสดงรายการที่จ่ายเช็ค

# **- ขั้นตอนการเพิ่มการจ่ายใบส าคัญ**

| <b>E โบลำคัญจ่าย</b><br>$\ \Box\ $ X<br>ш |                        |                                  |              |                      |                  |                                 |                |                   |              |  |
|-------------------------------------------|------------------------|----------------------------------|--------------|----------------------|------------------|---------------------------------|----------------|-------------------|--------------|--|
|                                           |                        | บันทึก                           | ออกใบ ขจ.    | ยกเลิก               | วันที่จ่าย       | 03/09/2553                      |                | เลขที่ใบลำคัญจ่าย | 53P01313     |  |
| รายการที่ต้องการจ่าย (Dr.)                |                        |                                  |              |                      |                  |                                 |                |                   |              |  |
| ลำดับ                                     | ้เลขที่ ฎีกา<br>ภายการ |                                  |              | จำนวนเงิน ผู้รับเงิน |                  |                                 | เลขที่บัญชี GL | เลขที่ 6          | เพิ่มภายการ  |  |
| 1                                         | บค.3091/53             | ค่าเช่าที่พัก ในราชการเรื่อง โคร |              |                      |                  | 1,800.00 ผศ.สิทธิชัย โรจน์รุ่งศ | 5103010103     | 53006             | ลบรายการ     |  |
|                                           |                        |                                  |              |                      |                  |                                 |                |                   |              |  |
|                                           |                        |                                  |              |                      |                  |                                 |                |                   | อ้าง GFMIS   |  |
|                                           |                        |                                  |              |                      |                  |                                 |                |                   | จำนวนเงินรวม |  |
| ∢                                         |                        | $\rm HII$                        |              |                      |                  |                                 |                | $\rightarrow$     | 1,800.00     |  |
| งายการจ่าย (เงินสด/เช็ค/จ่ายตรง) (Cr.)    |                        |                                  |              |                      |                  |                                 |                |                   |              |  |
| ลำดับ                                     | รหัสการจ่าย            | เลขที่เช็ค                       | เลขที่บัญชี  |                      | จำนวนเงินที่จ่าย | ผู้รับเงิน⁄ข้างอิง              |                | เลขที่บ้          | พิมพ์เช็ค    |  |
|                                           |                        |                                  |              |                      |                  |                                 |                |                   | ≱ขึ้มการจ่าย |  |
|                                           |                        |                                  |              | 1.กดปุ่มเพิ่มการจ่าย |                  |                                 |                | ลบรายการ          |              |  |
|                                           |                        |                                  |              |                      |                  |                                 |                |                   | จำนวนเงินรวม |  |
| $\left\vert \cdot\right\rangle$           |                        |                                  | $\mathbb{H}$ |                      |                  |                                 |                | $\rightarrow$     | 0.00         |  |
|                                           |                        |                                  |              |                      |                  |                                 |                |                   |              |  |

รูปที่ 76 ฟอร์มเพิ่มการจ่าย

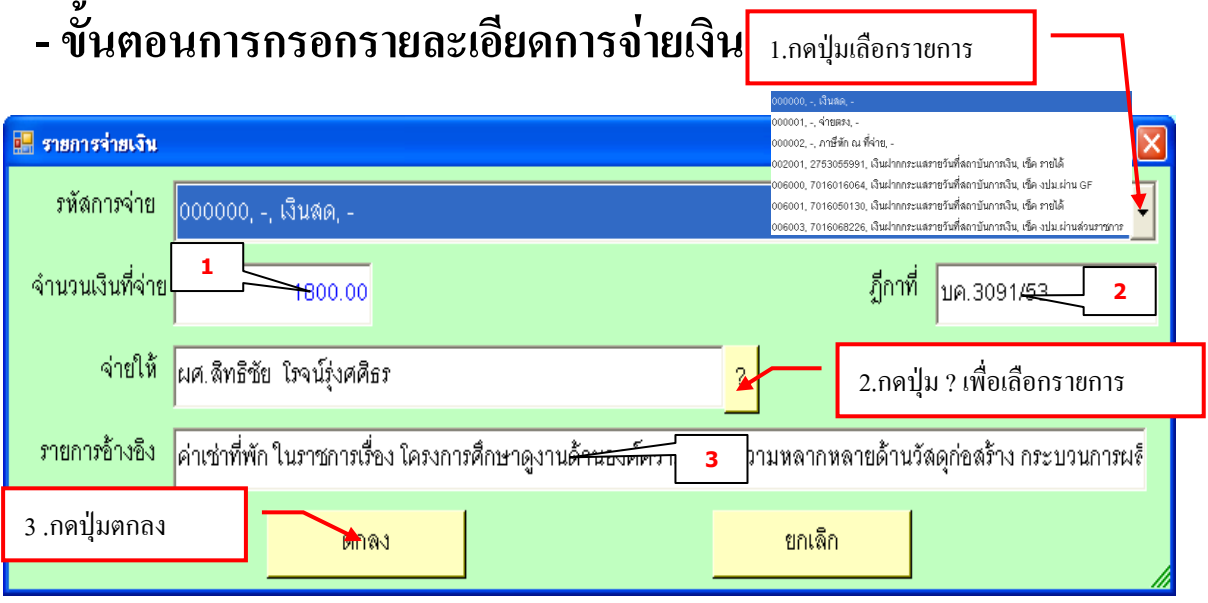

รูปที่ 77 ฟอร์มรายการจ่ายเงินสด

**กรุณากรอกรายละเอียดข้อ ( 1 - 3 ) ให้ครบถ้วน**

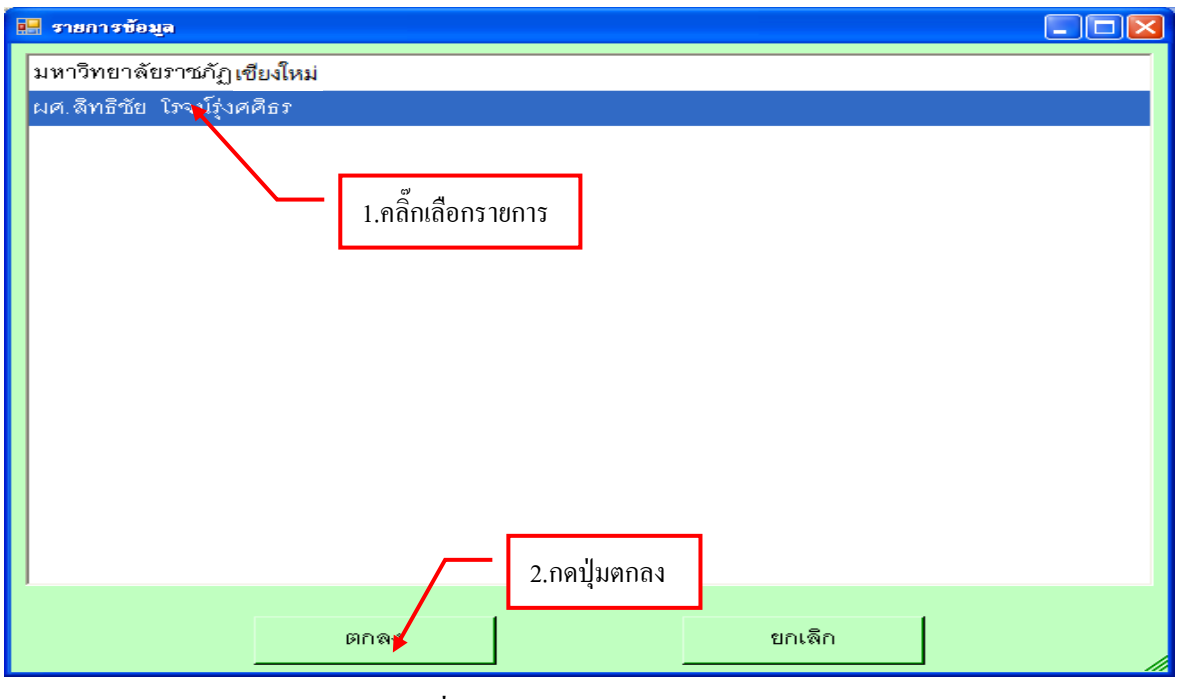

รูปที่ 78 ฟอร์มรายการข้อมูล

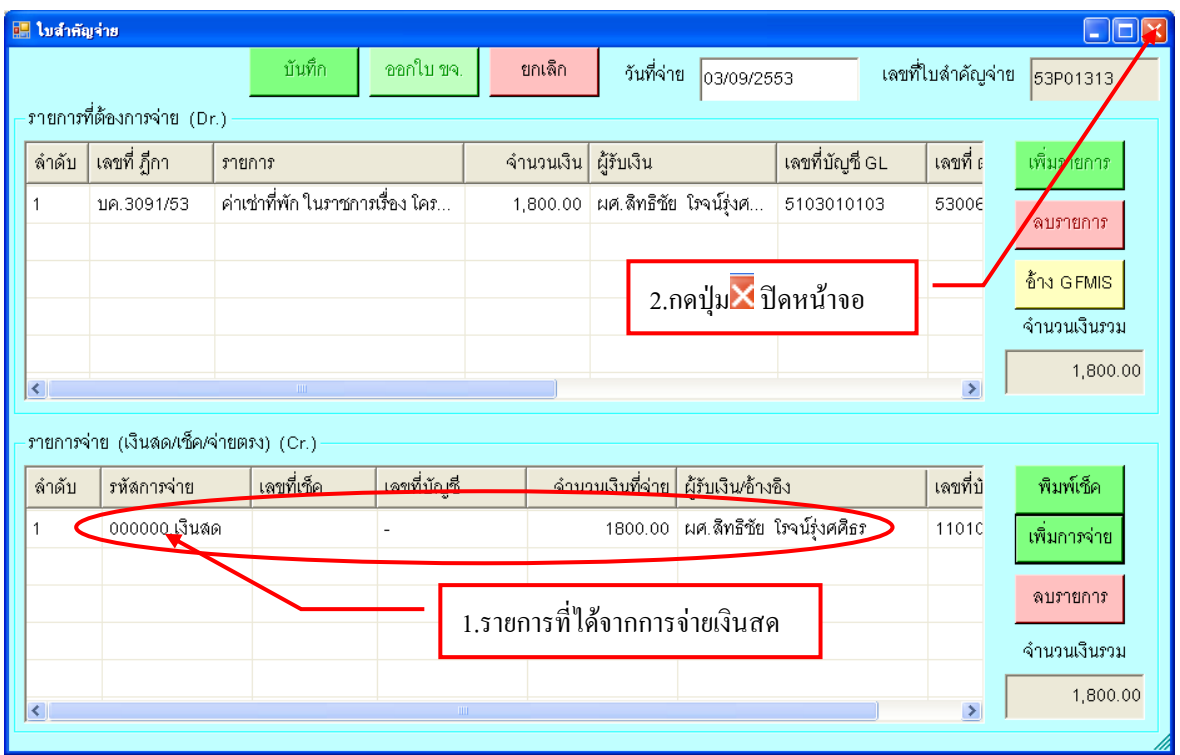

รูปที่ 79 ฟอร์มรายการที่จ่ายเงินสด

# **- ขั้นตอนการแสดงรายการจ่าย**

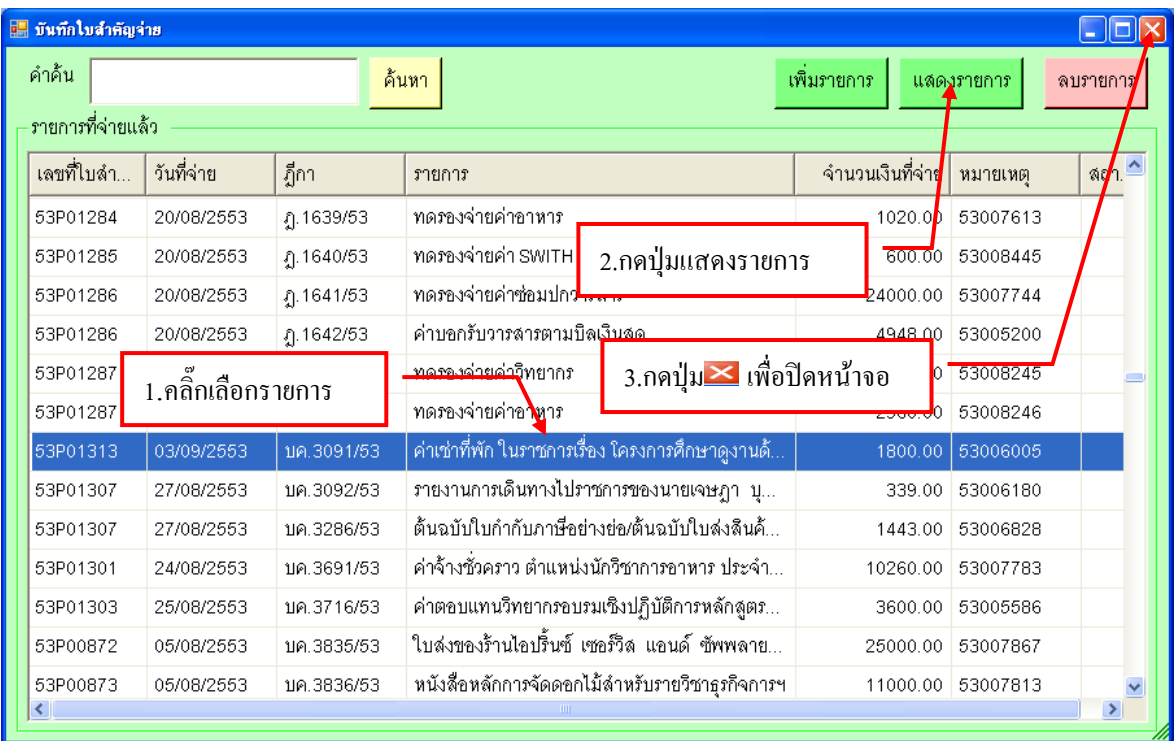

รูปที่ 80 ฟอร์มแสดงรายการจ่ายเงินสด

## - **ขั้นตอนการลบรายการ**

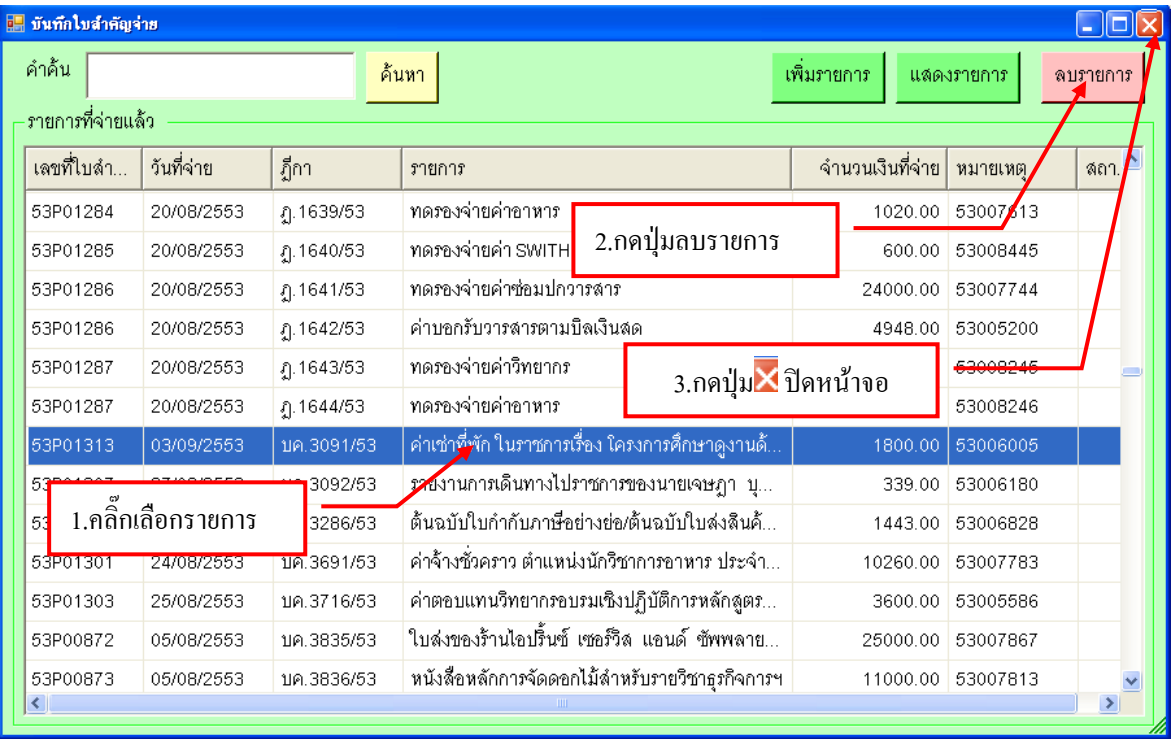

รูปที่ 81 ฟอร์มการลบรายการ

## **6. ขั้นตอนรายงานทะเบียนคุมการจ่ายเงิน**

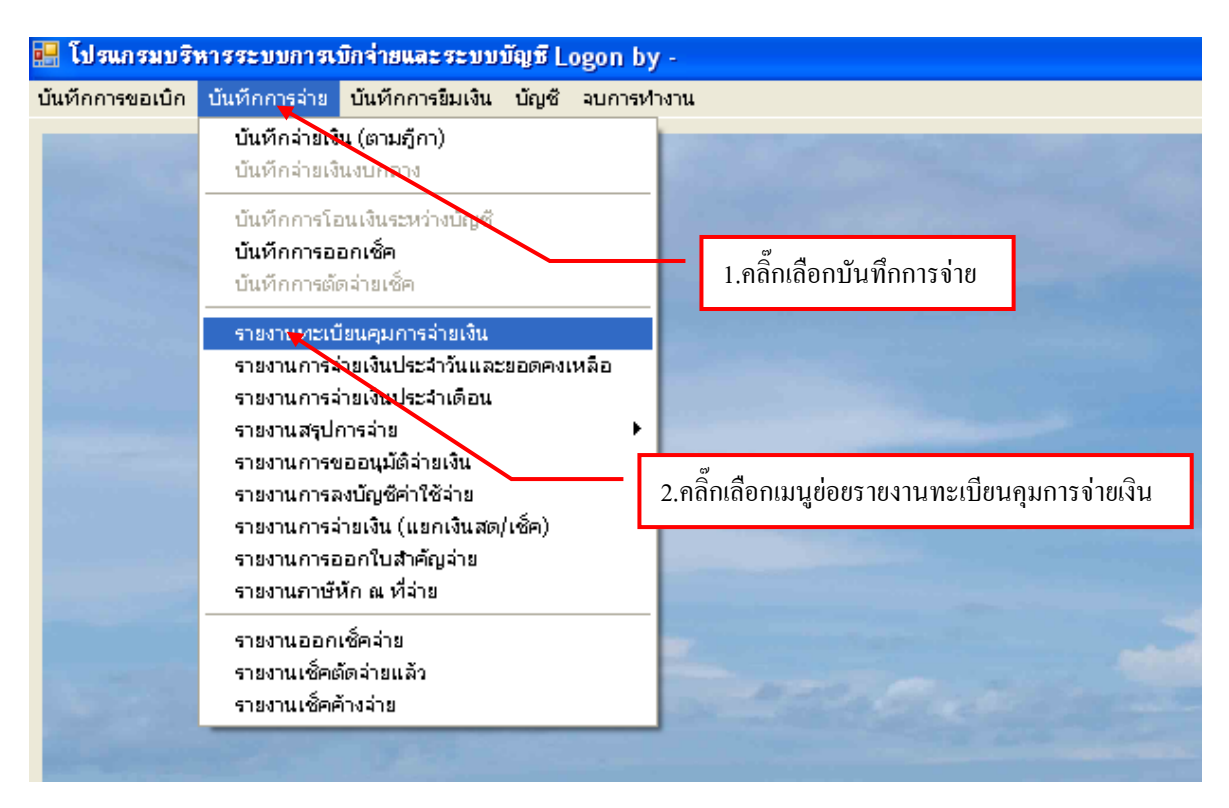

รูปที่ 82 หน้าจอโปรแกรมรายงานทะเบียนคุมการจ่ายเงิน

**- การพิมพ์รายงานทะเบียนคุมจ่าย** 

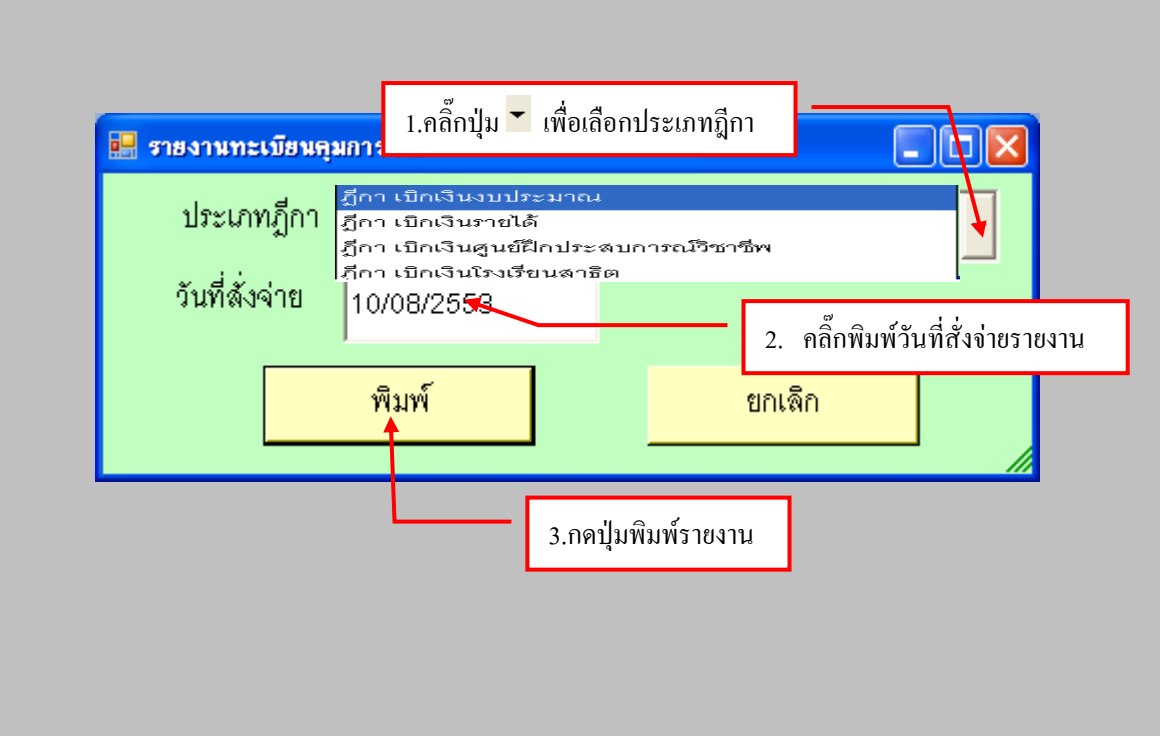

รูปที่ 83 ฟอร์มรายงานทะเบียนคุมการจ่าย

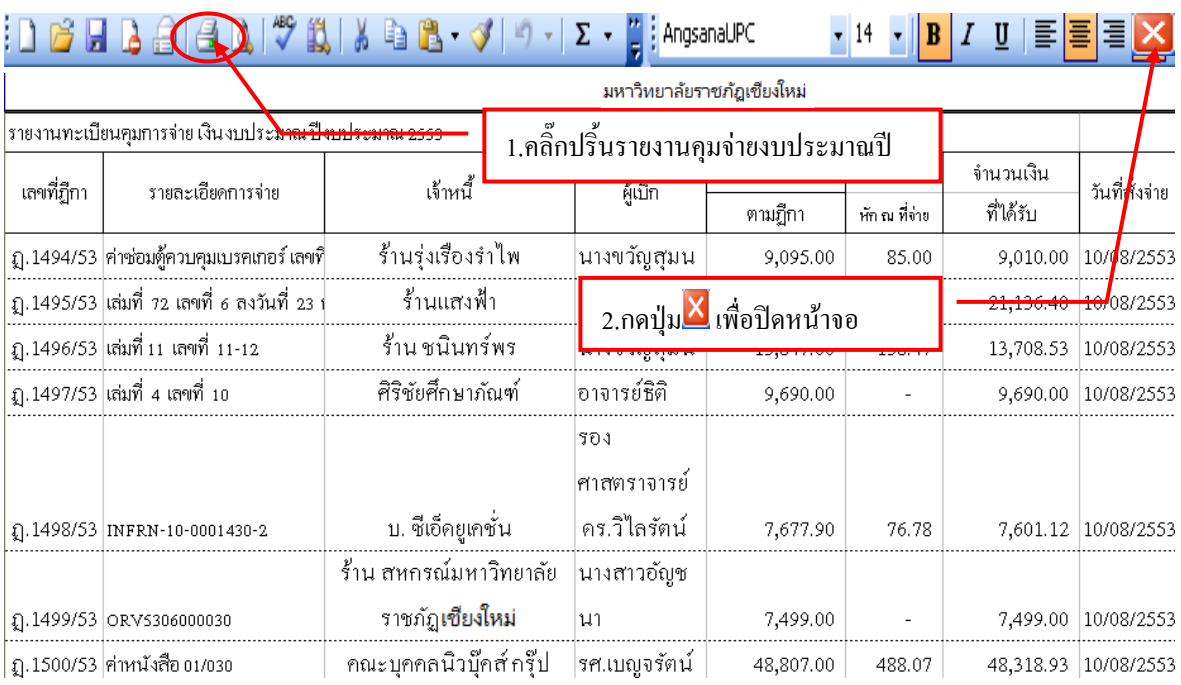

### **ตัวอย่างการพิมพ์รายงานคุมจ่ายงบประมาณปี**

รูปที่ 84 ฟอร์มรายงานทะเบียนคุมจ่ายเงินงบประมาณ

## **7. ขั้นตอนบันทึกการออกเช็ค**

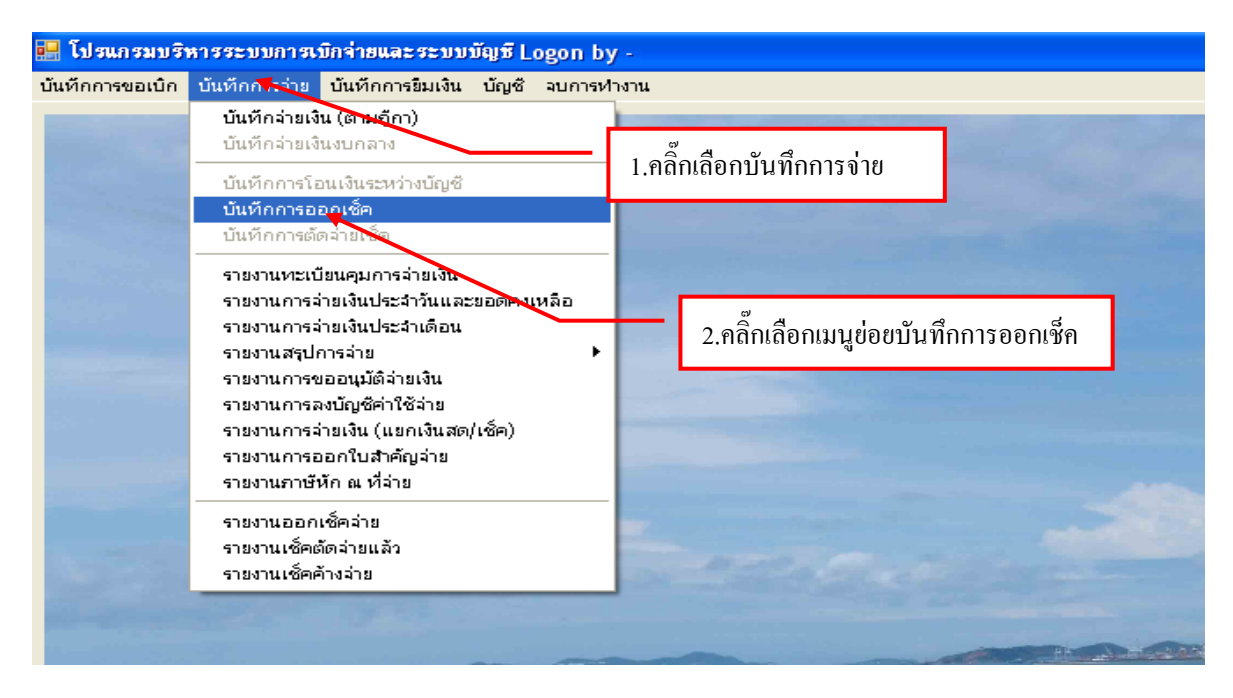

รูปที่ 85 หน้าจอโปรแกรมบันทึกการออกเช็ค

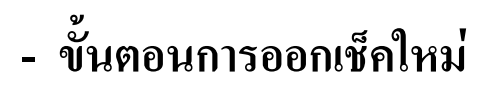

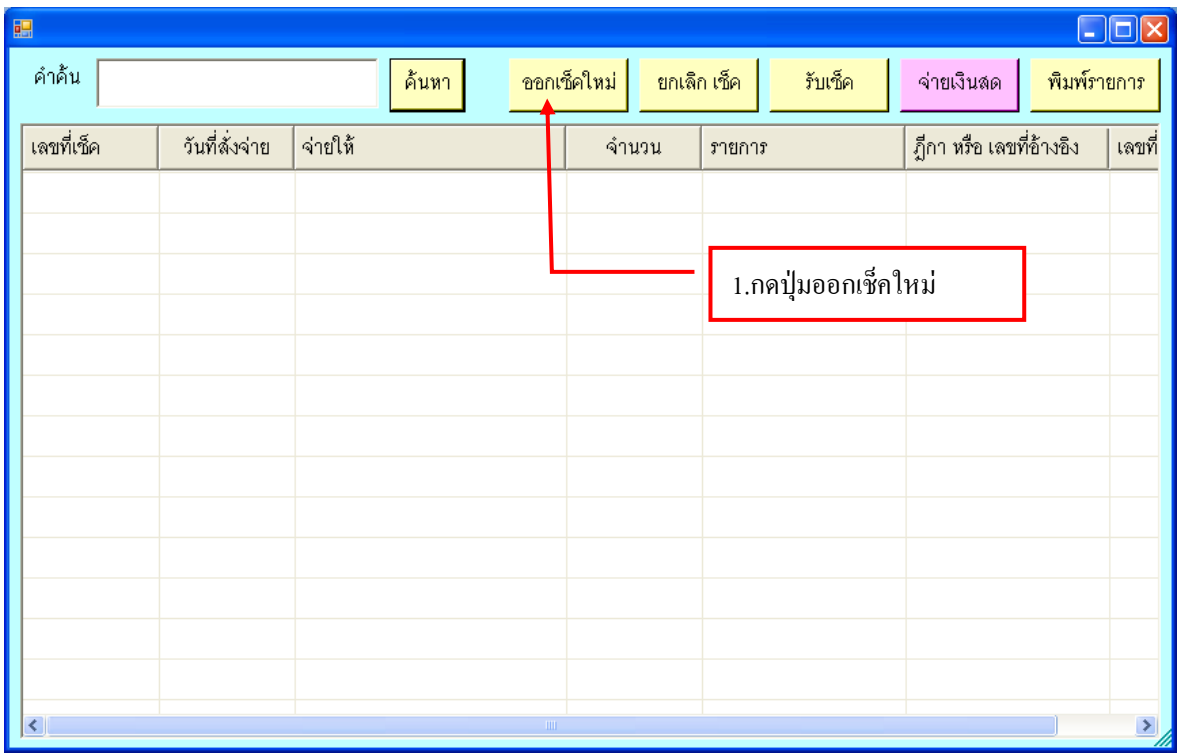

#### รูปที่ 86 ฟอร์มการออกเช็คใหม่

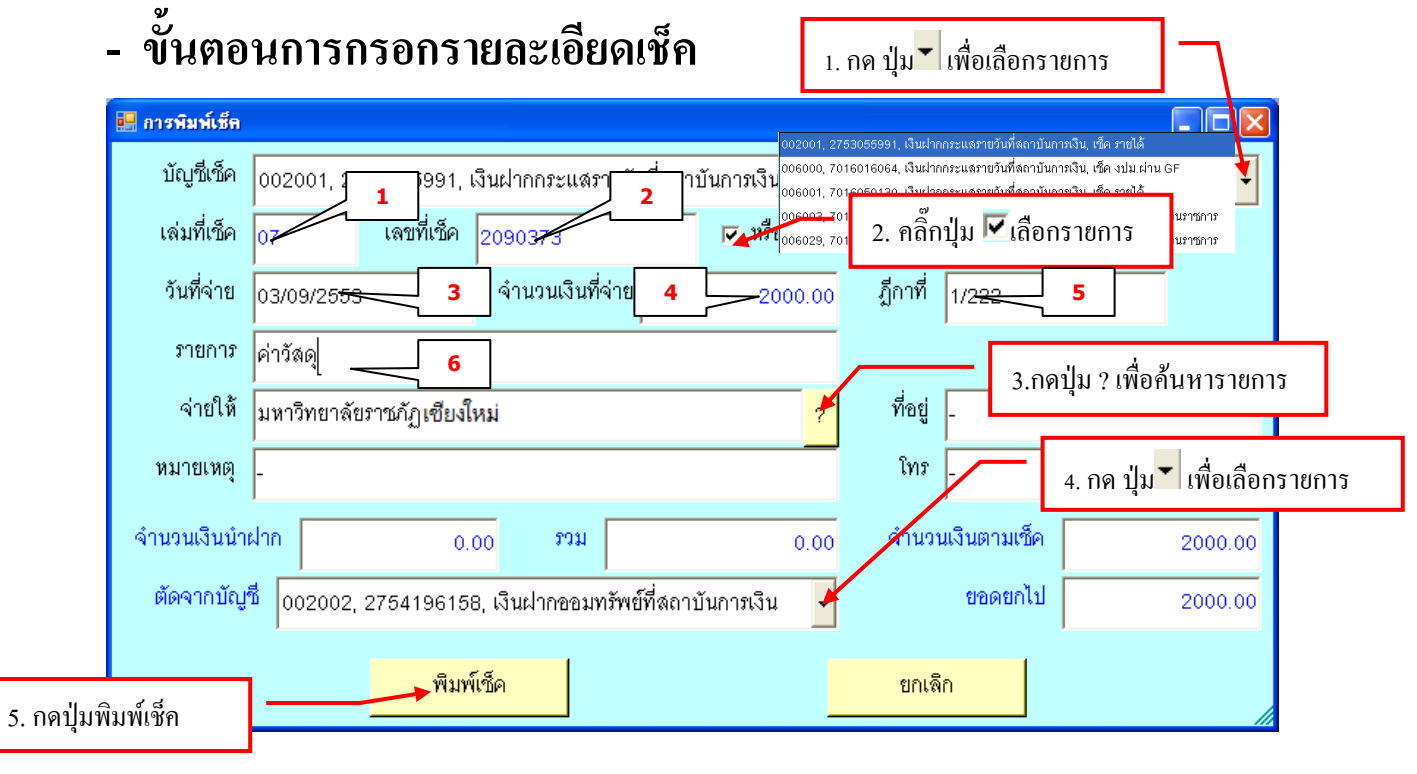

รูปที่ 87 ฟอร์มการพิมพ์เช็คใหม่

**กรุณา กรอกรายละเอียดข้อ ( 1 – 6 ) ให้ครบถ้วน** 

### **ตัวอย่างการพิมพ์เช็ค**

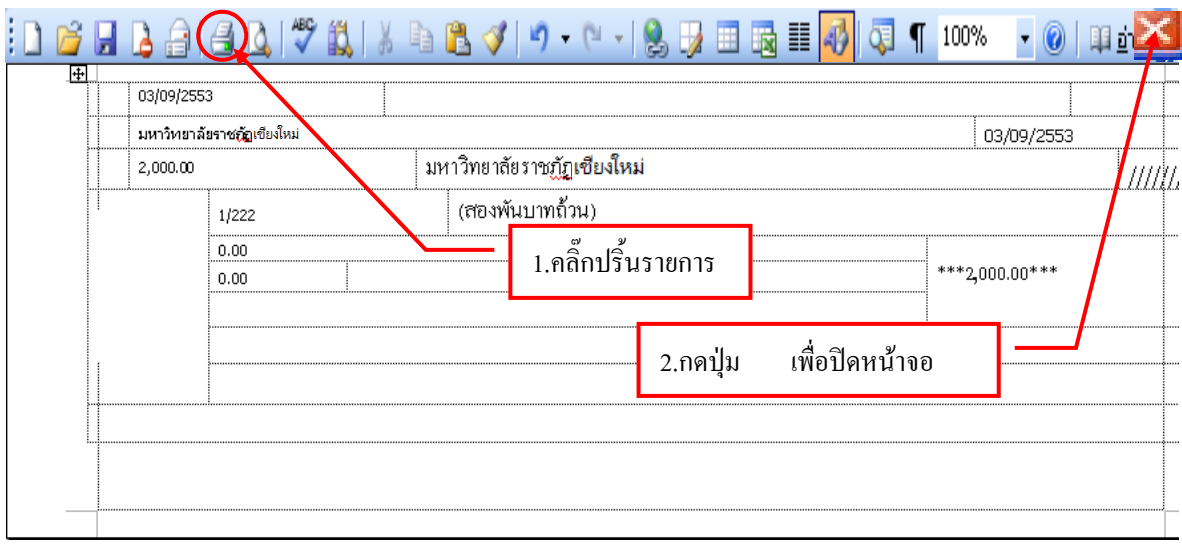

รูปที่ 88 ฟอร์มตัวอย่างปริ้นเช็ค

# **- ขั้นตอนการยกเลิกรายการเช็ค**

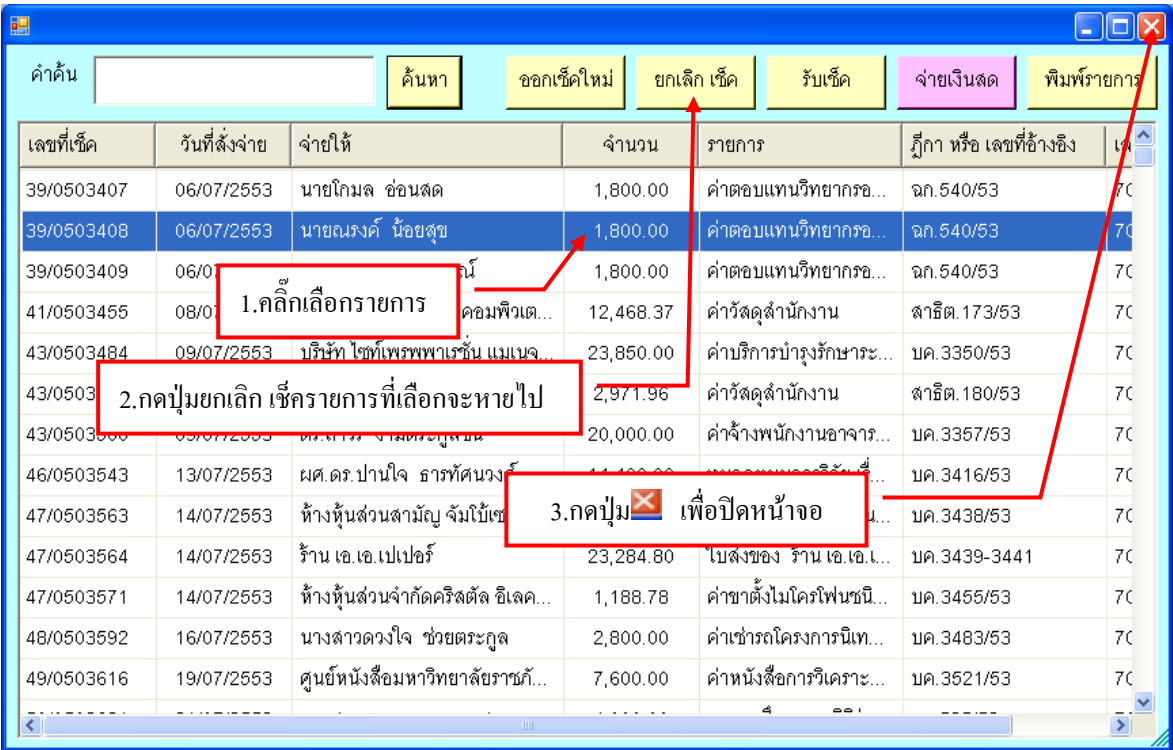

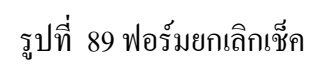

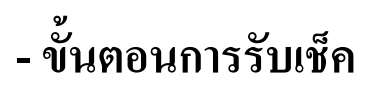

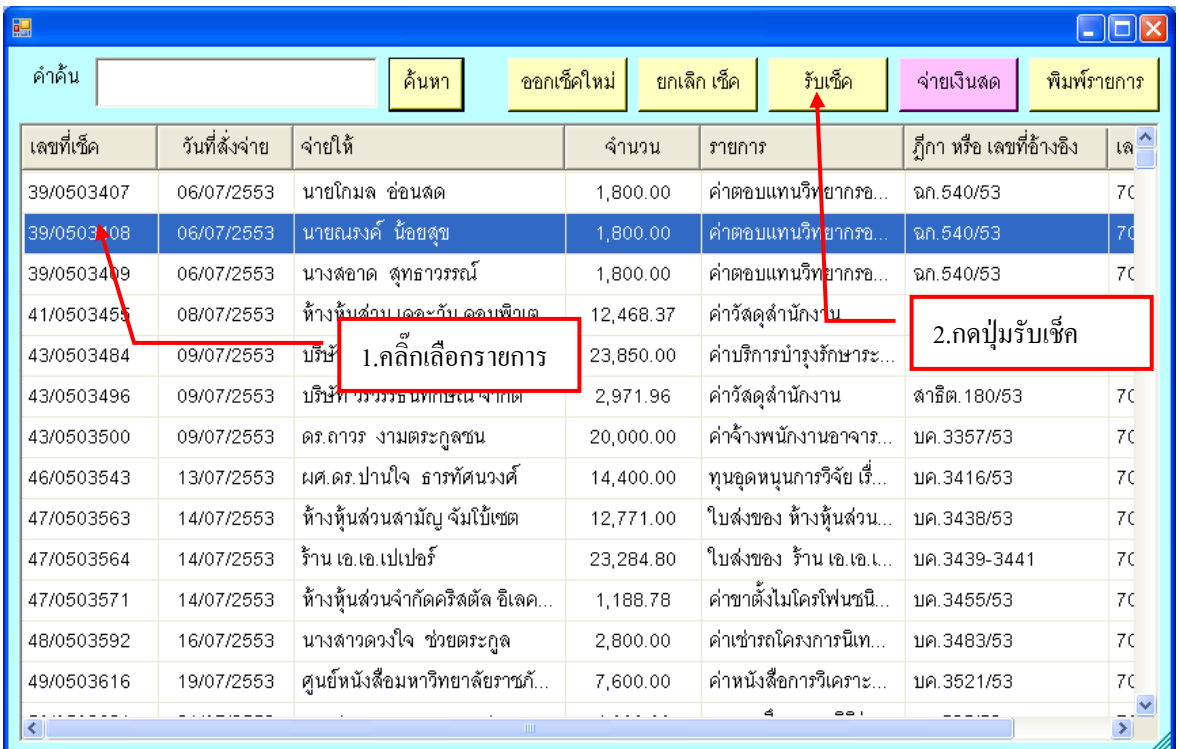

รูปที่ 90 ฟอร์มการรับเช็ค

## **- ขั้นตอนการบันทึกการจ่ายเช็ค**

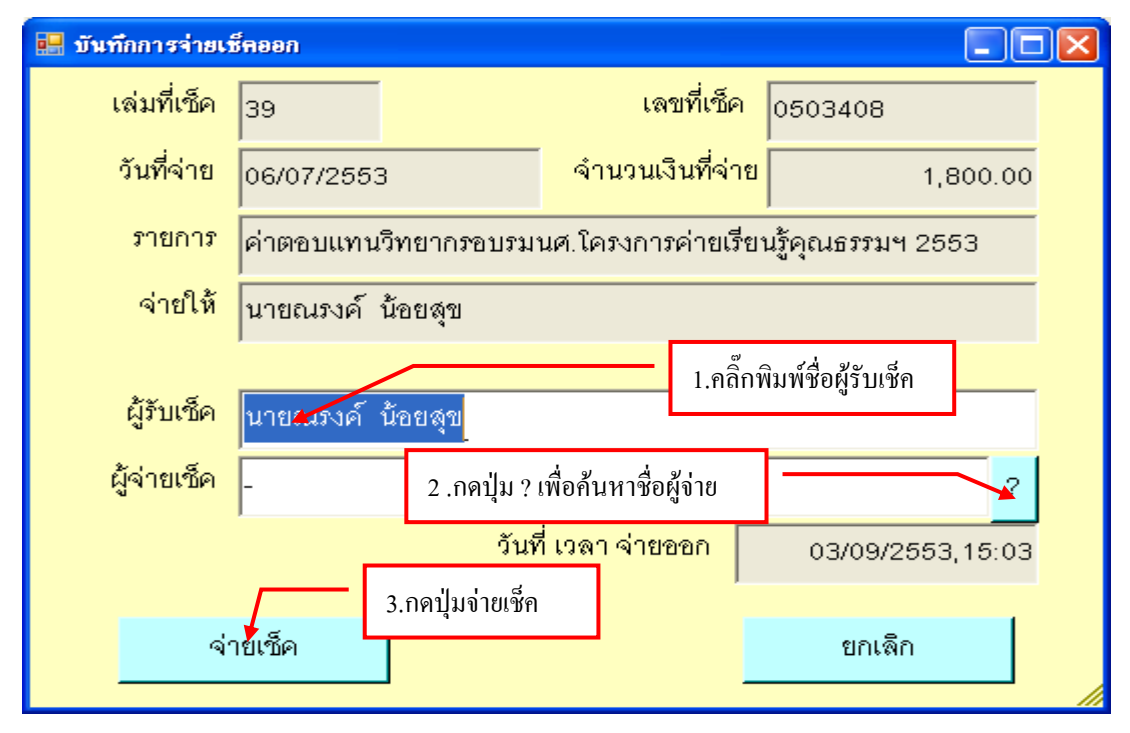

รูปที่ 91 ฟอร์มบันทึกการจ่ายเช็คออก

37

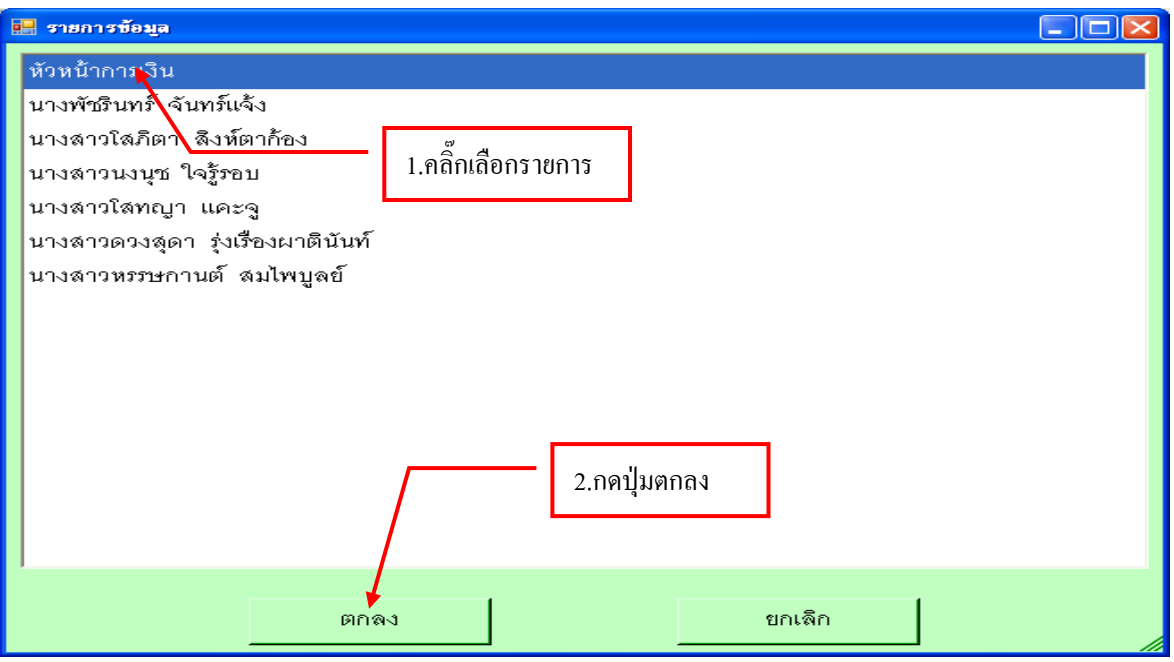

รูปที่ 92 ฟอร์มรายการข้อมูลผู้จ่ายเช็ค

# **- ขั้นตอนการจ่ายเงินสด**

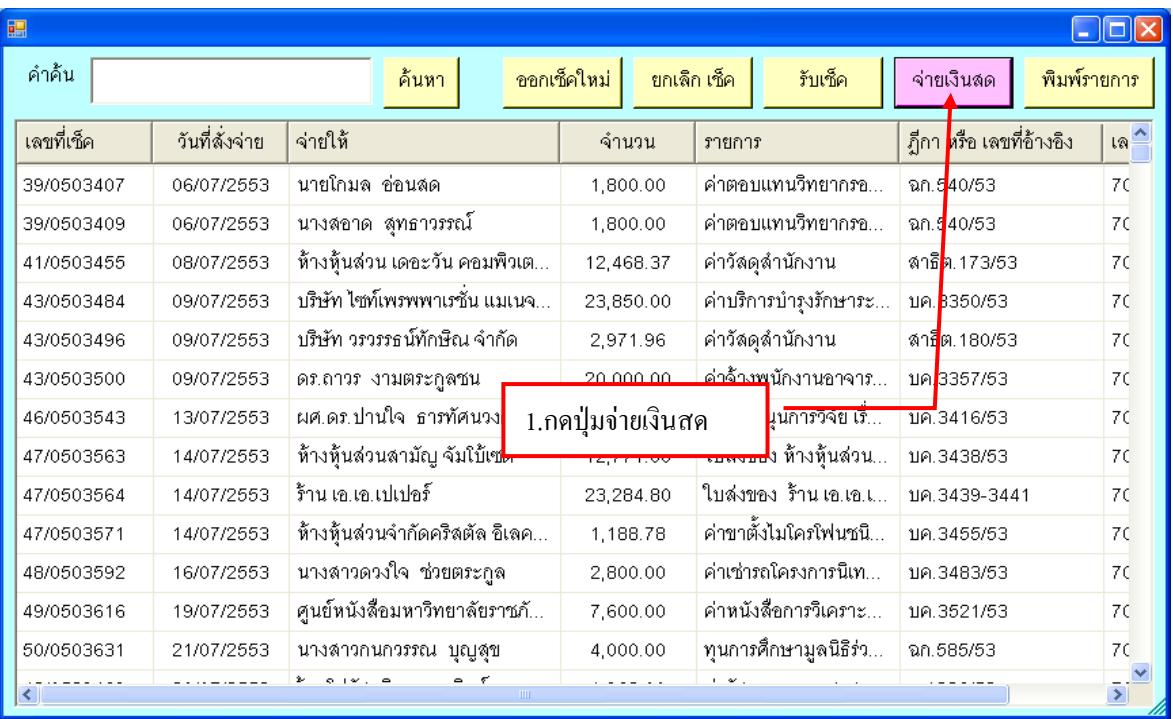

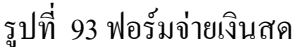

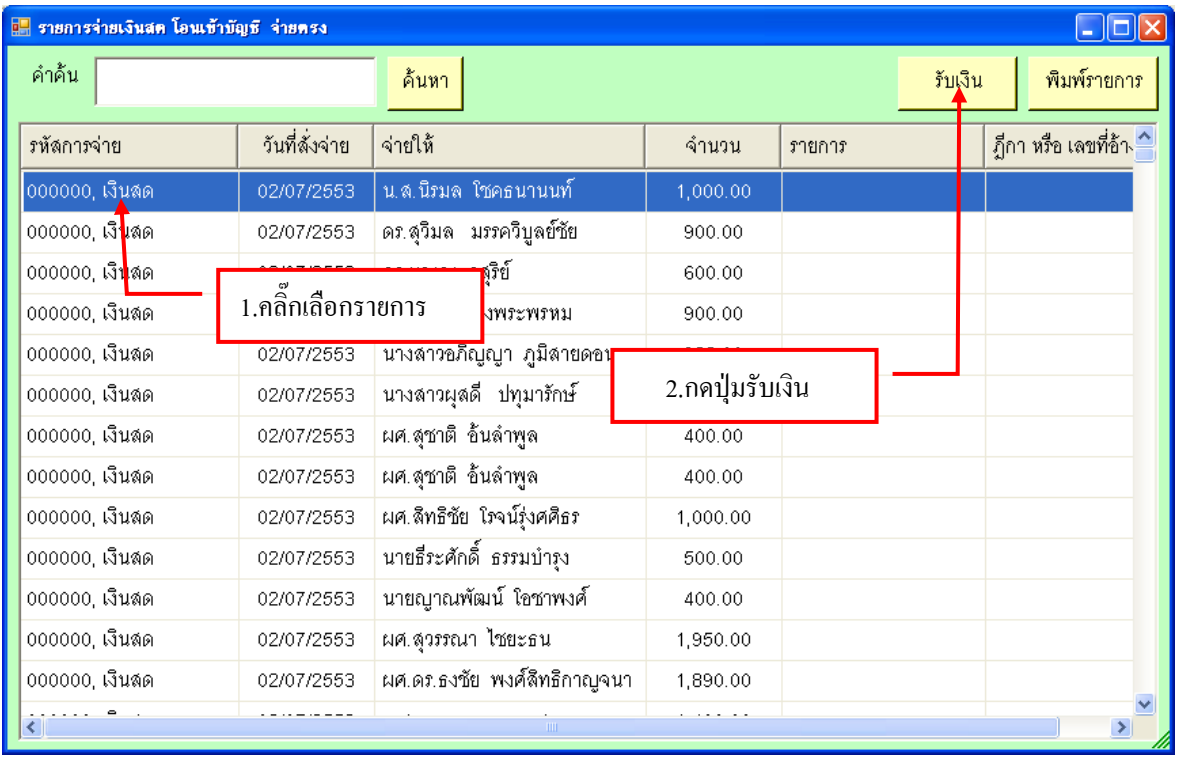

#### รูปที่ 94 ฟอร์มการรับเงิน

## **- ขั้นตอนการบันทึกการจ่ายเงินสด จ่ายตรง และโอนเข้าบัญชี**

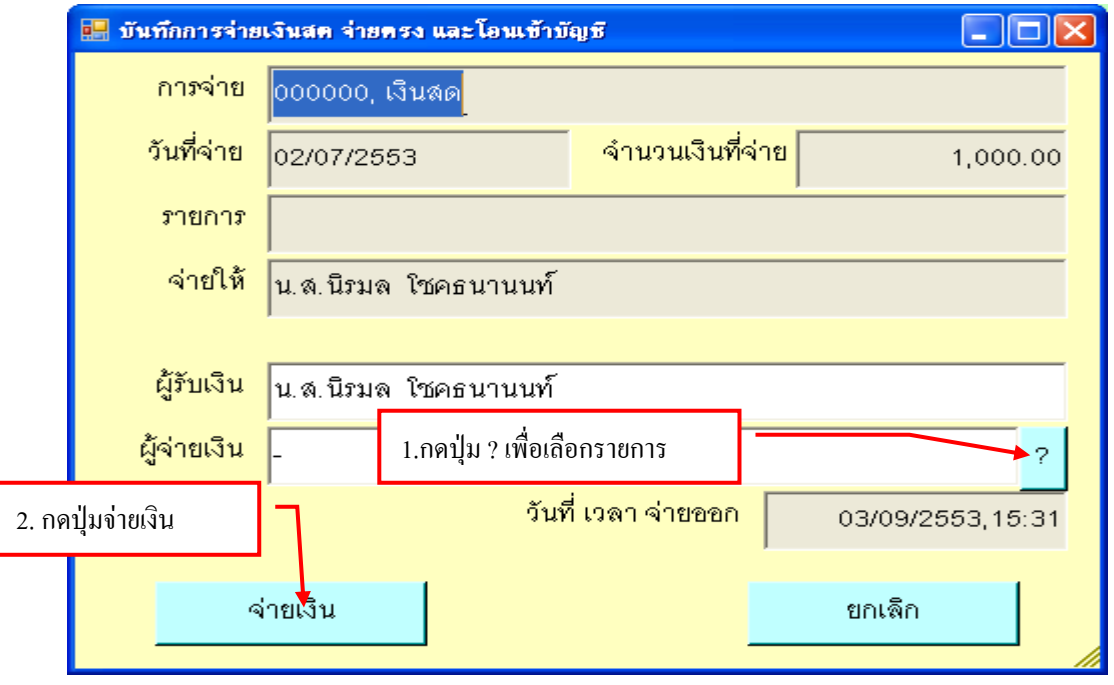

รูปที่ 95 ฟอร์มการบันทึกการจ่าย

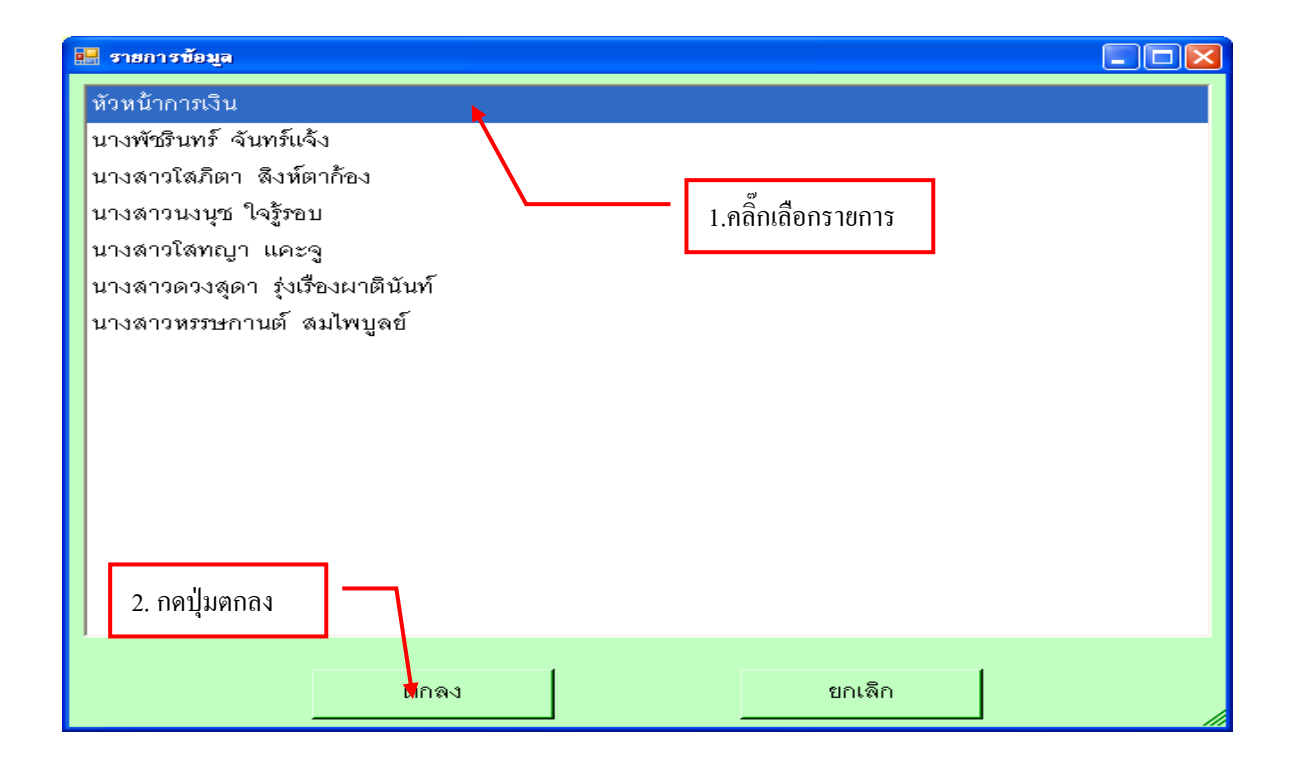

รูปที่ 96 ฟอร์มรายการข้อมูล

| <mark>น.</mark> รายการจ่ายเงินสต โอนเข้าบัญชี จ่ายตรง |                |                             |          |                           |                        |  |  |  |
|-------------------------------------------------------|----------------|-----------------------------|----------|---------------------------|------------------------|--|--|--|
| คำคั้น                                                |                | ค้นหา                       |          | รับเงิน                   | พิมพ์รายการ            |  |  |  |
| รหัสการจ่าย                                           | วันที่สั่งจ่าย | จ่ายให้                     | จำนวน    | รายการ                    | .ภูีกา หรือ เลขที่อ้าง |  |  |  |
| 000000, เงินสด                                        | 02/07/2553     | ดร.บุญธง วสุริย์            | 600.00   |                           |                        |  |  |  |
| 000000, เงินสด                                        | 02/07/2553     | ดร.สุพจน์ เฮงพระพรหม        | 900.00   |                           |                        |  |  |  |
| 000000, เงินสด                                        | 02/07/2553     | นางสาวอภิญญา ภูมิสายดอน     | 932.00   |                           |                        |  |  |  |
| 000000, เงินสด                                        | 02/07/2553     | นางสาวผุสดี ปทุมารักษ์      | 1 195 00 |                           |                        |  |  |  |
| 000000, เงินสด                                        | 02/07/2553     | ผศ.สุชาติ อั้นลำพูล         |          | 1. กดปุ่ม× เพื่อปิดหน้าจอ |                        |  |  |  |
| 000000, เงินสด                                        | 02/07/2553     | ผศ.สุชาติ อั้นลำพูล         | 400.00   |                           |                        |  |  |  |
| 000000, เงินสด                                        | 02/07/2553     | ผศ.สิทธิชัย โรจน์รุ่งศศิธร  | 1,000.00 |                           |                        |  |  |  |
| 000000, เงินลด                                        | 02/07/2553     | นายธีระศักดิ์ ธรรมบำรุง     | 500.00   |                           |                        |  |  |  |
| 000000, เงินลด                                        | 02/07/2553     | นายญาณพัฒน์ โอชาพงศ์        | 400.00   |                           |                        |  |  |  |
| 000000, เงินสด                                        | 02/07/2553     | ผศ.สุวรรณา ไชยะธน           | 1,950.00 |                           |                        |  |  |  |
| 000000, เงินลด                                        | 02/07/2553     | ผศ.ดร.ธงชัย พงศ์สิทธิกาญจนา | 1,890.00 |                           |                        |  |  |  |
| 000000, เงินลด                                        | 02/07/2553     | น.ส.อุมาพร บรรจงเสนา ณ อยู  | 1,400.00 |                           |                        |  |  |  |
| 000000, เงินลด                                        | 02/07/2553     | น.ส.ทัศนียา เบ๋าอู๋         | 1,000.00 |                           |                        |  |  |  |
|                                                       |                | . గ్రౌం<br>60v & 6          |          |                           |                        |  |  |  |

รูปที่ 97 การปิดหน้าฟอร์มรับเงิน

# **- ขั้นตอนการพิมพ์รายการ**

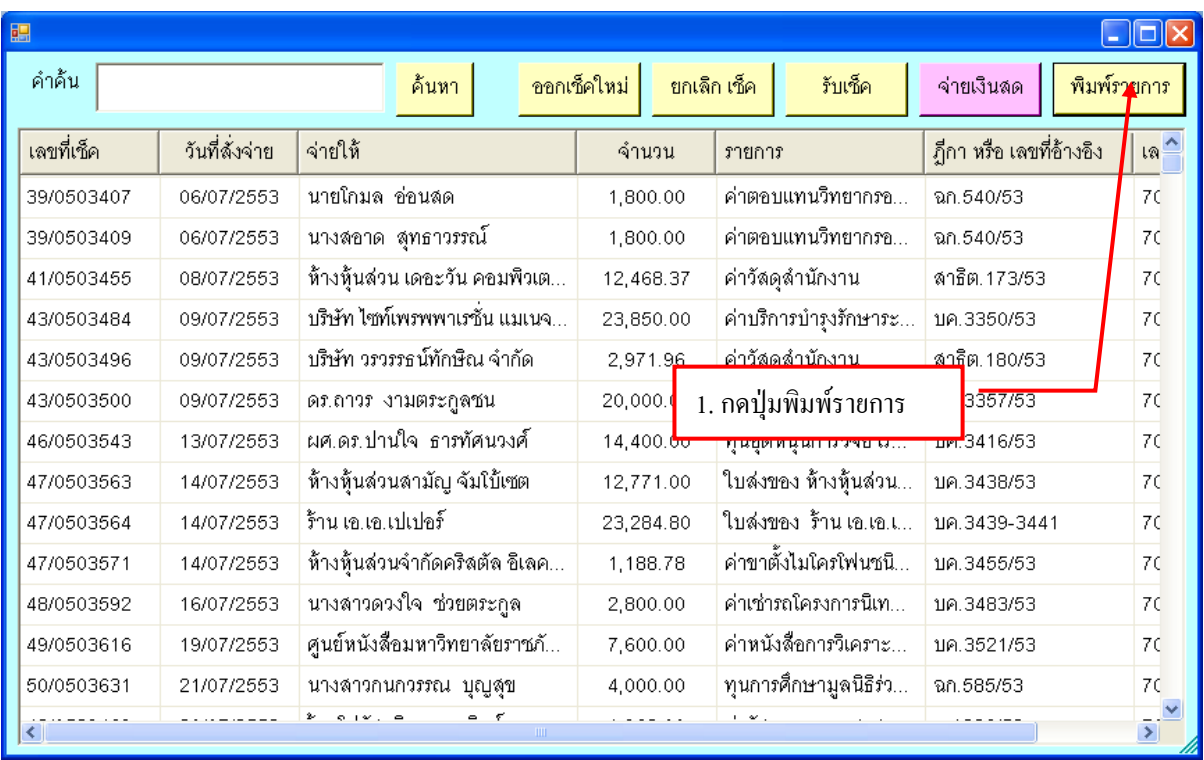

รูปที่ 98 ฟอร์มการพิมพ์รายการ

### **ตัวอย่างรายการเช็คจ่าย ค้างรับ**

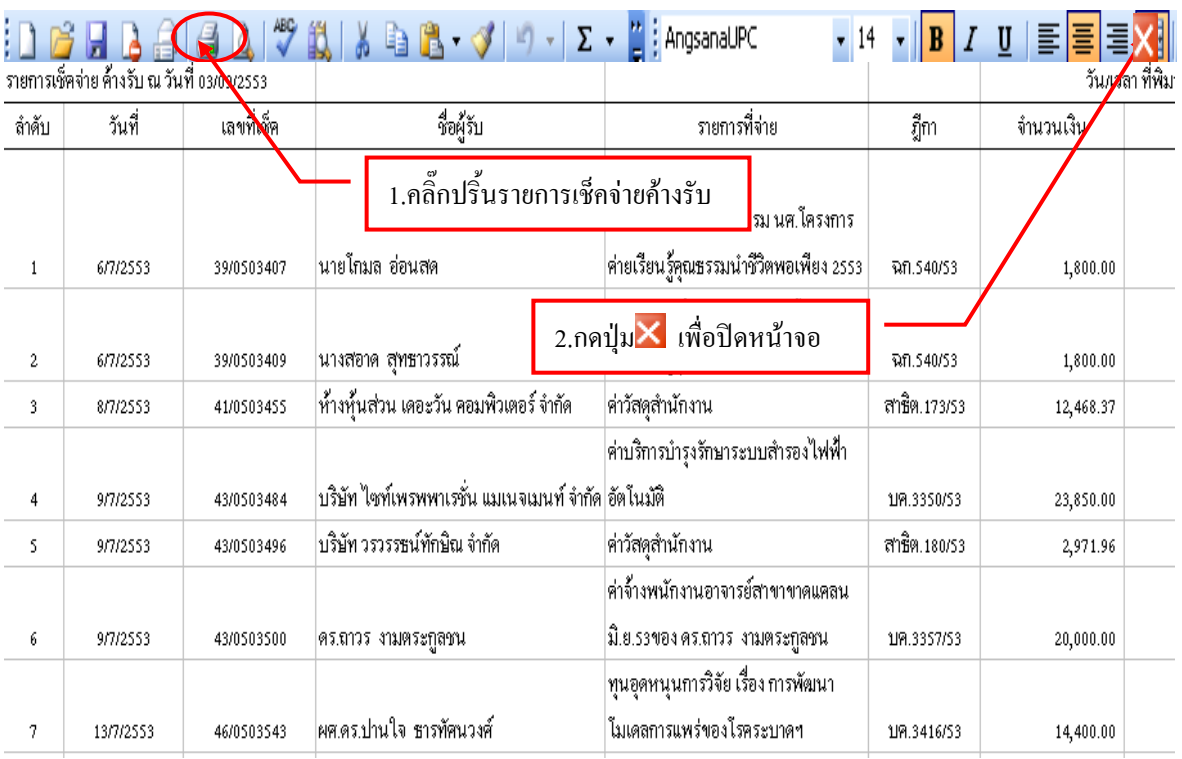

รูปที่ 99 ฟอร์มรายการเช็คจ่าย ค้างรับ

## **8. ขั้นตอนรายงานการออกเช็คจ่าย**

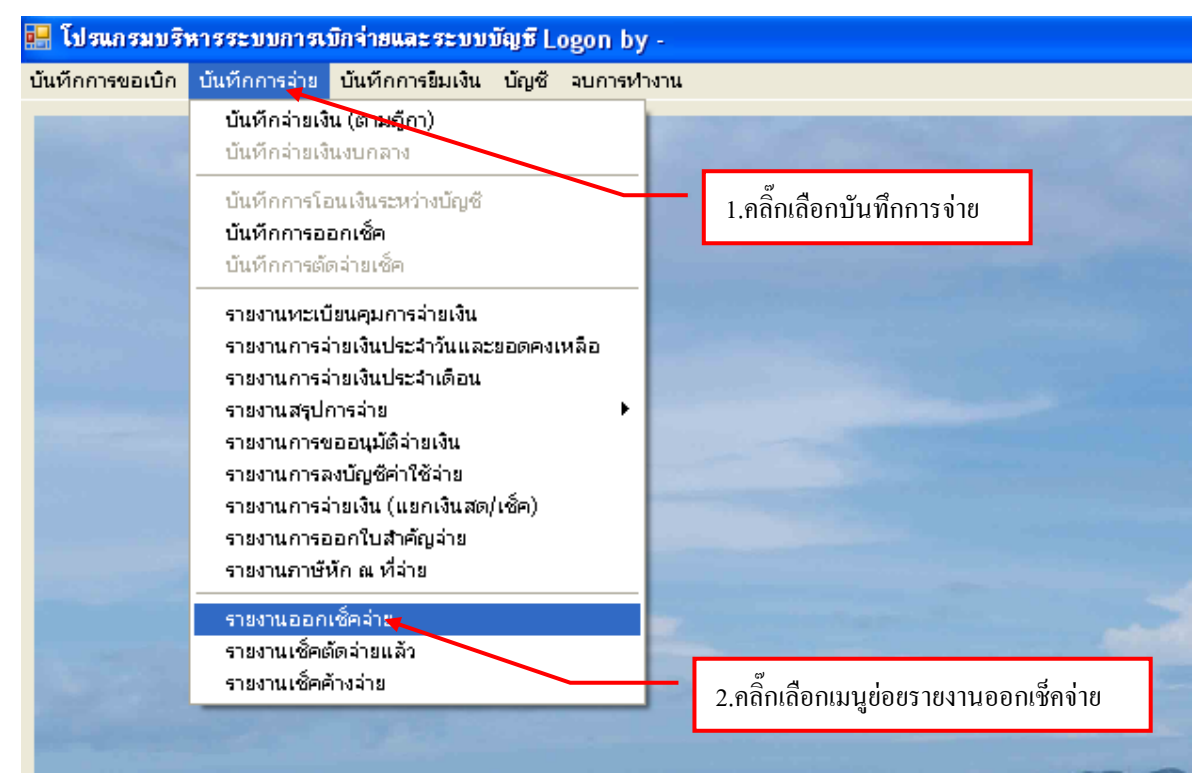

รูปที่ 100 ฟอร์มรายงานออกเช็ค

## **- ขั้นตอนการรายงานออกเช็คจ่าย**

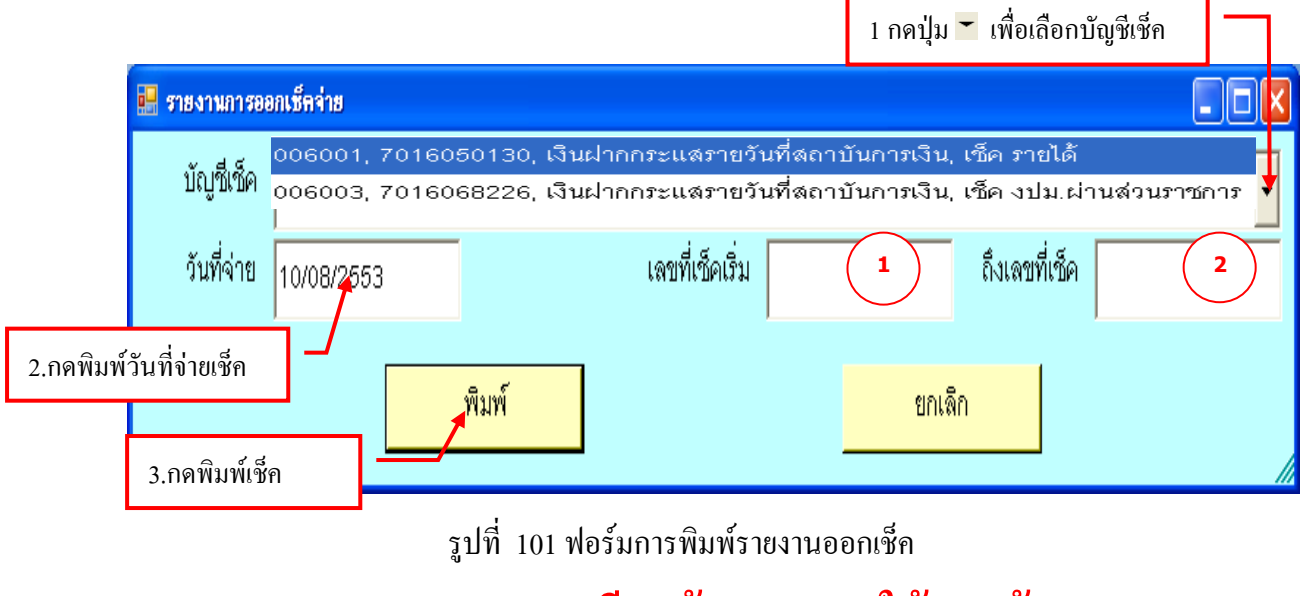

**กรุณากรอกรายละเอียดข้อ ( 1 – 2 ) ให้ครบถ้วน**

### **ตัวอย่างรายงานออกเช็คจ่าย เลขที่บัญชี**

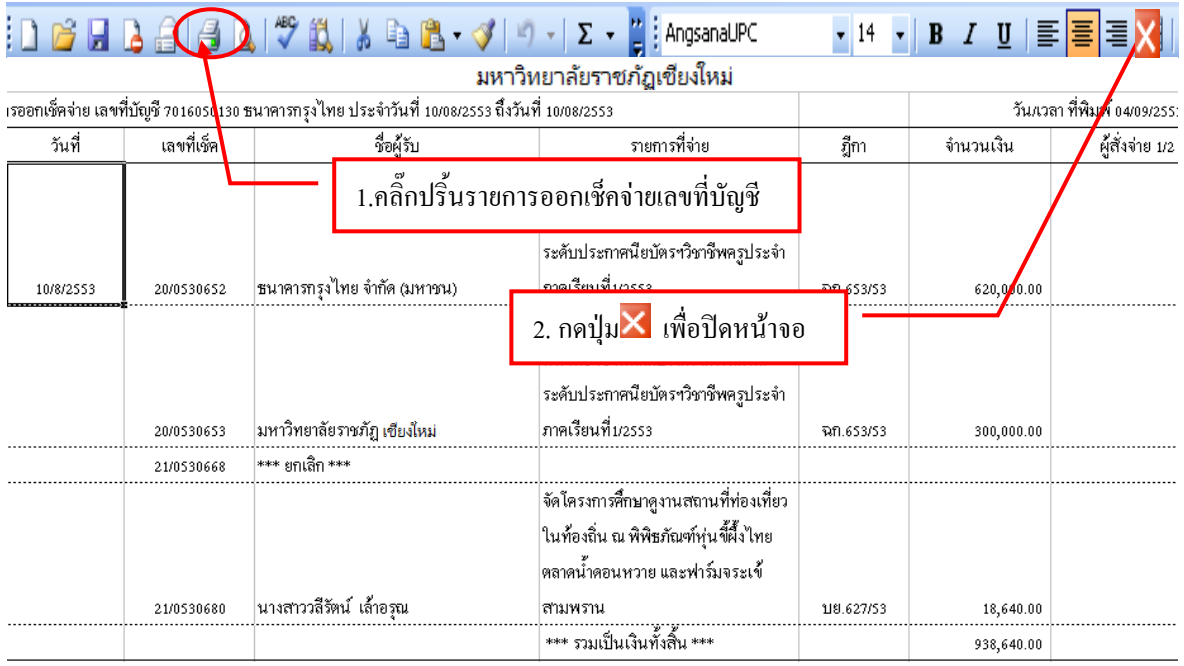

รูปที่ 102 ตัวอย่างฟอร์มรายการออกเช็ค

## **9. ขั้นตอนการจ่ายเงินยืม**

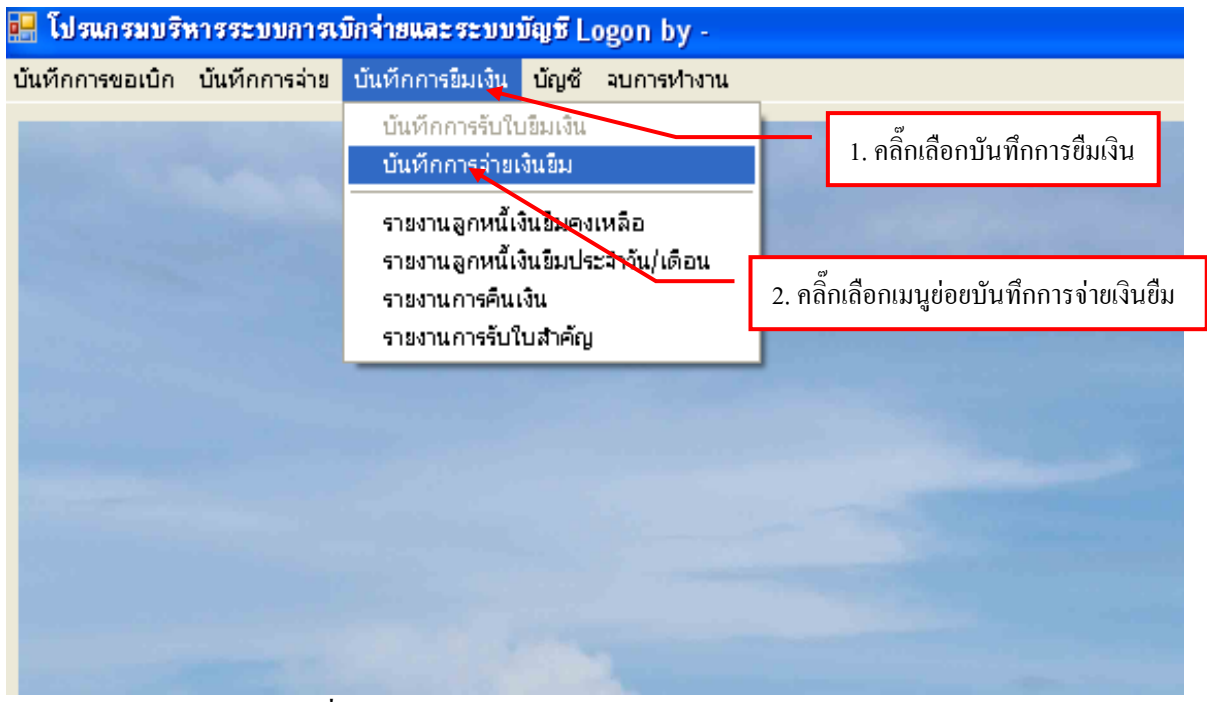

รูปที่ 103 หน้าจอโปรแกรมบันทึกการจ่ายเงินยืม

# **- ขั้นตอนการรับใบยืมใหม่**

| <b>น โบยัมเงินทครองราชการ</b> |             |            |                                                         |                             |                             |              |  |  |  |
|-------------------------------|-------------|------------|---------------------------------------------------------|-----------------------------|-----------------------------|--------------|--|--|--|
| คำค้น                         |             | ค้นหา      | รับใบยืมใหม่                                            |                             | ยกเลิก ใบ <mark>ยื</mark> ม | พิมพ์รายการ  |  |  |  |
| เลขที่อ้างอิง                 | เลขที่ใบขืม | วันที่     | ชื่อผู้ขึ้ม                                             | จำนวนเงินค้าง               | ชื่อผู้ค้ำ                  | ้เหตุผลในก่  |  |  |  |
| 53A00002                      | บย.372/53   | 22/04/2553 | นายนพดล ผู้มีจรรยา <mark></mark>                        | 18,000.00                   | นายลุพจน์ เองพระพ           | ใครงการฝึก   |  |  |  |
| 53A00003                      | บย.376/53   | 27/04/2553 | นางสุธรรมา พิสุทธิใ <mark>ส</mark> ภณ                   | 573.00                      |                             | ใครงการฝึก   |  |  |  |
| 53A00004                      | บย.369/53   | 22/04/2553 | นายชัยฤทธิ์ ประสิทธิ์ <mark>ศี</mark> ลสุข <sub>!</sub> |                             | ลอนลนิท                     | โครงการอบ    |  |  |  |
| 53A00007                      | บย.377/53   | 22/04/2553 | นางพรทิพา เวชลกล                                        | 1. คลิ๊กปุ่มรับขึ้มเงินใหม่ |                             | โครงการอบ    |  |  |  |
| 53A00008                      | บย.381/53   | 27/04/2553 | นางจมรพรรณ วรพัฒนานันต์                                 | 119,872.80                  | $\overline{\phantom{a}}$    | การแข่งขันเ  |  |  |  |
| 53A00009                      | บย.382/53   | 27/04/2553 | นางสาวพรรณระพี บุญเปลี่ยน                               | 17,690.00                   | นายวรชิน มังคัง             | โครงการปรั   |  |  |  |
| 53A00010                      | บย.380/53   | 27/04/2553 | นางรัตนา ขังจิรวัฒนชัย                                  | 181,633.80                  |                             | ไปราชการบ    |  |  |  |
| 53A00011                      | บย.379/53   | 27/04/2553 | นางนิตยา ธณศักดิ์กุล                                    | 44,500.00                   | นางพรทิพา เวชลกล            | ดำเนินการจ่  |  |  |  |
| 53A00018                      | บย.387/53   | 30/04/2553 | นายญาณพัฒน์ โอชาพงศ์                                    | 110,000.00                  | ดภ.ลุพจน์ เฮงพระพร          | ใครงการฝึก   |  |  |  |
| 53A00020                      | บย. 404/53  | 07/05/2553 | นางลาวอินทร์ธีรา ปัชชา                                  | 11,650.00                   | รองศาสตราจารย์ ดร.          | ์ ศึกษาดูงาน |  |  |  |
| 53A00022                      | บย.384/53   | 28/04/2553 | นางลมจิต จันทร์ฉาย                                      | 43,200.00                   |                             | จัดโครงการ   |  |  |  |
| 53A00024                      | บย.386/53   | 30/04/2553 | นางชุตินันท์ สาแก้ว                                     | 7,600.00                    | นายพิมลศักดิ์ พึ่งพันธ์     | ประชุมคณ     |  |  |  |
| 53A00025                      | บย.391/53   | 30/04/2553 | นายไพโรจน์ แก้วเขียว                                    | 19,510.00                   |                             | โครงการปรั   |  |  |  |
| ≺                             |             |            | <b>TITL</b>                                             |                             |                             |              |  |  |  |

รูปที่ 104 ฟอร์มใบยืมใหม่

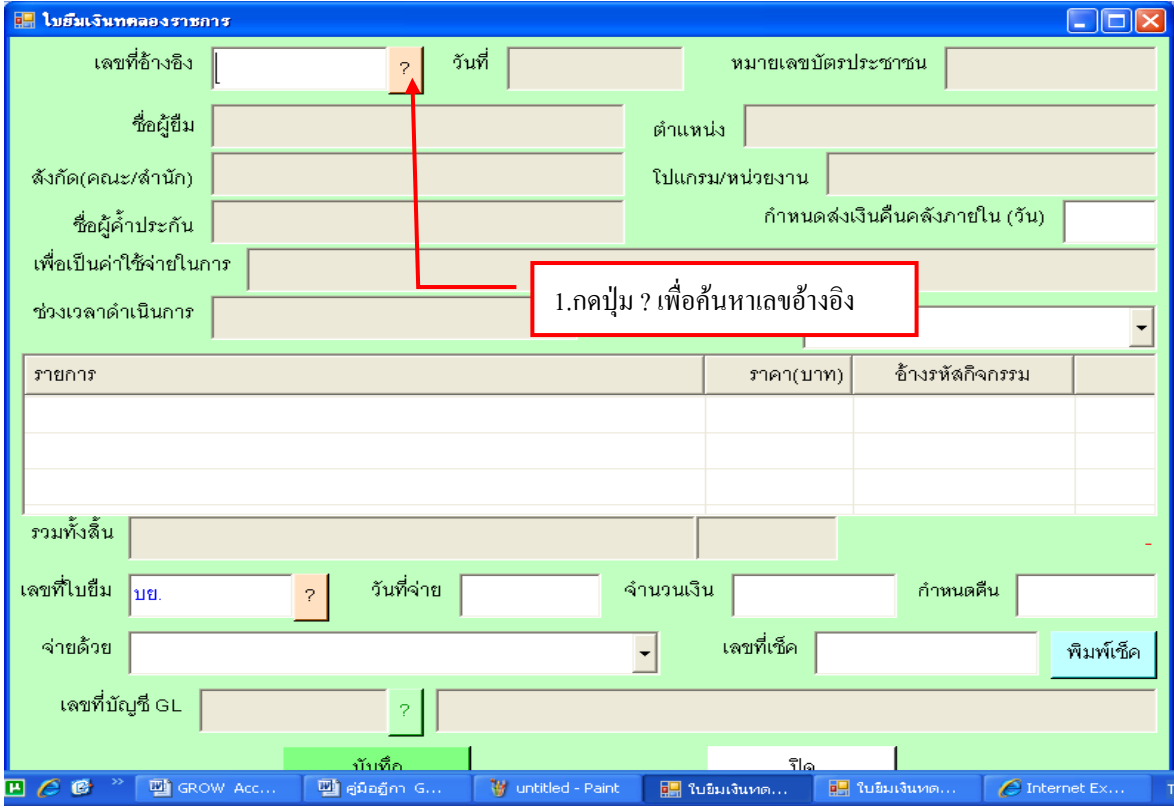

รูปที่ 105 ฟอร์มค้นหาเลขอ้างอิง

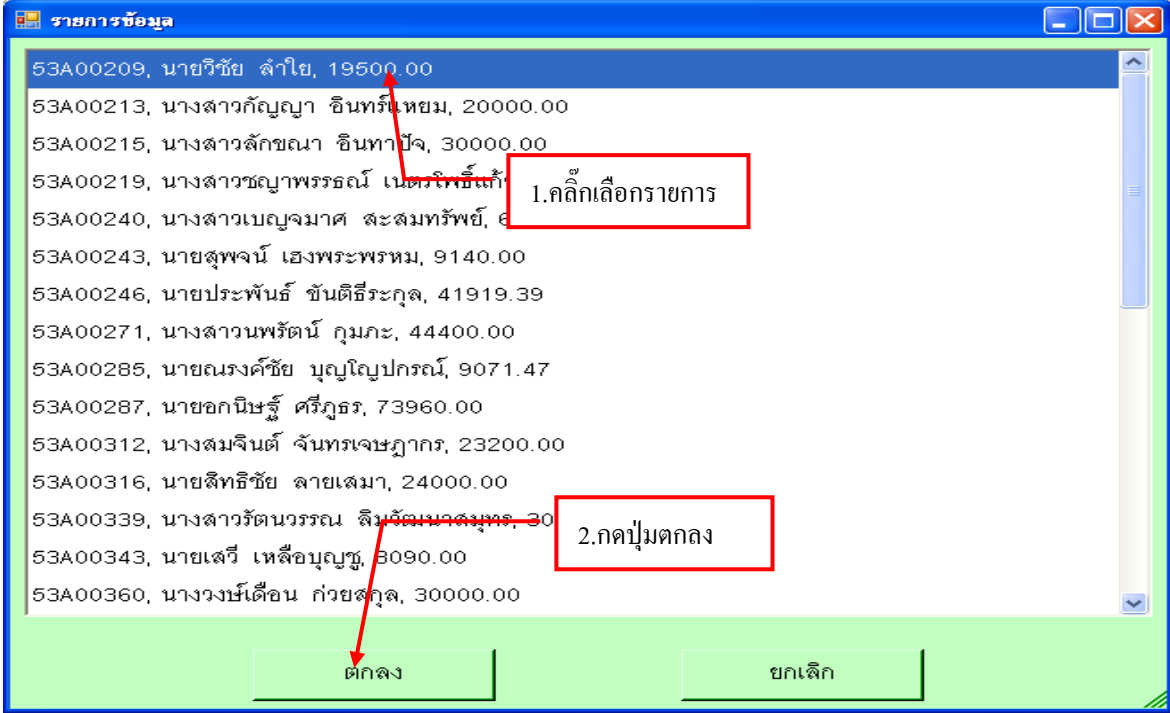

รูปที่ 106 ฟอร์มรายการข้อมูล

**- ขั้นตอนการกรอกใบยืมเงินทดรองราชการ**

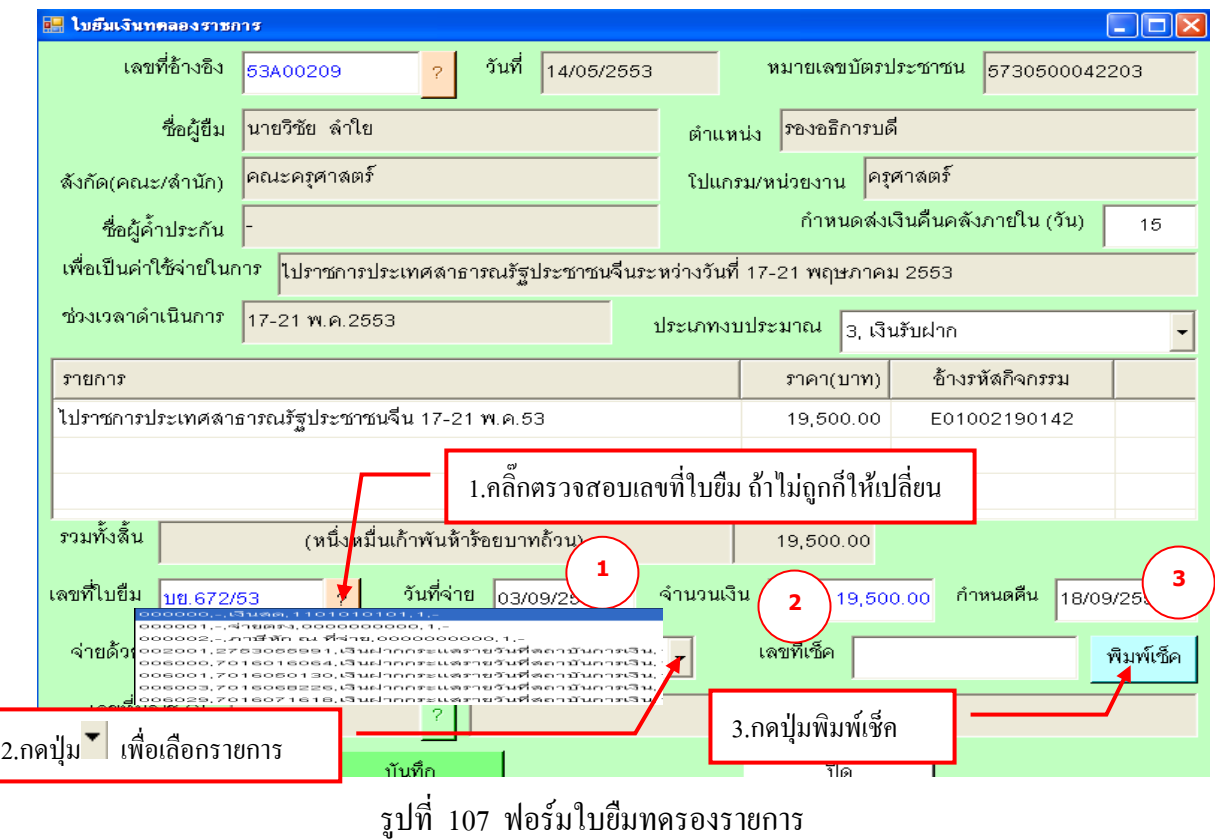

**กรุณา กรอกรายละเอียดข้อ ( 1-3 ) ให้ครบถ้วน**

## **- ขั้นตอนการพิมพ์เช็คใบยืมทดรองราชการ**

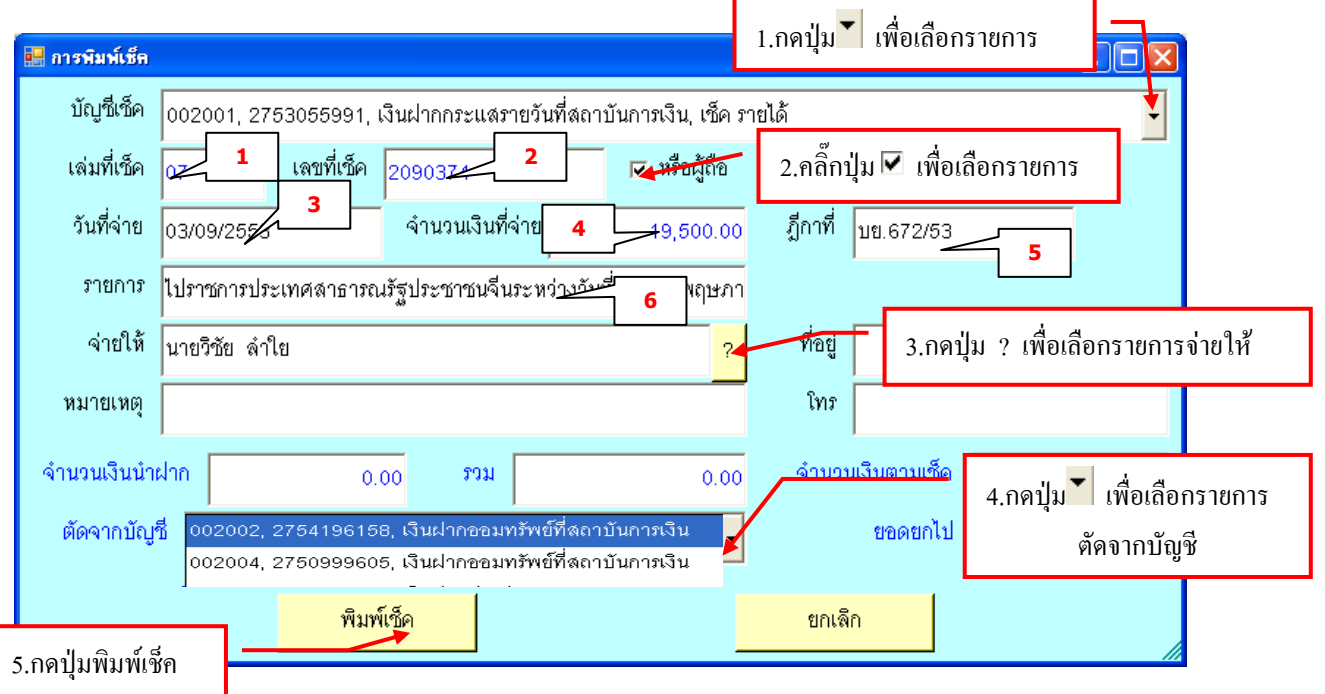

รูปที่ 108 ฟอร์มการกรอกพิมพ์เช็ค

### **กรุณา กรอกรายละเอียดข้อ ( 1-6 ) ให้ครบถ้วน**

### **ตัวอย่างเช็คเงินทดรองราชการ**

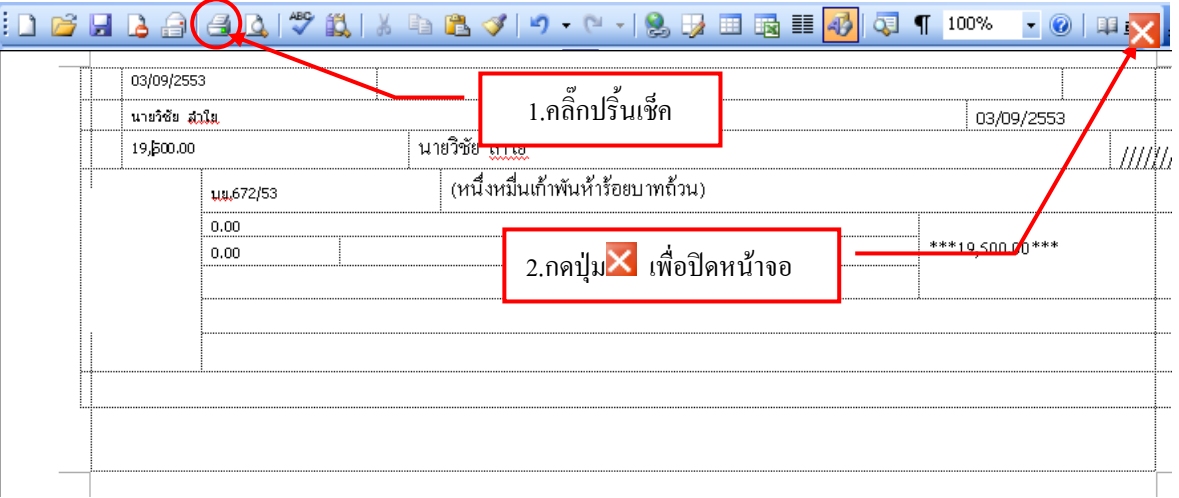

รูปที่ 109 ฟอร์มตัวอย่างเช็ค

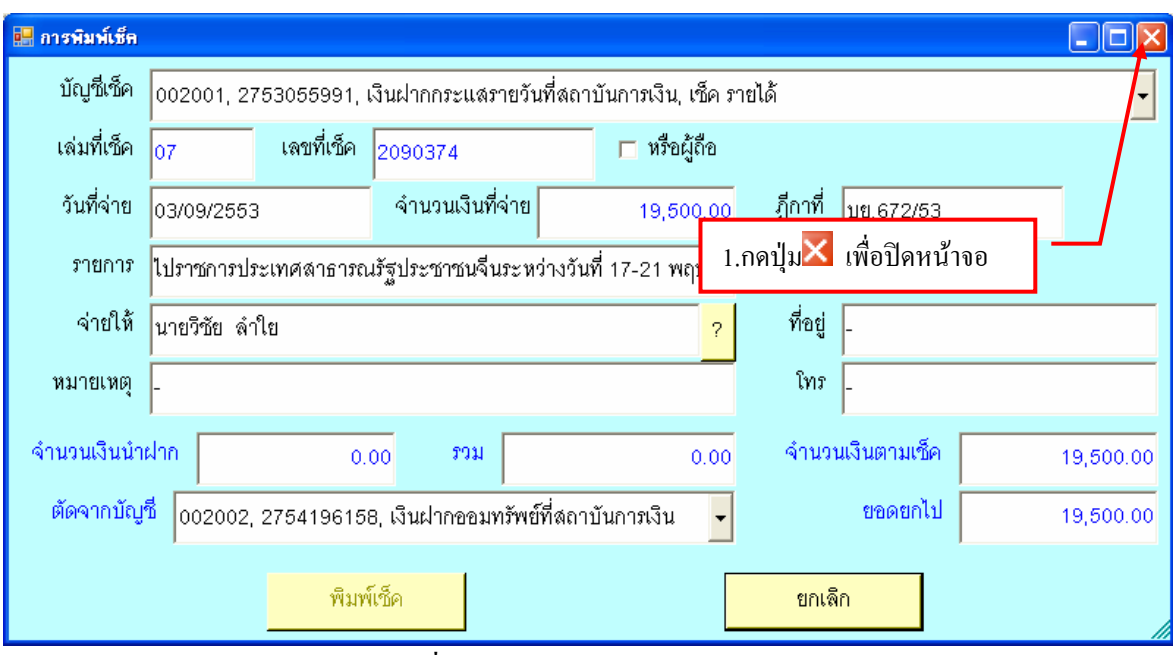

รูปที่ 110 ฟอร์มยกเลิกหน้าจอ

### **- การบันทึกใบยืมเงินทดรองราชการ**

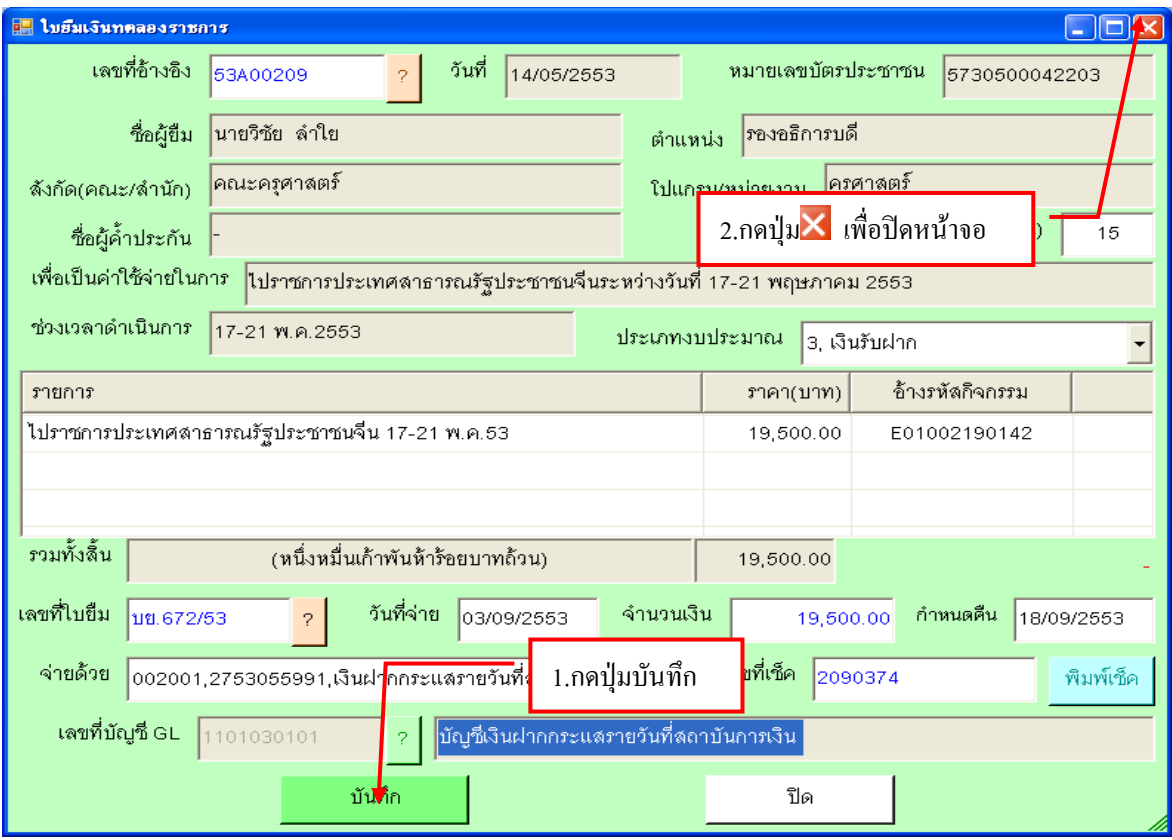

รูปที่ 111 ฟอร์มบันทึกรายการใบยืม

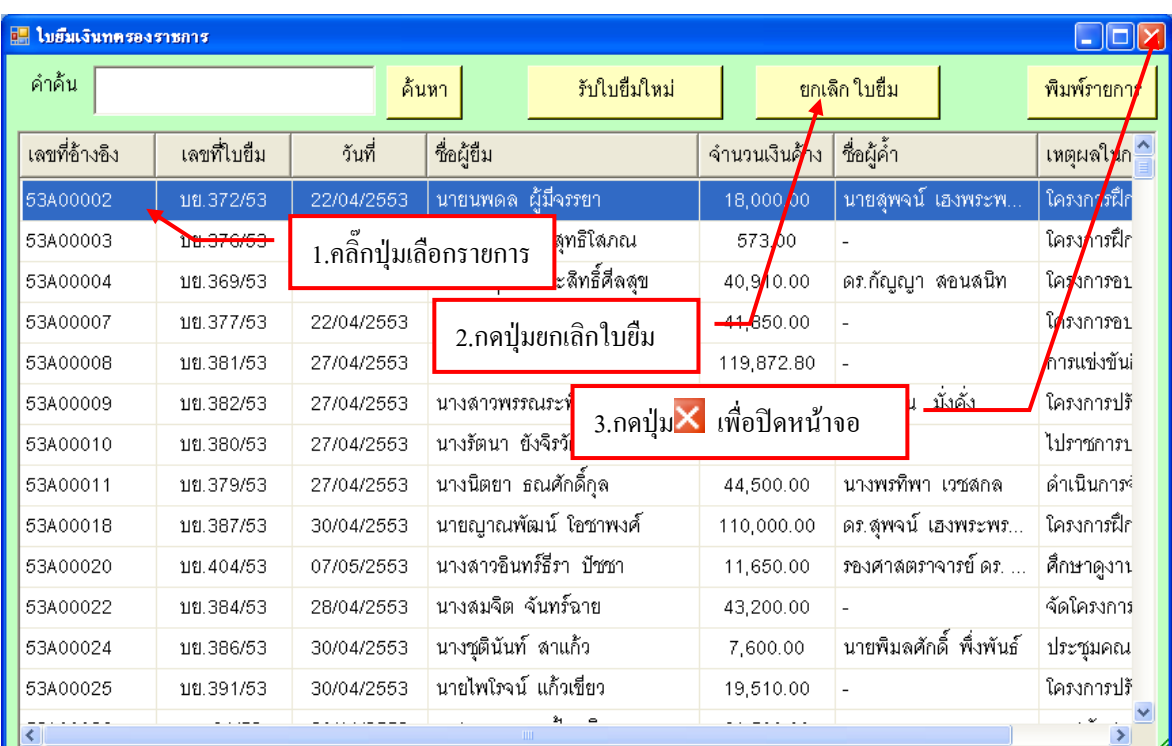

#### **- การยกเลิกใบยืมเงินทดรองราชการ**

รูปที่ 112 ฟอร์มยกเลิกใบยืม

### **- การพิมพ์รายการใบยืมทดรองราชการ**

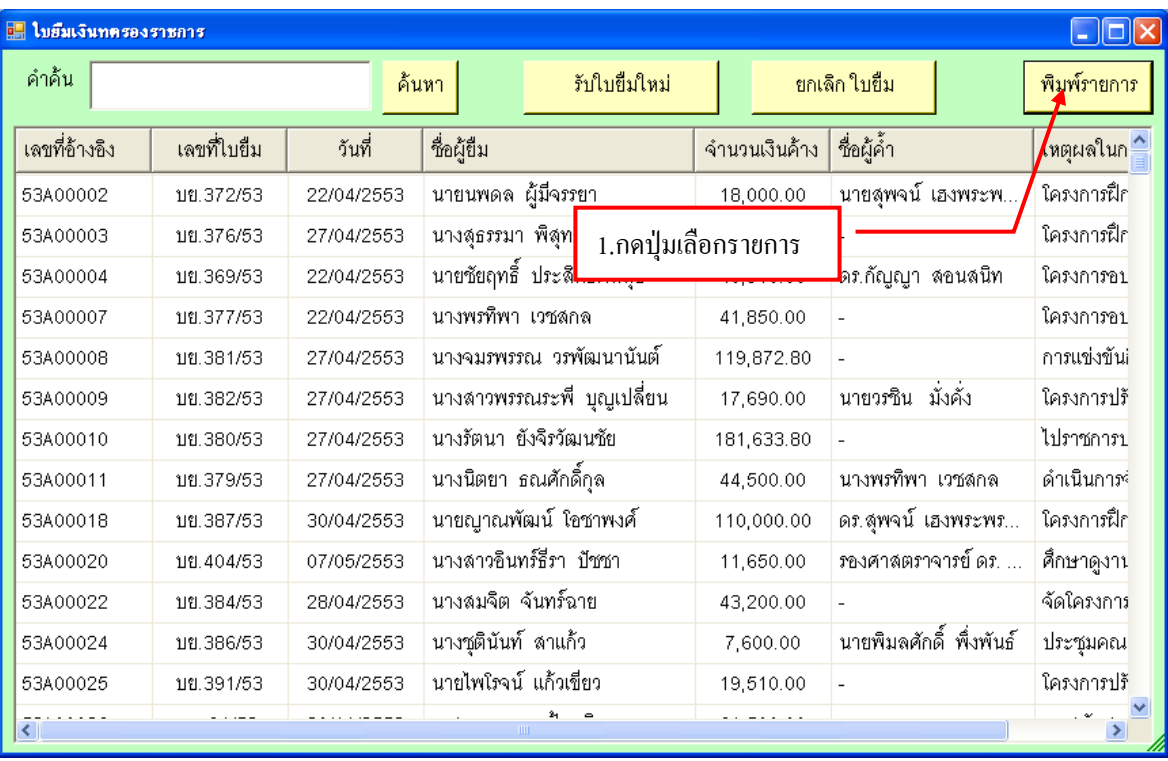

รูปที่ 113 ฟอร์มพิมพ์รายการ

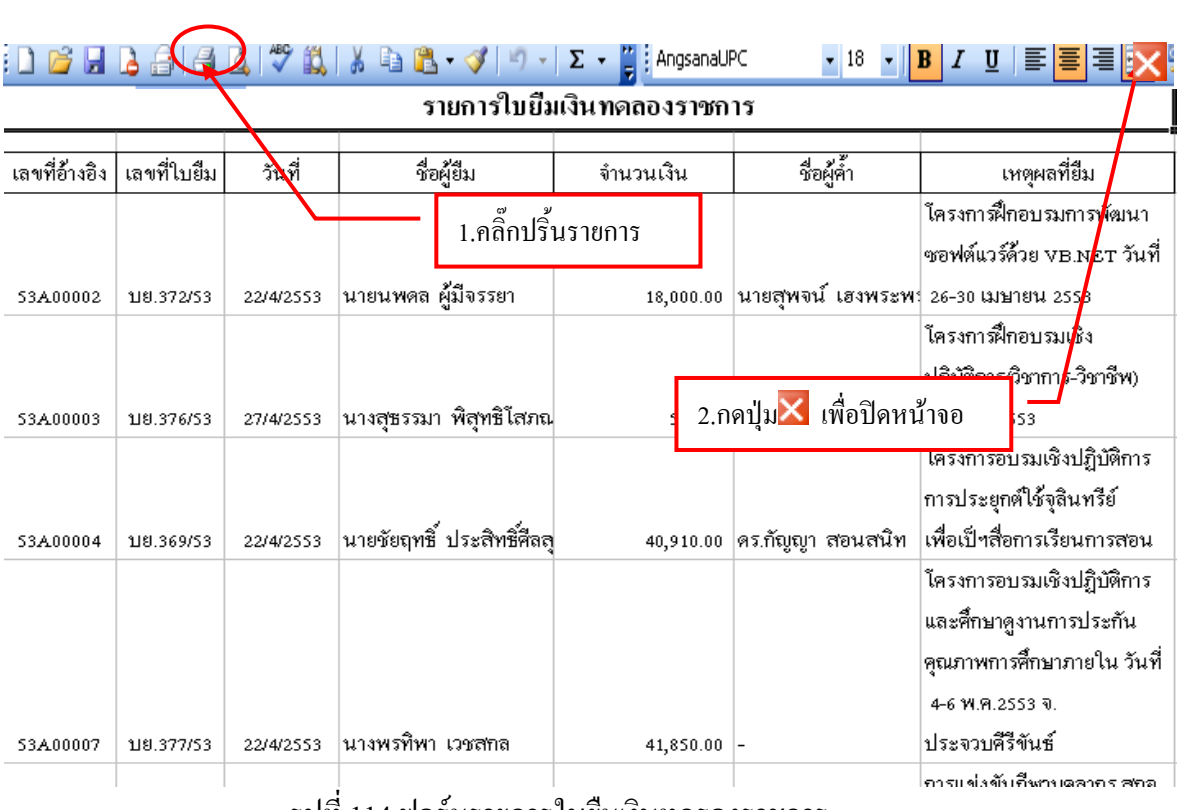

#### **ตัวอย่างรายการใบยืมเงินทดรองราชการ**

รูปที่ 114 ฟอร์มรายการใบยืมเงินทดรองราชการ

## **10. ขั้นตอนการออกจากโปรแกรม**

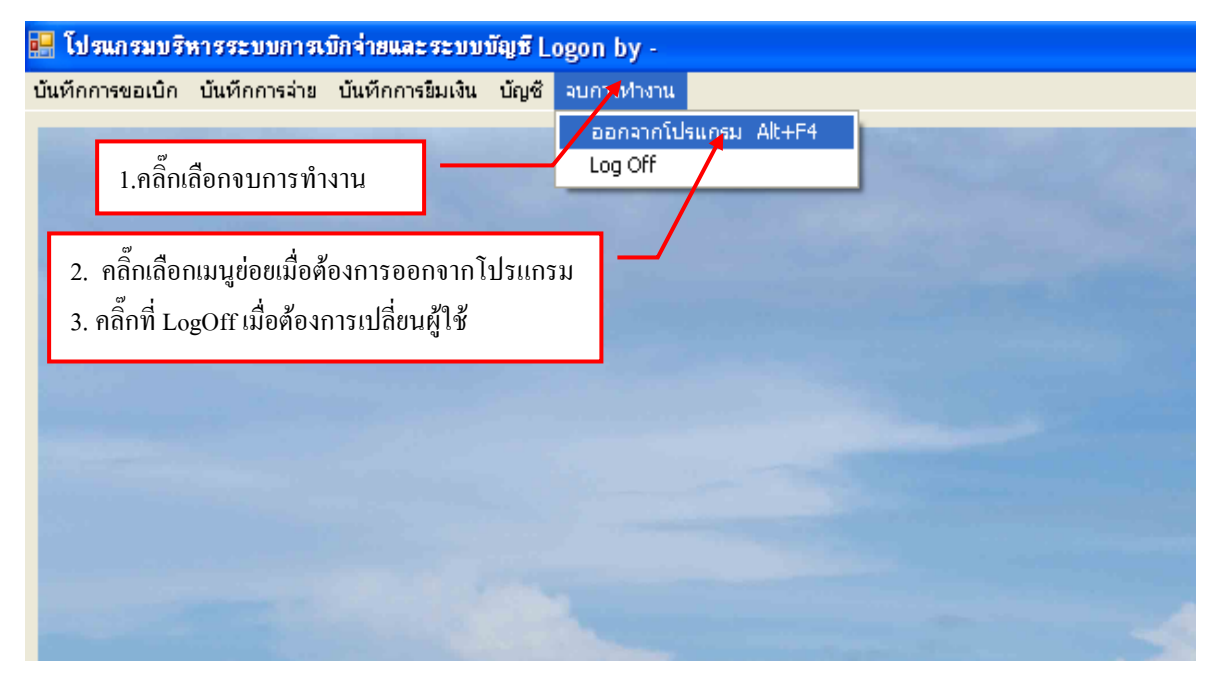

รูปที่ 115 ฟอร์มออกจากโปรแกรม